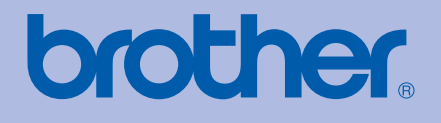

HL-5270DN

# PŘÍRUČKA UŽIVATELE Laserová tiskárna Brother

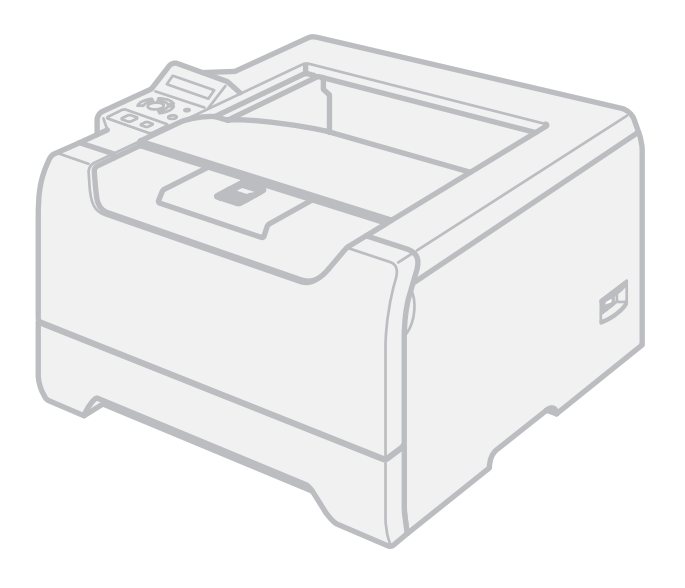

**Pro zrakově postižené uživatele** Tuto příručku uživatele můžete přečíst programem Screen Reader pro 'převod textu z obrazovky na mluvené slovo'.

Před použitím musíte tiskárnu nejdříve sestavit a nainstalovat ovladač.

Tiskárnu sestavte podle pokynů uvedených ve Stručném návodu k obsluze. Výtisk naleznete v krabici.

Příručku uživatele si celou přečtěte ještě před použitím tiskárny. CD-ROM si pečlivě uschovejte na bezpečném místě, kde jej vždy rychle naleznete.

Navštivte webové stránky [http://solutions.brother.com,](http://solutions.brother.com) kde naleznete odpovědi na nejčastěji kladené otázky (FAQs), technickou podporu, obslužné programy a aktuální ovladače.

# **Použití této příručky uživatele**

# **Symboly používané v této příručce**

V příručce používáme následující ikony:

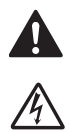

Varování, která informují o možném zranění obsluhy.

Varování před možným nebezpečím úrazu elektrickým proudem.

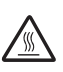

Tato ikona varuje před nebezpečím dotyku horkých částí přístroje.

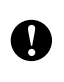

Upozornění na určitý postup nebo činnost, která se nesmí provést z důvodu možného poškození tiskárny.

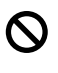

 $\mathbb{Z}$ 

Výstražné upozornění na nesprávné nastavení přístroje nebo nevhodný postup.

Poznámky vám poradí, jak reagovat na vzniklé situace nebo popisují aktuální činnost přístroje spolu s dalšími funkcemi.

# **Bezpečnostní upozornění**

# **Bezpečné používání tiskárny**

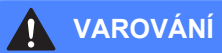

Uvnitř tiskárny jsou umístěny vysokonapěťové elektrody. Při čištění vnitřních částí je nutné tiskárnu nejdříve vypnout a napájecí kabel tiskárny vytáhnout ze síťové zásuvky.

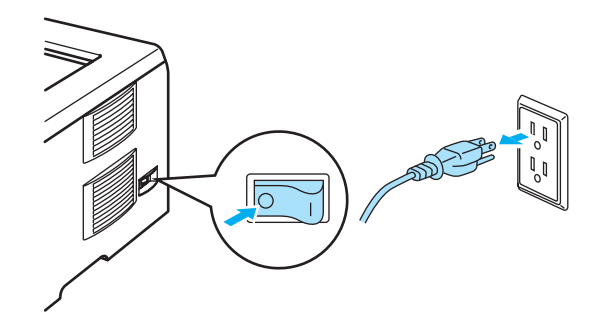

Pokud máte vlhké ruce, nemanipulujte se síťovou zástrčkou. Vystavujete se riziku úrazu elektrickým proudem.

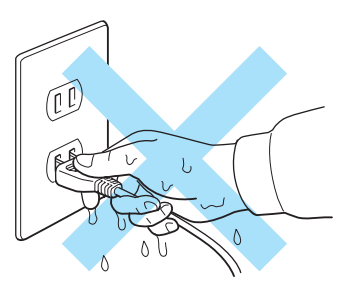

Po používání tiskárny, zůstávají některé její vnitřní části horké. Po otevření předního nebo zadního krytu se nikdy nedotýkejte těch částí, které jsou na obrázku barevně označeny.

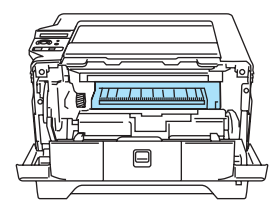

Vnitřní část tiskárny (Pohled zepředu)

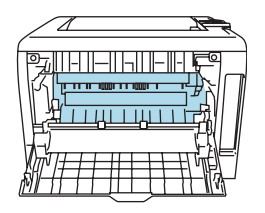

Otevřete zadní kryt (Pohled zezadu)

Štítky nalepené na zapékací jednotce a v její blízkosti neodstraňujte ani nepoškozujte.

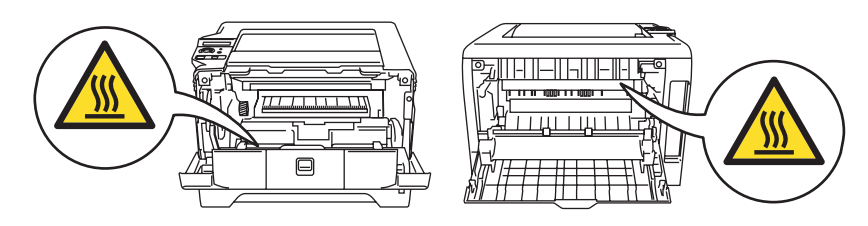

K odstranění rozptýleného toneru nepoužívejte vysavač. Odstraněný toner se může uvnitř vysavače vznítit a případně vést ke vzniku požáru. Rozsypaný toner opatrně setřete suchou utěrkou, která nepouští vlákna a tuto použitou utěrku zlikvidujte v souladu s místními předpisy.

V blízkosti tiskárny nepoužívejte žádné hořlavé látky. V opačném případě hrozí nebezpečí vzniku požáru nebo úrazu elektrickým proudem.

# **POZOR**

Čištění vnějších částí tiskárny:

- Nejdříve je nutné tiskárnu vypnout a napájecí kabel tiskárny vytáhnout ze síťové zásuvky.
- Používejte neutrální saponáty. Těkavé látky, jako např. benzen nebo ředidlo, mohou povrch tiskárny poškodit.
- Nepoužívejte čistící látky, které obsahují čpavek.

# **Obchodní známky**

Brother je registrovaná ochranná známka firmy Brother Industries, Ltd.

Apple, Apple Logo, Macintosh a TrueType jsou ochranné známky Apple Computer, Inc registrované v USA a dalších zemích.

Epson je registrovaná ochranná známka a FX-80 a FX-850 jsou ochranné známky firmy Seiko Epson Corporation.

Hewlett Packard je registrovaná ochranná známka a HP LaserJet 6P, 6L, 5P, 5L, 4, 4L 4P, III, IIIP, II a IIP jsou ochranné známky firmy Hewlett-Packard Company.

IBM, IBM PC a Proprinter jsou registrované ochranné známky firmy International Business Machines Corporation.

Microsoft, MS-DOS, Windows a Windows NT jsou ochranné známky firmy Microsoft Corporation registrované v USA a dalších zemích.

Postscript a Postscript Level 3 jsou registrované ochranné známky firmy Adobe Systems Incorporated.

Citrix a MetaFrame jsou registrované ochranné známky firmy Citrix Systems, Inc. v USA.

SuSE je registrovaná ochranná známka firmy SuSE Linux AG.

RED HAT je registrovaná ochranná známka firmy Red Hat. Inc.

Mandrake je registrovaná ochranná známka firmy Mandrake Soft SA.

Intel, Intel Xeon a Pentium jsou registrované ochranné známky firmy Intel Corporation.

AMD, AMD Athlon, AMD Opteron a jejich kombinace jsou ochranné známky firmy Advanced Micro Devices, Inc.

Java a všechny obchodní známky a loga založené na Java jsou ochranné známky nebo ochranné známky firmy Sun Microsystems, Inc. registrované v USA a dalších zemích.

Všechny další obchodní nebo výrobní známky jmenované v této příručce jsou registrovanými ochrannými známkami nebo ochrannými známkami příslušných firem.

# **Kompilace a publikování**

Tento návod k obsluze může být pod dohledem firmy Brother Industries Ltd., kompilován a publikován s tím, že bude pracovat s nejnovějším technickým popisem výrobku.

Obsah této příručky a technické údaje v ní obsažené mohou být změněny bez předchozího upozornění.

Firma Brother si vyhrazuje právo provádět změny bez předchozího upozornění v technických datech a materiálu zde popsaném. Výrobce neodpovídá za jakékoliv škody (včetně následných) způsobených v závislosti na daných materiálech, včetně, ale nikoliv omezeně, na typografické chyby a další chyby týkající se publikace.

© 2005 Brother Industries Ltd.

# **Přeprava tiskárny**

Pokud musí být tiskárna z jakéhokoliv důvodu transportována, je nutné ji velmi pečlivě zabalit, aby se během přepravy nepoškodila. Doporučujeme vám uschovat si veškerý původní obalový materiál. Přepravce by měl zajistit odpovídající pojištění tiskárny.

# **Obsah**

#### $1<sup>1</sup>$ O této tiskárně

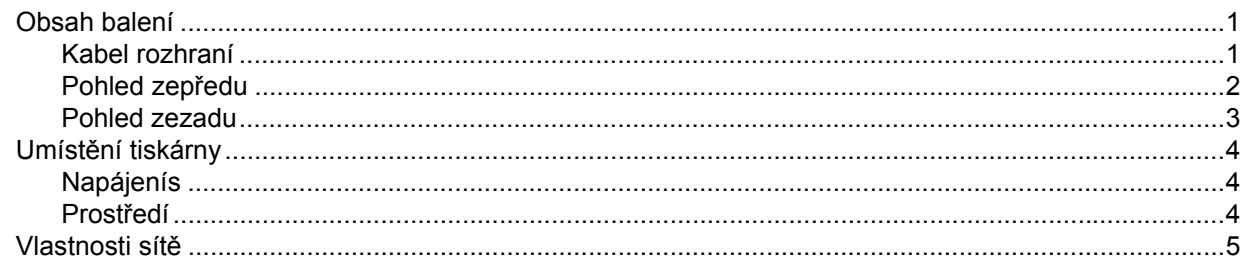

#### $\overline{\mathbf{2}}$ Způsoby tisku

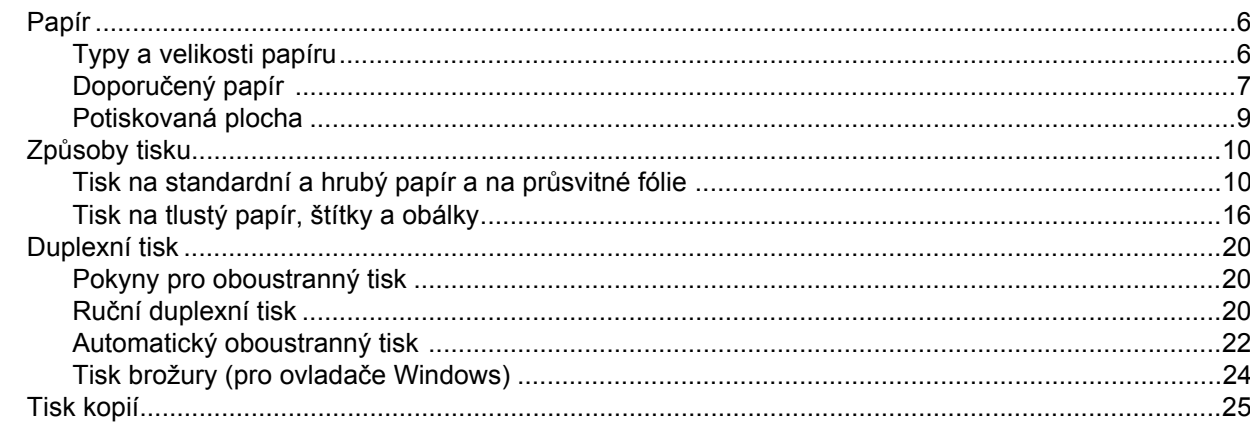

#### $\mathbf{3}$ Ovladač a programové vybavení

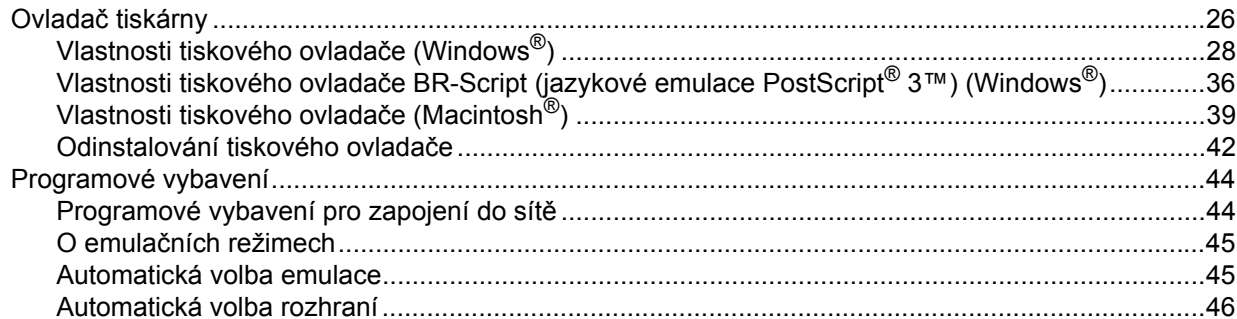

#### $\overline{\mathbf{4}}$ Ovládací panel

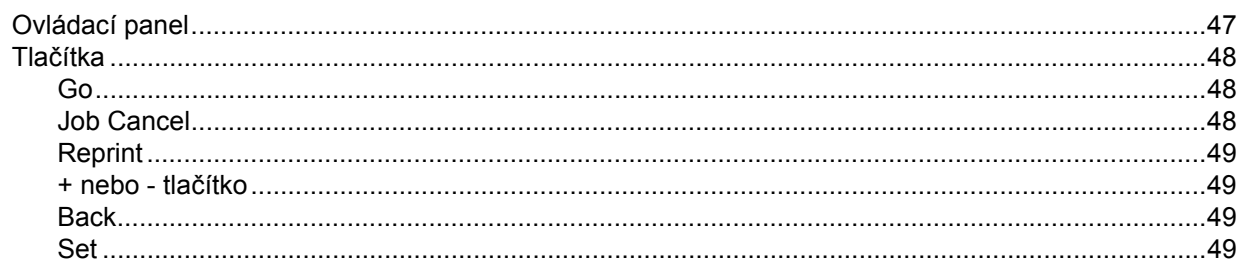

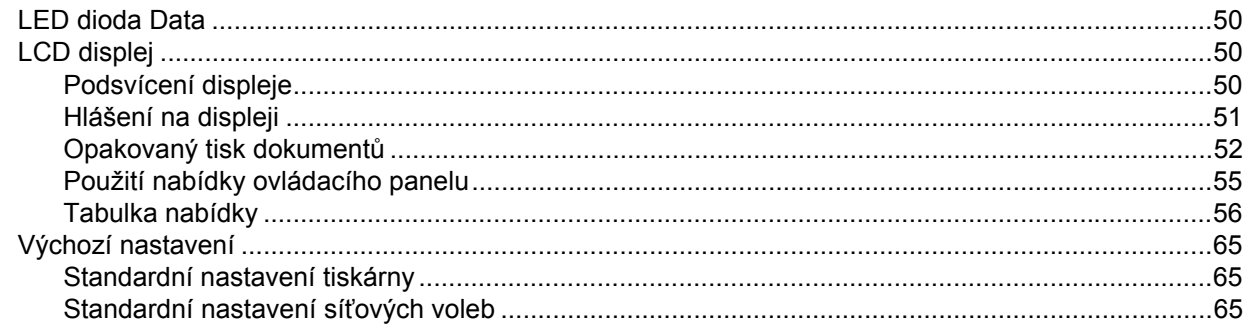

#### Příslušenství  $5<sup>5</sup>$

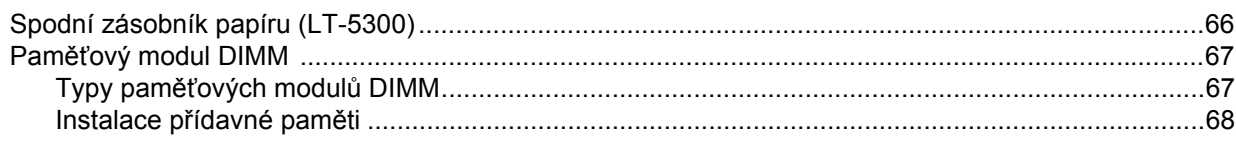

#### Pravidelná údržba  $6\phantom{a}$

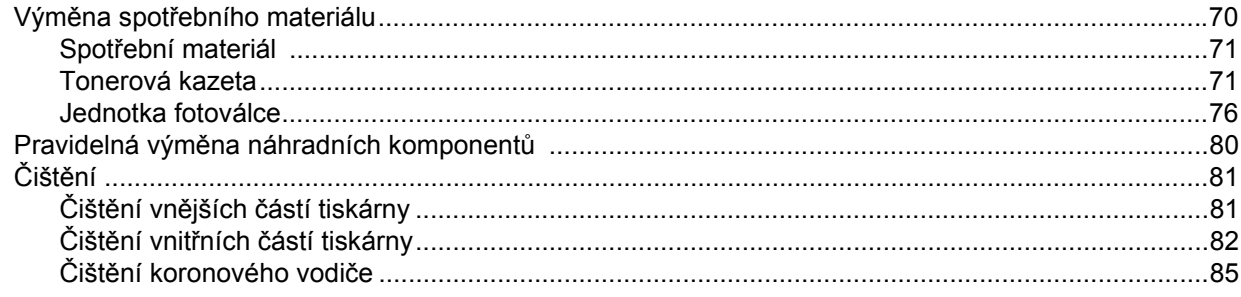

#### Vyhledání a odstranění závad  $\overline{7}$

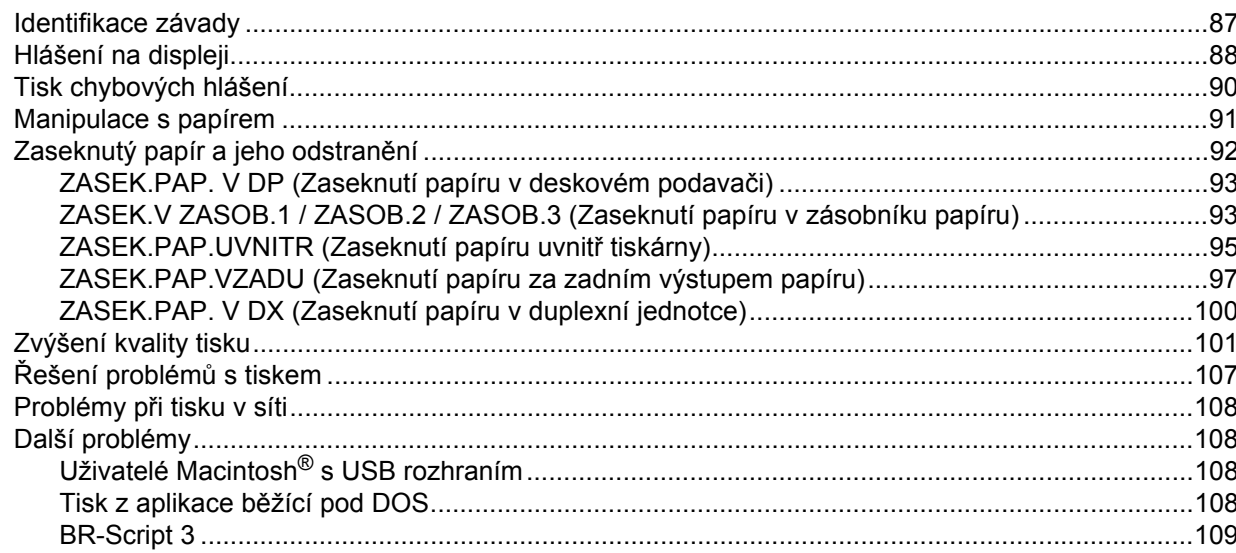

#### **Dodatek**  $\mathbf{A}$

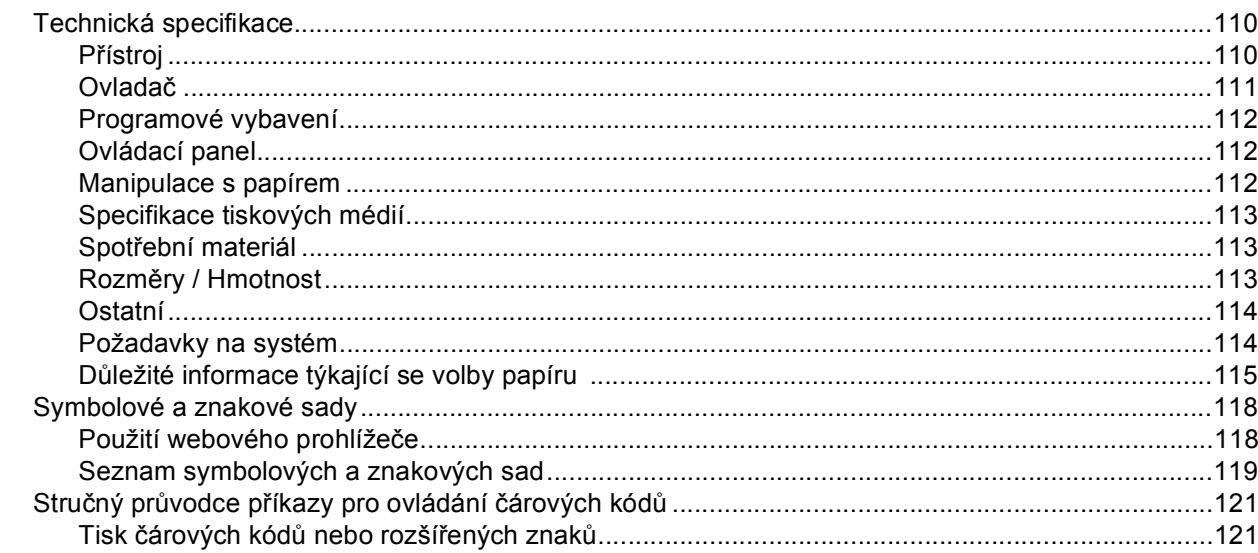

#### **Dodatek**  $\, {\bf B} \,$

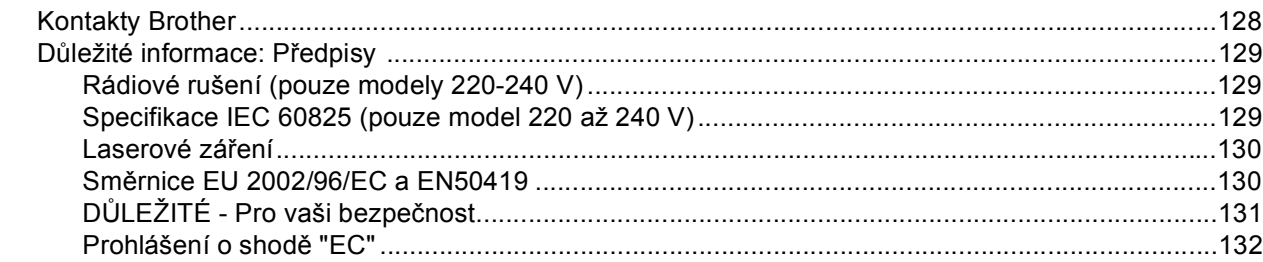

#### Rejstřík  $\mathbf{C}$

<span id="page-8-0"></span>**1 O této tiskárně <sup>1</sup>**

# <span id="page-8-1"></span>**Obsah balení <sup>1</sup>**

Po vybalení tiskárny z krabice zkontrolujte, zdali máte k dispozici všechny její části, které jsou uvedeny na obrázku.

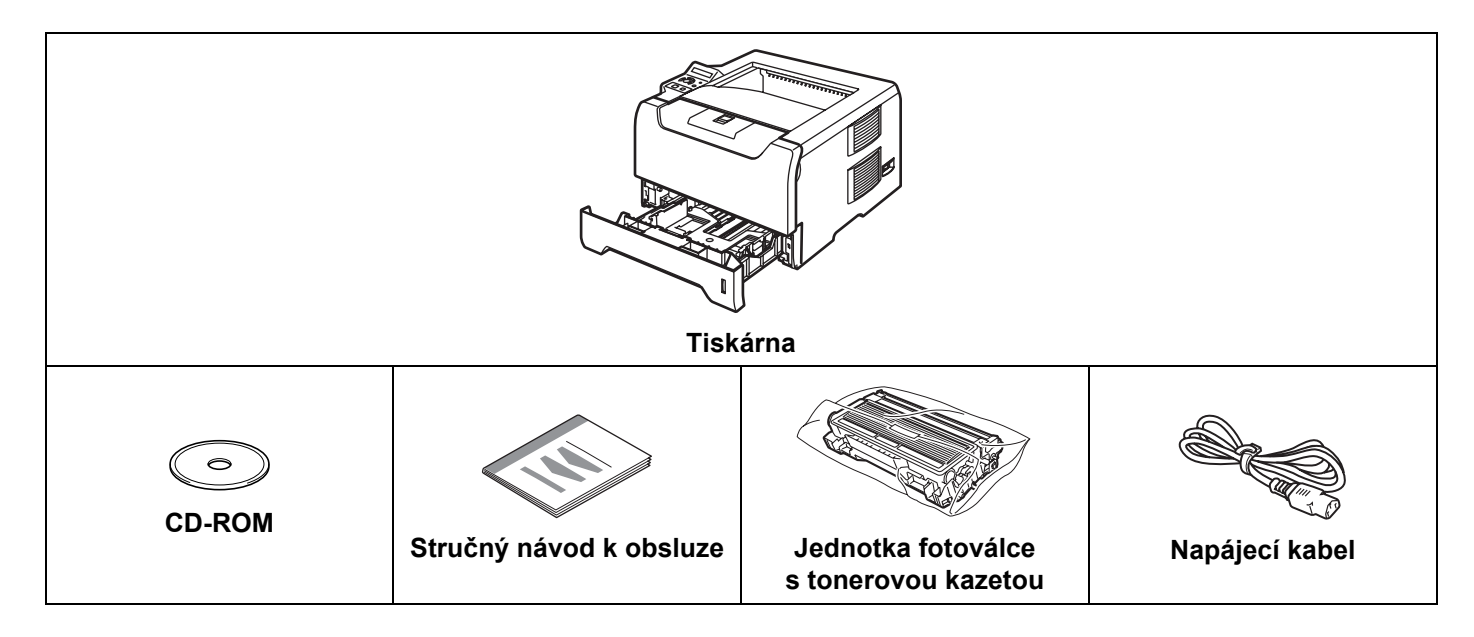

# <span id="page-8-2"></span>**Kabel rozhraní <sup>1</sup>**

Kabel rozhraní není součástí standardního příslušenství. Pro připojení tiskárny k počítači je nutné zakoupit kabel odpovídajícího rozhraní (USB, paralelní nebo síťový).

USB kabel

Doporučujeme používat kabel USB rozhraní, který není delší než 2 metry.

Nezapojujte USB kabel do nenapájeného hubu nebo klávesnicového portu počítače Macintosh<sup>®</sup>.

Ujistěte se, že jej zapojujte do USB konektoru na vašem počítači.

Windows<sup>®</sup> 95 nebo Windows NT<sup>®</sup> 4.0 nepodporují USB rozhraní.

**Paralelní rozhraní** 

Doporučujeme používat kabel paralelního rozhraní, který není delší než 2 metry.

Použijte stíněný kabel, který je kompatibilní s rozhraním IEEE 1284.

■ Síťový kabel

Použijte síťový kabel typu Cat5 (nebo vyšší kategorie) určený pro sítě 10BASE-T nebo 100BASE-TX Fast Ethernet.

1. O této tiskárně

# <span id="page-9-0"></span>**Pohled zepředu <sup>1</sup>**

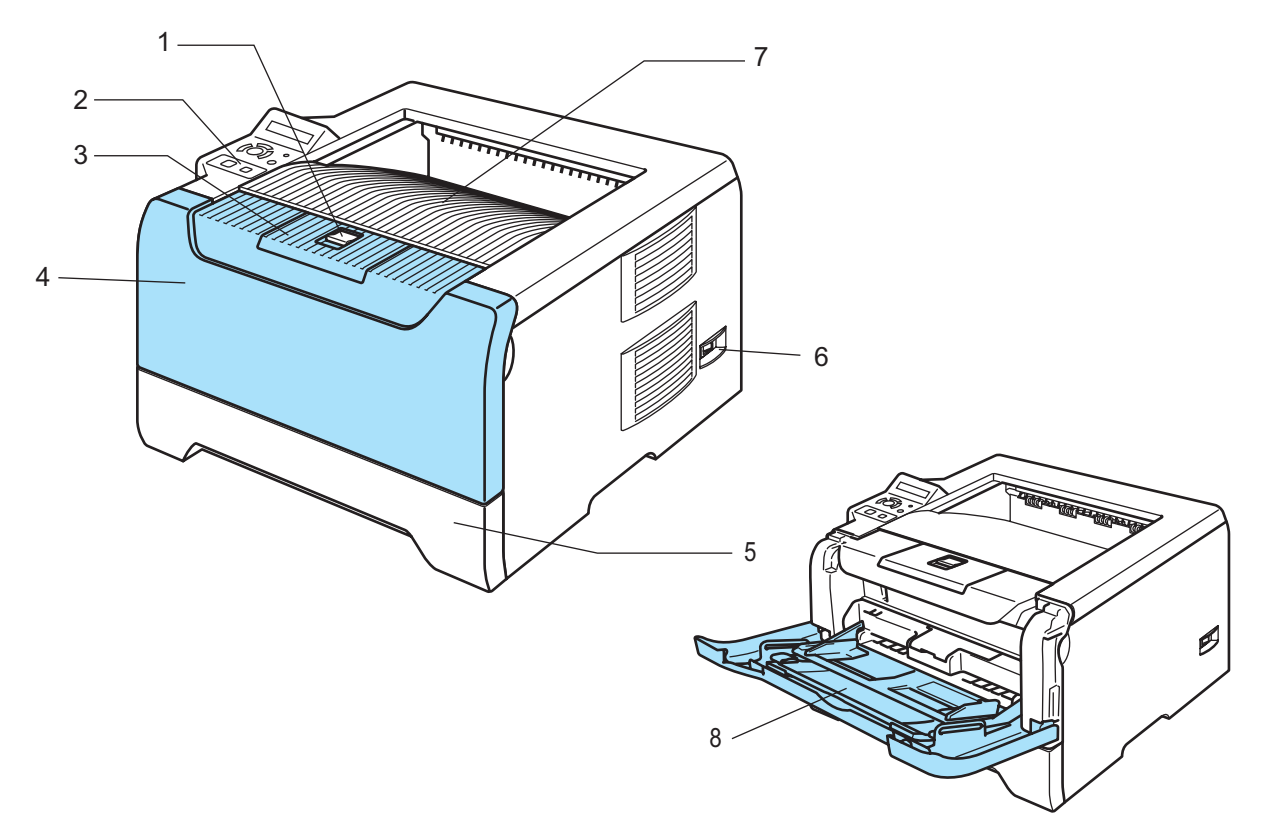

- **1 Tlačítko pro uvolnění předního krytu**
- **2 Ovládací panel**
- **3 Rozkládací opěrka horního výstupu papíru**
- **4 Přední kryt**
- **5 Zásobník papíru**
- **6 Síťový vypínač**
- **7 Přihrádka horního výstupu papíru**
- **8 Deskový podavač (DP)**

1. O této tiskárně

# <span id="page-10-0"></span>**Pohled zezadu <sup>1</sup>**

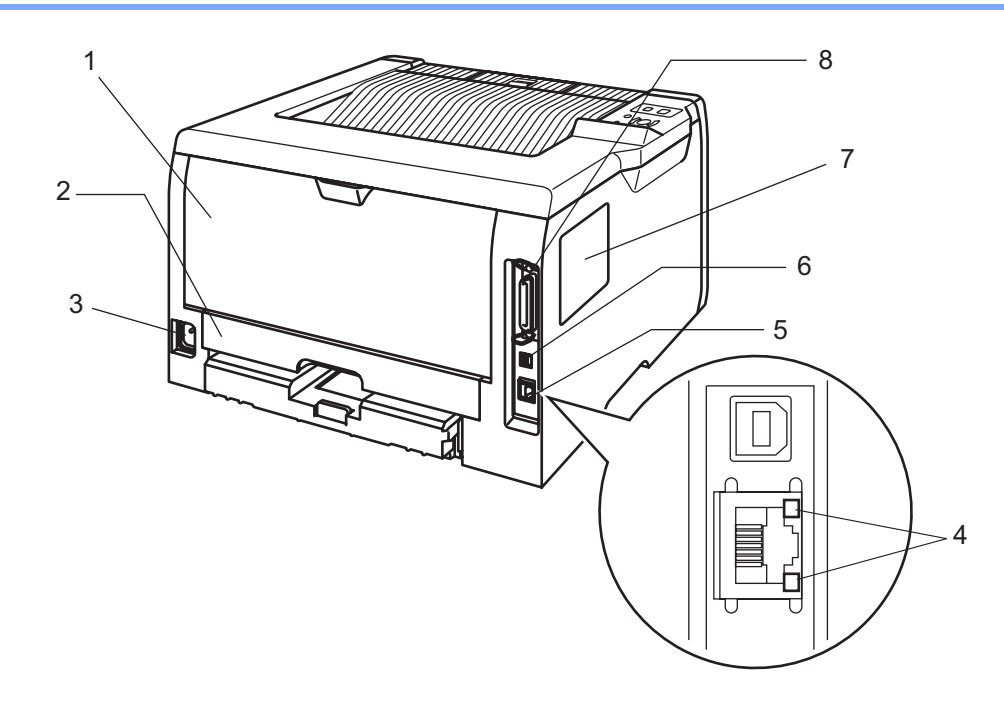

- **1 Zadní kryt**
- **2 Duplexní jednotka**
- **3 Konektor pro napájecí kabel**
- **4 LED diody**
- **5 Konektor 10/100BASE-TX**
- **6 Konektor USB rozhraní**
- **7 Kryt paměťového modulu DIMM**
- **8 Konektor paralelního rozhraní**

# <span id="page-11-0"></span>**Umístění tiskárny <sup>1</sup>**

Před použitím tiskárny si nejdříve přečtěte následující informace.

# <span id="page-11-1"></span>**Napájení <sup>1</sup>**

Tiskárnu provozujte v síti s doporučeným napájecím napětím.

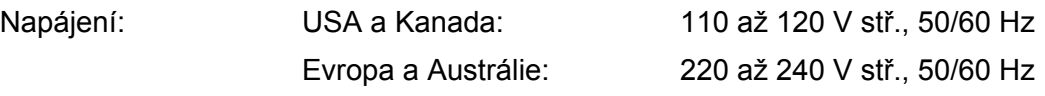

Napájecí kabel včetně prodlužovací šňůry by neměl být delší než 5 metrů.

Nepřipojujte tiskárnu na stejnou fázi, na které jsou již používány spotřebiče s vyšším příkonem, jako klimatizační jednotka, kopírovací stroj nebo skartovací stroj. Pokud není možné tento předpoklad splnit, potom doporučujeme používat napěťový transformátor nebo vysokofrekvenční filtr.

V případě kolísání napětí doporučujeme použít napěťový stabilizátor.

# <span id="page-11-2"></span>**Prostředí <sup>1</sup>**

- Přístroj umístěte na rovný stabilní povrch, jako je např. deska stolu, který není vystaven otřesům a vibracím.
- Tiskárna musí být nainstalovaná v blízkosti snadno přístupné síťové zásuvky tak, aby v případě nebezpečí mohl být napájecí kabel snadno a rychle odpojen.
- Tiskárnu používejte pouze v prostředí, které splňuje následující podmínky týkající se rozsahu teploty a vlhkosti:

Teplota: 10 °C až 32,5 °C

Vlhkost: 20% - 80% (bez kondenzace)

- Tiskárnu provozujte v dobře větrané místnosti.
- Neblokujte ventilační otvory tiskárny. Udržujte vzdálenost mezi ventilačním otvorem a stěnou nejméně 100 mm.
- Tiskárnu nevystavujte přímému slunečnímu záření, vlhkosti nebo prachu.
- Neinstalujte tiskárnu v blízkosti zařízení, která obsahují magnety, neboť jsou zdrojem magnetického pole.
- Tiskárnu nevystavujte otevřenému ohni, slaným nebo korozívním plynům.
- Na tiskárnu nestavte žádné předměty.
- Přístroj nesmí být umístěn v blízkosti sálajících zdrojů tepla nebo vody, chemických prostředků, klimatizačních jednotek nebo chladniček.
- Při přenášení udržujte tiskárnu ve vodorovné poloze.

# <span id="page-12-0"></span>**Vlastnosti sítě <sup>1</sup>**

Díky vestavěnému tiskovému serveru můžete přístroj Brother sdílet v počítačové síti 10/100 Mb Ethernet s protokolem TCP/IP.

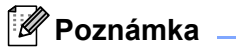

Více podrobností naleznete v Příručce síťových aplikací, která je uložená na přiloženém CD-ROM.

**2**

# <span id="page-13-0"></span>**Způsoby tisku <sup>2</sup>**

# <span id="page-13-3"></span><span id="page-13-1"></span>**Papír <sup>2</sup>**

# <span id="page-13-2"></span>**Typy a velikosti papíru <sup>2</sup>**

Tiskárna podává papír z nainstalovaného zásobníku nebo deskového podavače.

Názvy zásobníků papíru používané v této příručce uživatele jsou následující:

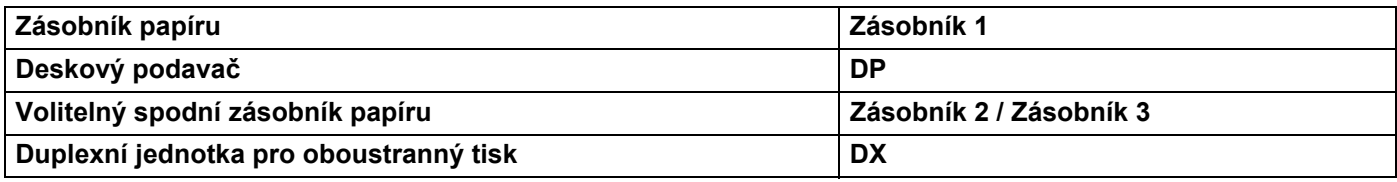

Pokud si tuto stránku budete prohlížet na CD-ROM, strana se zvolenou metodou tisku se otevře, jakmile kliknete v tabulce na symbol  $\hat{p}$ .

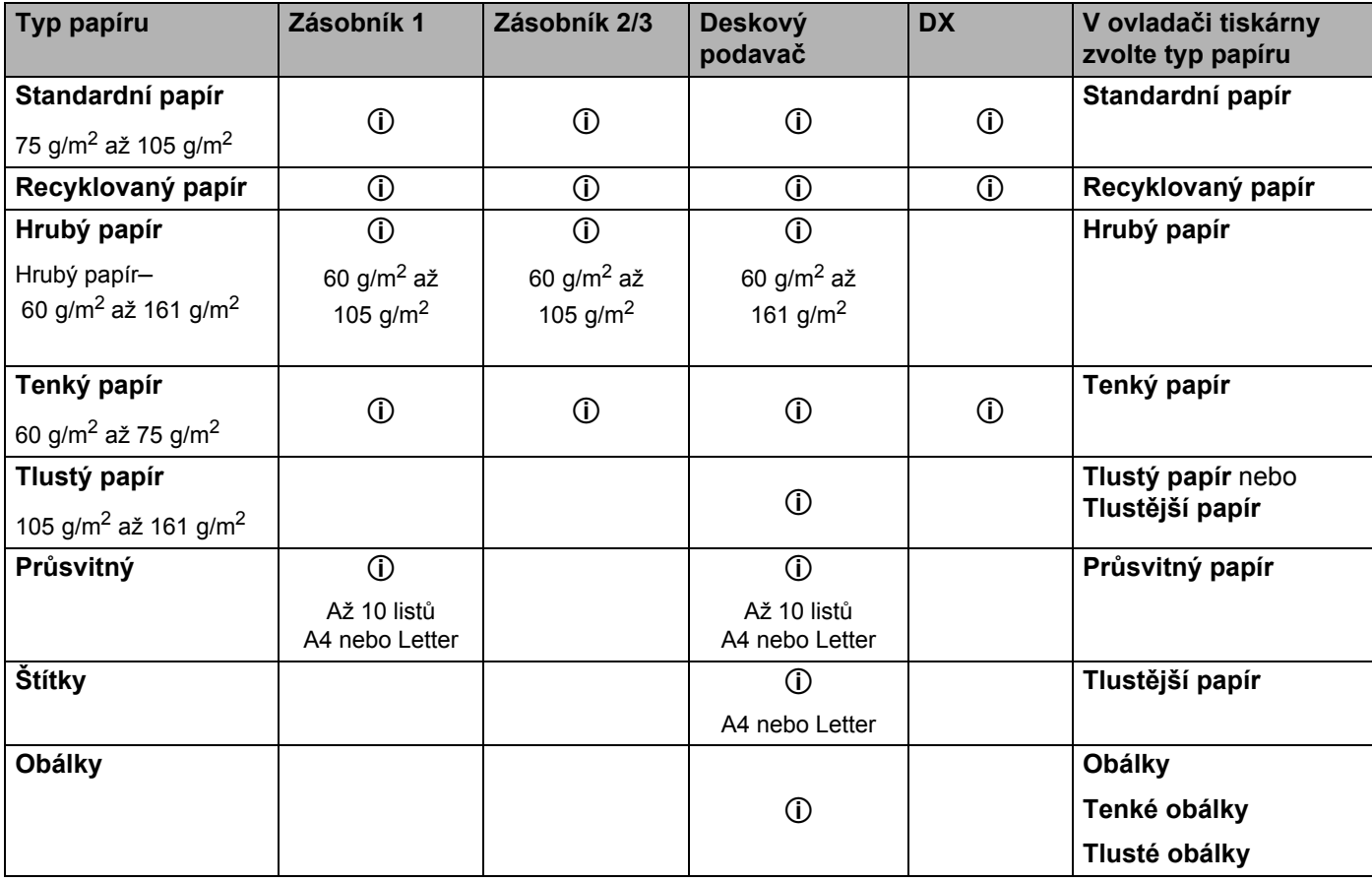

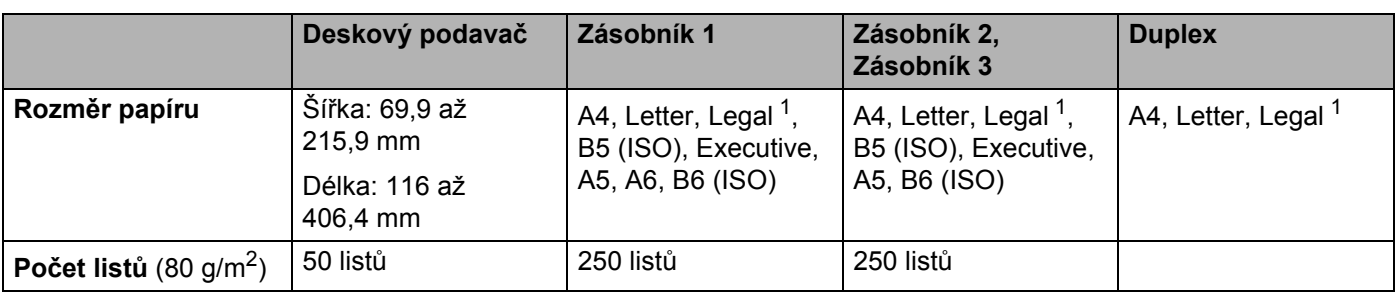

<span id="page-14-1"></span><sup>1</sup> Rozměr papíru Legal není v některých zemích dostupný.

# <span id="page-14-0"></span>**Doporučený papír 2**

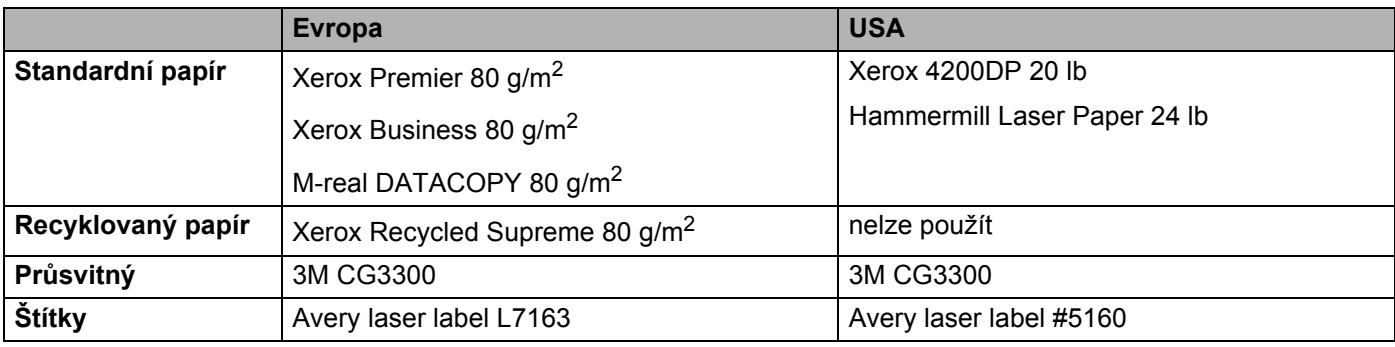

Před zakoupením většího množství papíru nejdříve otestujte, zdali je vhodný k potisku touto tiskárnou.

■ Používejte papír, který je určen ke kopírování.

Používejte papír 75 až 90 g/m<sup>2</sup>

- Používejte neutrální papír. Nepoužívejte zásaditý nebo kyselý papír.
- Používejte papír s podélnými dlouhými vlákny.
- Používejte papír s obsahem vlhkosti asi 5%.
- Tato tiskárna může tisknout i na recyklovaný papír, který splňuje normu DIN 19309.

## **A** POZOR

Nepoužívejte papír určený pro inkoustové tiskárny, neboť se může zaseknout a tiskárnu poškodit.

## **Poznámka**

Pokud budete používat jiný papír, než doporučený, může to vést k jeho zaseknutí, nebo chybnému podání.

Bližší podrobnosti týkající se volby papíru, viz. *Dů[ležité informace týkající se volby papíru](#page-122-1)* na straně 115.

# <span id="page-15-0"></span>**Typy obálek <sup>2</sup>**

Většina obálek je vhodná k potisku vaší tiskárnou. Vzhledem ke způsobu zhotovení, některé obálky mohou mít potíže při podávání nebo s kvalitou tisku. Vhodné obálky mají rovné, ostře složené hrany a přední hrana by neměla být silnější než je tloušťka dvou listů papíru. Obálka by měla být vyrovnaná a neměla by mít pytlíkový tvar nebo by neměla být chatrné konstrukce. Obálky určené k potisku by měly být kvalitní a musí být určeny pro laserovou tiskárnu. Před potiskem většího množství obálek proveďte nejdříve zkušební tisk.

Firma Brother nedoporučuje určitý typ obálek, neboť výrobce může změnit technickou specifikaci. Uživatel zodpovídá za kvalitu a provedení používaných obálek.

- Nepoužívejte obálky, které jsou poškozené, zvlněné, nepravidelného tvaru, extrémně lesklé nebo s hlubokým reliéfním tiskem.
- Nepoužívejte obálky, které mají sponky nebo uzávěry, samolepící klopy, nebo jsou opatřeny okénky, otvory, výřezy nebo perforací.
- Nepoužívejte obálky, které mají pytlovitý tvar, nemají ostře provedené přehyby nebo mají reliéfní tisk, případně jsou uvnitř předtištěné.
- Nepoužívejte obálky, které již byly potisknuté laserovou tiskárnou.
- Nepoužívejte obálky, které nemohou být jednotně uspořádány do stohu.
- Nepoužívejte obálky, které jsou vyrobeny z papíru o vyšší gramáži, než je doporučená pro tuto tiskárnu.
- Nepoužívejte obálky, které byly chybně vyrobeny, s nerovnými hranami nebo nepravidelného tvaru.

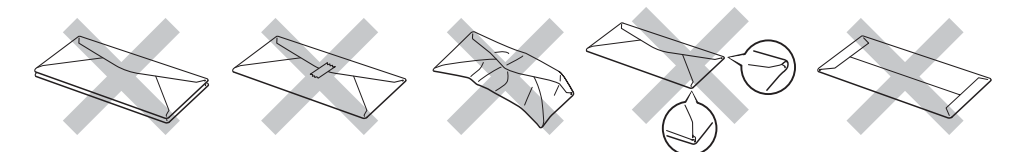

Pokud používáte některý z výše uvedených typů obálek, můžete tiskárnu poškodit. Na tato poškození se nevztahuje záruka ani žádné další servisní smlouvy firmy Brother.

# **Poznámka**

- Do zásobníku papíru nevkládejte současně různé typy papíru, protože to může vést k jeho zaseknutí nebo chybnému podání.
- Při potisku obálek nepoužívejte duplexní (oboustranný) tisk.
- Nastavte v ovladači stejný typ papíru jaký je vložen do zásobníku, dosáhnete tím optimální kvality tisku.

# <span id="page-16-0"></span>**Potiskovaná plocha <sup>2</sup>**

Pokud používáte emulaci standardního ovladače tiskárny PCL, papír se nepotiskne až k okrajům viz. ilustrace níže.

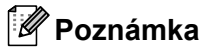

Pokud používáte emulaci BR-Script, papír bude potisknutý až ve vzdálenosti 4,32 mm od okraje.

### **Na výšku <sup>2</sup>**

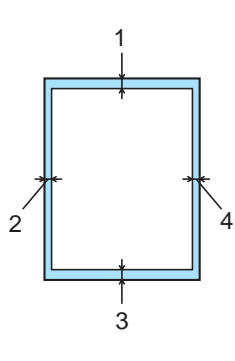

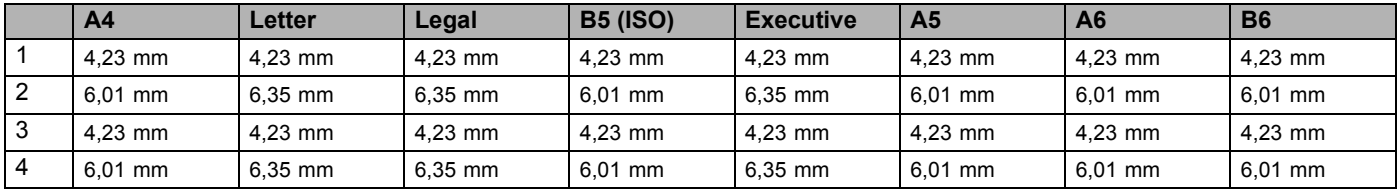

### **Na šířku <sup>2</sup>**

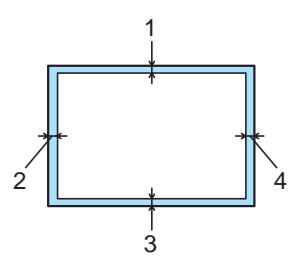

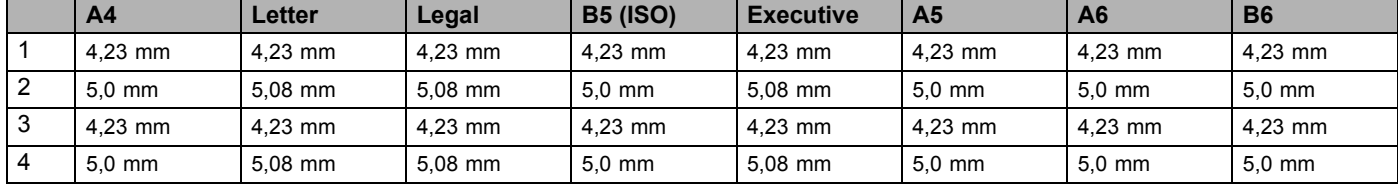

# <span id="page-17-0"></span>**Způsoby tisku <sup>2</sup>**

# <span id="page-17-1"></span>**Tisk na standardní a hrubý papír a na průsvitné fólie 2**

## <span id="page-17-2"></span>**Tisk na standardní a hrubý papír a na průsvitné fólie podávané ze zásobníku papíru 1, 2 nebo 32**

Použití správného typu papíru, viz. *Papír* [na stran](#page-13-3)ě 6.

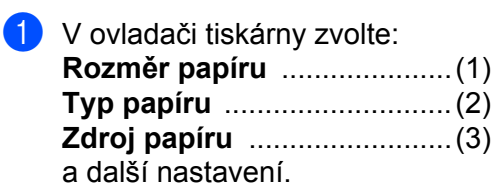

#### **Tiskový ovladač Windows**

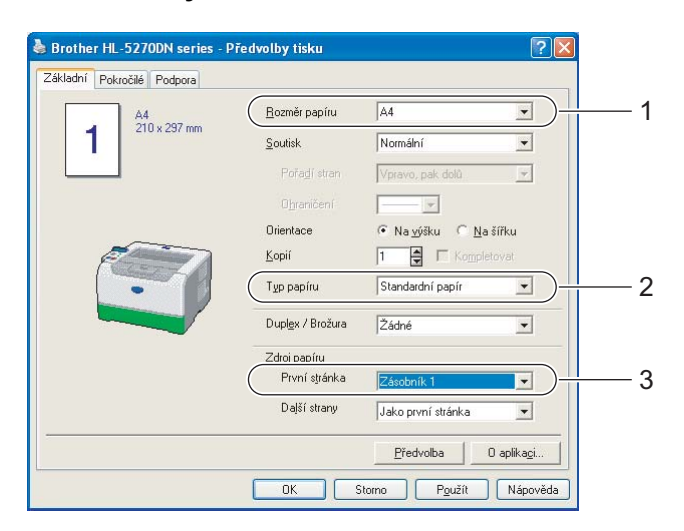

**Tiskový ovladač BR-Script**

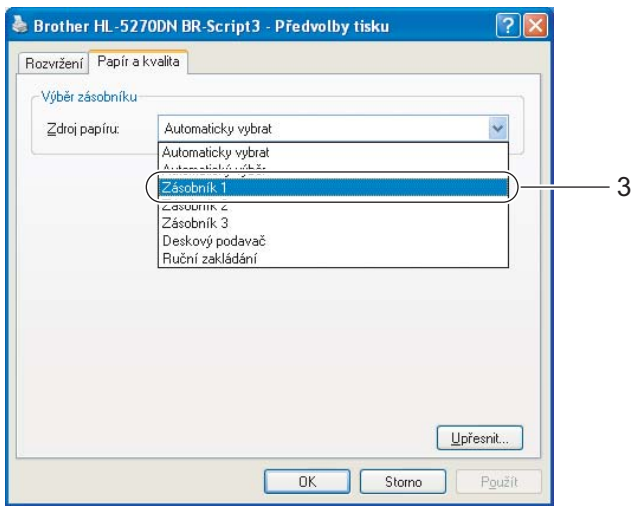

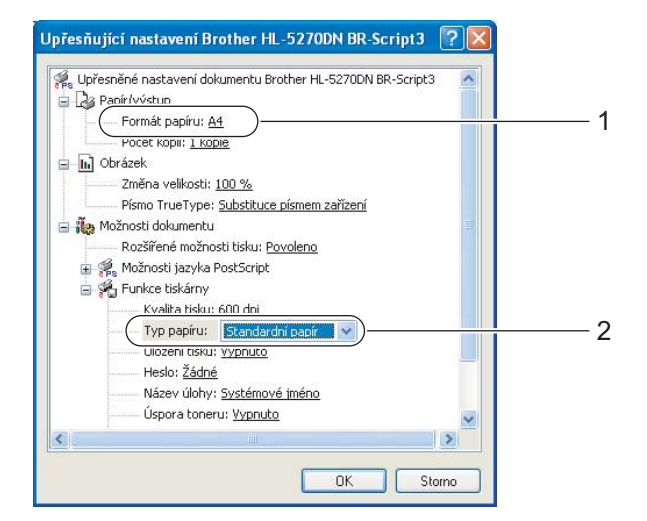

2. Způsoby tisku

2 Zásobník papíru vytáhněte z tiskárny celý ven.

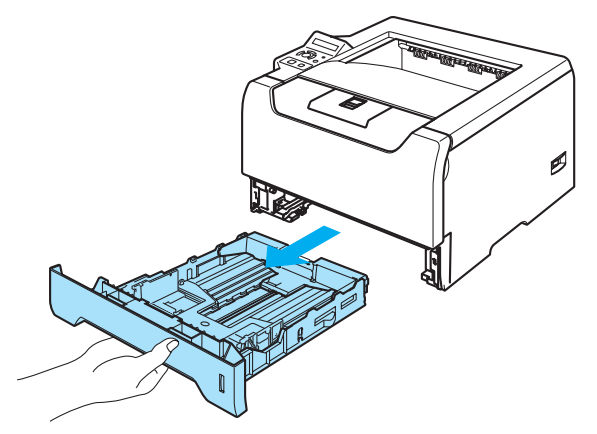

8 Stiskněte modrou uvolňovací páčku vodítek papíru a vodítka nastavte přesně na rozměr založeného papíru. Zkontrolujte, zda vodítka zapadla do drážky.

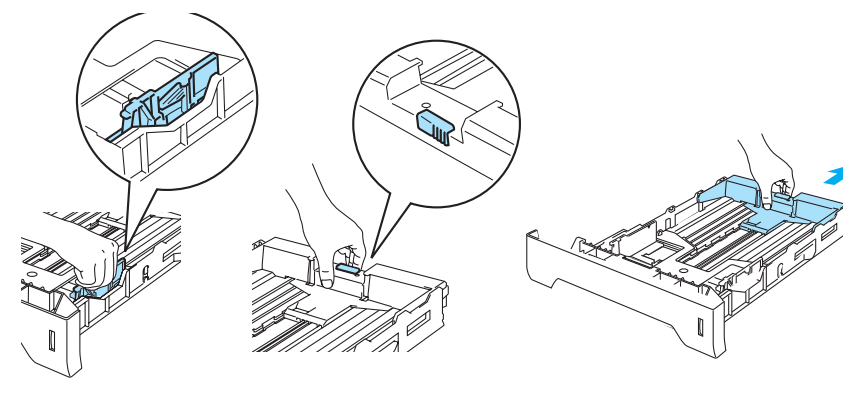

 $\overline{4}$  Vložte papír do zásobníku, jeho množství nesmí nepřekročit rysku maxima ( $\overline{v}$ ).

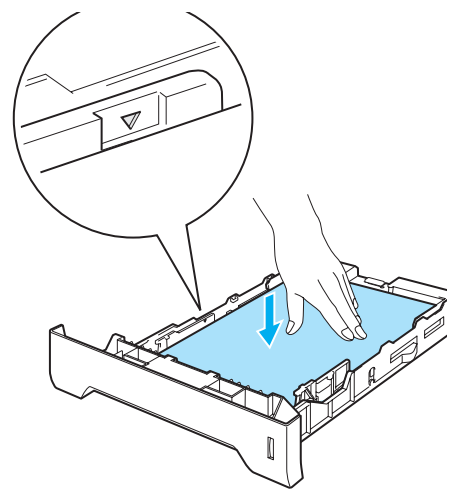

**5** Zásobník vraťte zpět do tiskárny. Zkontrolujte, zda je zásobník v tiskárně správně zasunutý.

6 Rozložte opěrku papíru, aby vytisknutý papír nesklouzl z tiskárny dolů nebo každou vytisknutou stranu okamžitě z přihrádky odeberte.

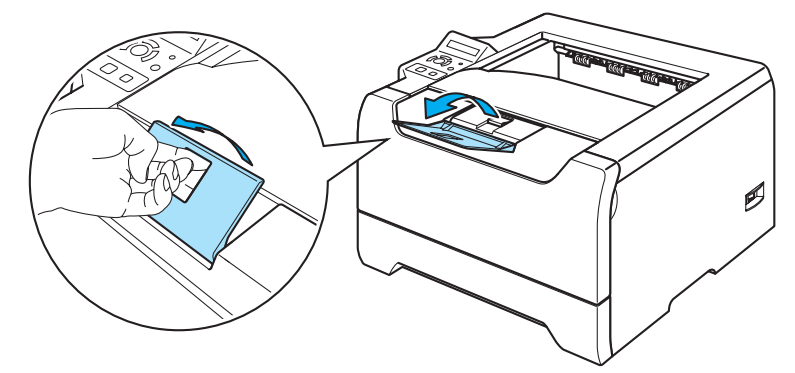

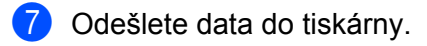

# **Poznámka** \_

- Strana určená k potisku musí být založena směrem dolů.
- Pokud tisknete na průsvitné fólie, každou z přihrádky ihned po vytisknutí odeberte. Nahromaděné fólie se mohou zaseknout nebo zvlnit.

### <span id="page-20-0"></span>**Tisk na standardní a hrubý papír a na průsvitné fólie podávané z deskového podavače <sup>2</sup>**

Tiskárna automaticky aktivuje deskový podavač, jakmile na něj založíte papír.

Použití správného typu papíru, viz. *Papír* [na stran](#page-13-3)ě 6.

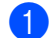

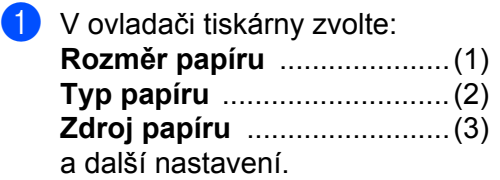

#### **Tiskový ovladač Windows**

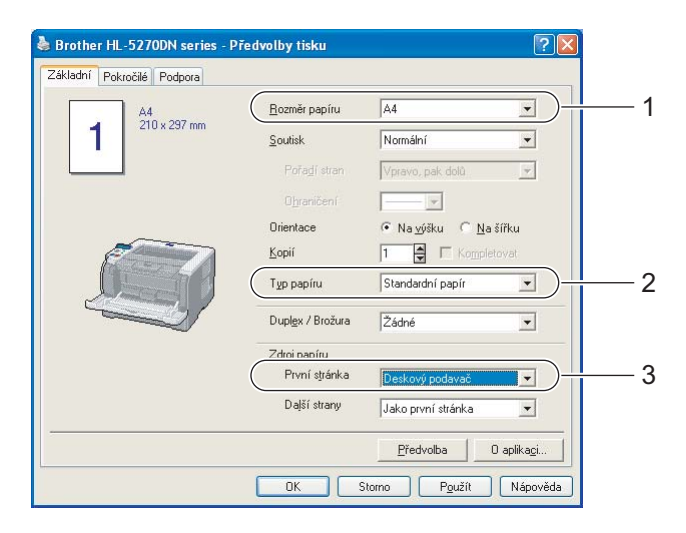

#### **Tiskový ovladač BR-Script**

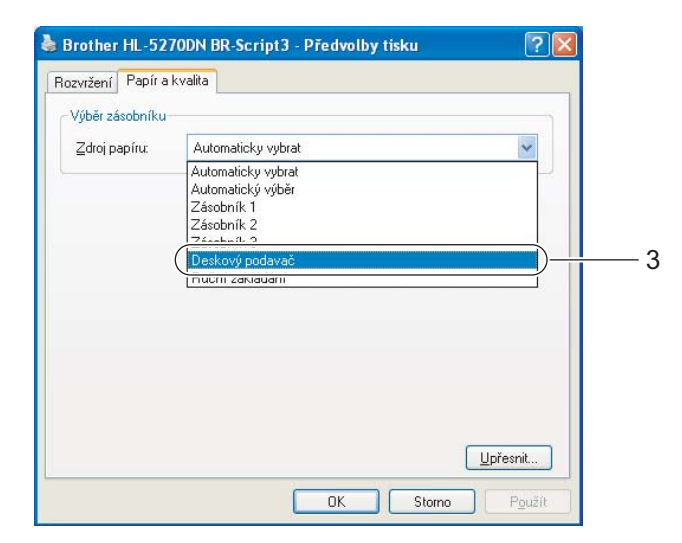

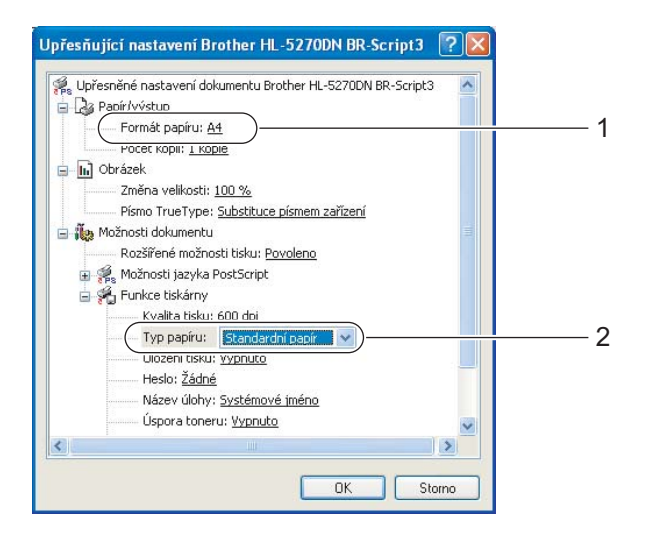

2. Způsoby tisku

**2** Otevřete deskový podavač a lehce jej sklopte.

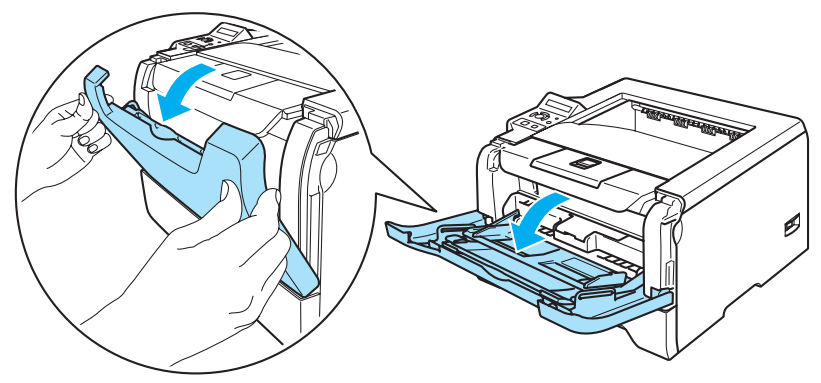

**3** Vytáhněte opěrku deskového podavače (1).

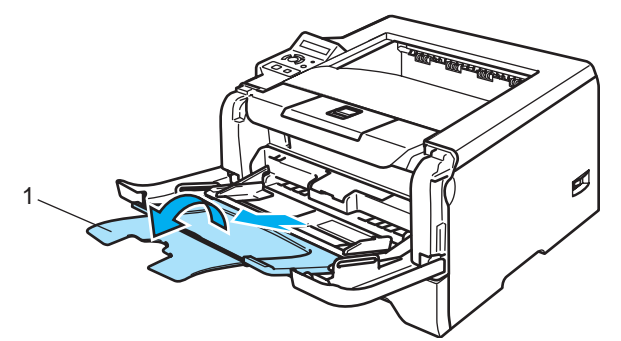

4) Rozložte opěrku papíru, aby vytisknutý papír nesklouzl z tiskárny dolů nebo každou vytisknutou stranu okamžitě z přihrádky odeberte.

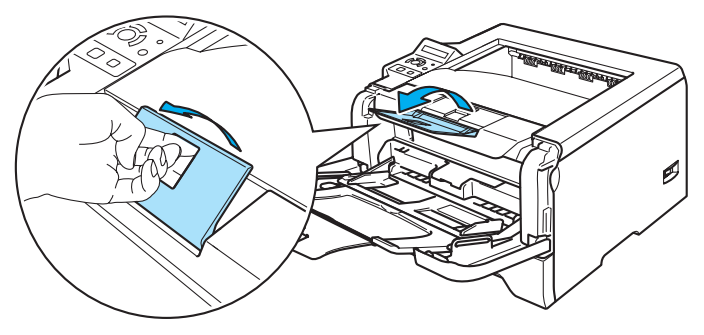

**(5)** Vložte papír na deskový podavač. Dbejte na to, aby vložené množství nepřesáhlo ryska maxima vyznačenou na obou stranách podavače  $(\blacktriangledown).$ 

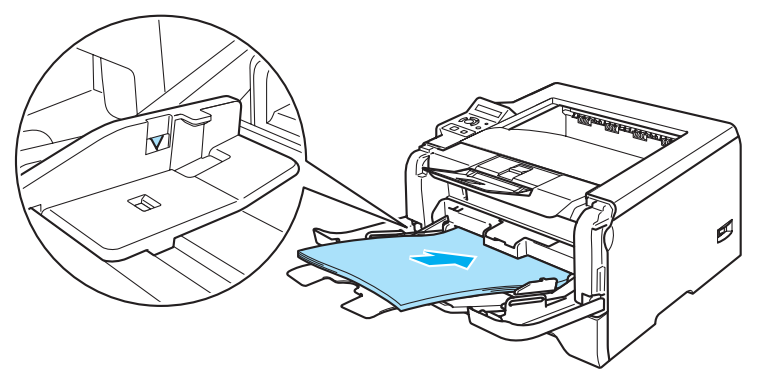

6 Stiskněte páčku vodítek papíru a vodítko nastavte přesně na rozměr založeného papíru.

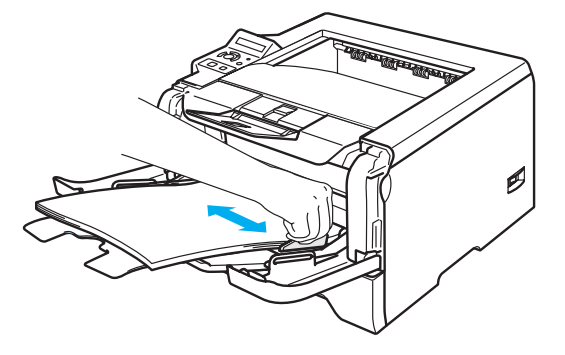

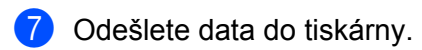

### **Poznámka**

- Stranu určenou k potisku vložte do deskového podavače směrem nahoru tak, aby přední hrana papíru směřovala k tiskárně.
- Pokud tisknete na průsvitné fólie, každou z přihrádky ihned po vytisknutí odeberte. Nahromaděné fólie se mohou zaseknout nebo zvlnit.

# <span id="page-23-1"></span><span id="page-23-0"></span>**Tisk na tlustý papír, štítky a obálky <sup>2</sup>**

Tiskárna automaticky aktivuje deskový podavač, jakmile na něj založíte papír. Použití správného typu papíru, viz. *Papír* [na stran](#page-13-3)ě 6 a *[Typy obálek](#page-15-0)* na straně 8.

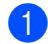

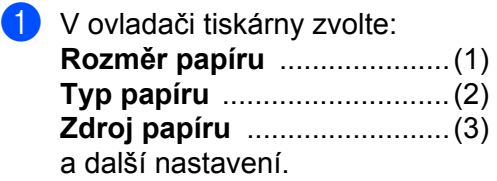

#### **Tiskový ovladač Windows**

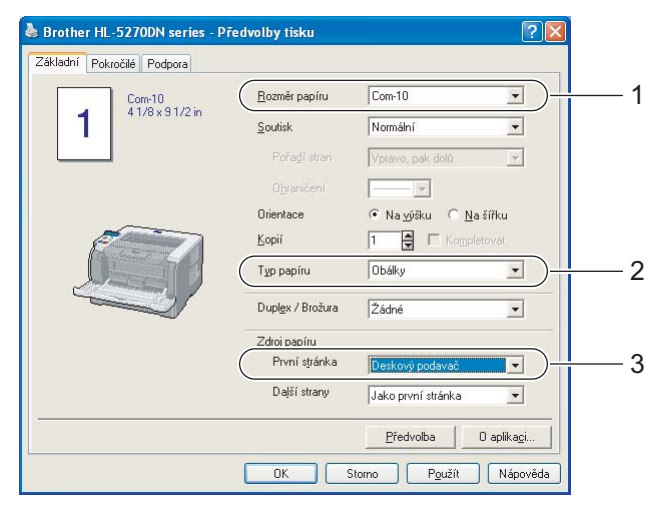

### **Tiskový ovladač BR-Script**

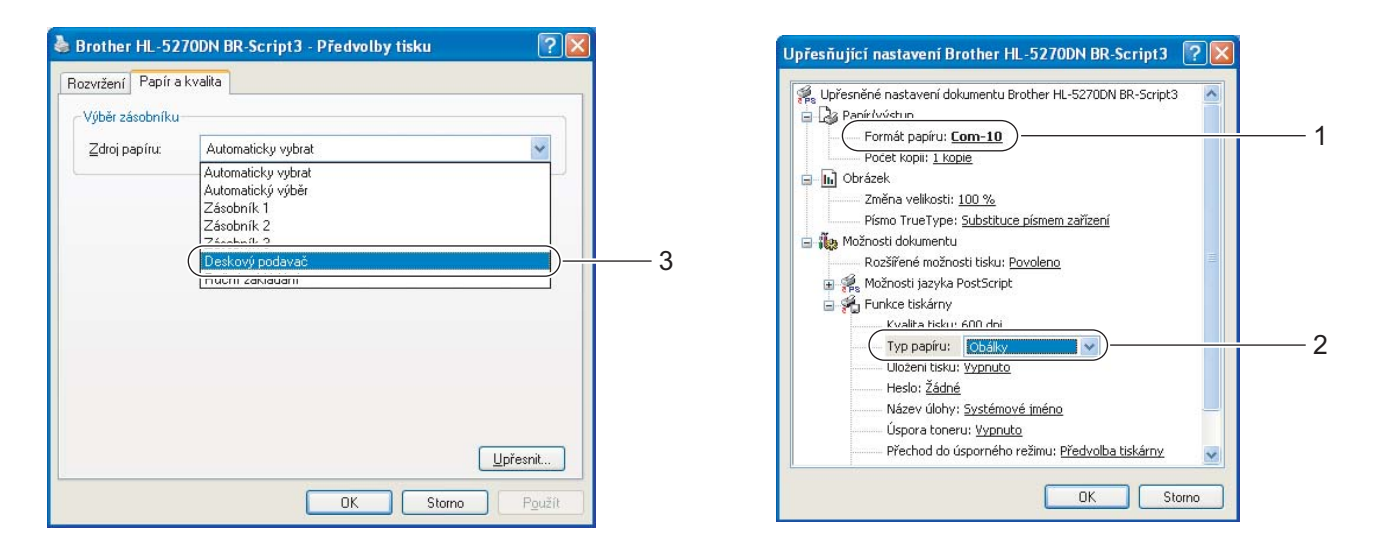

### **Poznámka**

- Pokud používáte obálky č.10, nastavte v nabídce **Rozměr papíru** volbu **Com-10**.
- Pro obálky, které nejsou uvedeny v seznamu voleb (např. obálka č.9, C6, atd), použijte nastavení **Uživatelský…** Bližší podrobnosti naleznete v části *Rozměr papíru* [na stran](#page-124-0)ě 117.

2. Způsoby tisku

**2** Otevřete deskový podavač a lehce jej sklopte.

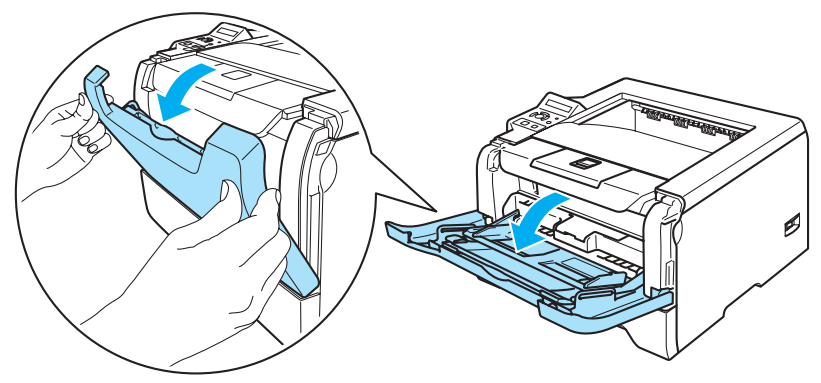

**3** Vytáhněte opěrku deskového podavače (1).

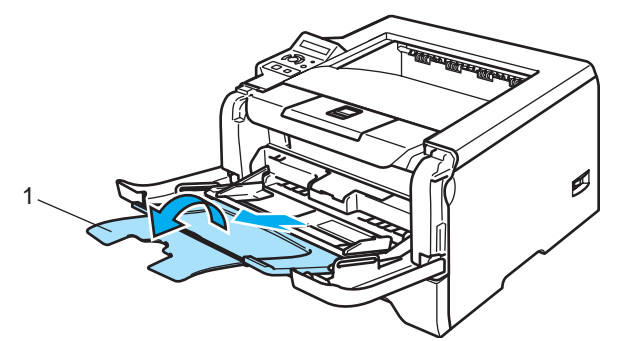

4) Rozložte opěrku papíru, aby vytisknutý papír nesklouzl z tiskárny dolů nebo každou vytisknutou stranu okamžitě z přihrádky odeberte.

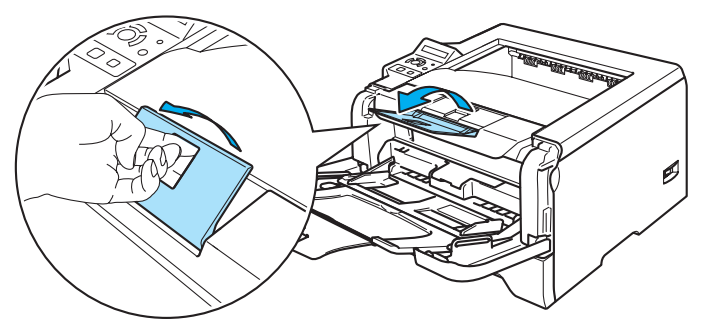

**5** Vložte papír na deskový podavač. Dbejte na to, aby vložené množství nepřesáhlo ryska maxima vyznačenou na obou stranách podavače  $(\blacktriangledown)$ .

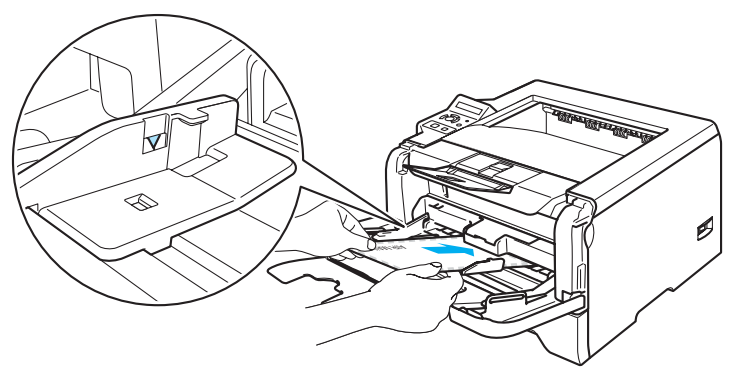

## **Poznámka**

- Bezpečné pro tisk mohou být obálky s těsnícími prvky od výrobce.
- Strana určená k potisku musí být založena směrem nahoru.
- Všechny hrany obálky musí být ostře složené a nesmí být zmačkané.
- 6) Stiskněte páčku vodítek papíru a vodítko nastavte přesně na rozměr založeného papíru.

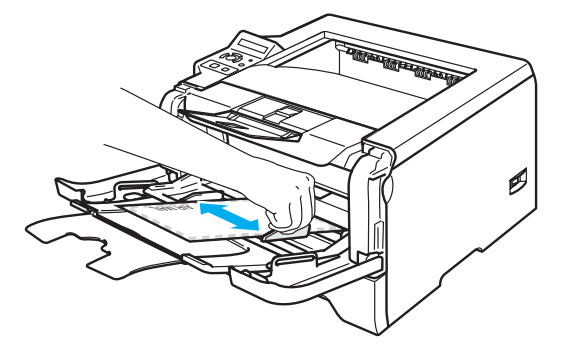

**Odešlete data do tiskárny.** 

### ∣<sup>∶ ∭</sup> Poznámka ⊥

- Každý vytisknutý arch nebo obálku ihned odeberte. Nahromaděné listy nebo obálky se mohou zaseknout nebo zvlnit.
- Pokud se obálky během tisku špiní, zvyšte teplotu zapékaní nastavením volby **Typ papíru** na **Tlustý papír** nebo **Tlustější papír**. Pokyny k nastavení sytosti tisku naleznete v části *[Tisk na tlustý papír,](#page-23-1)  [štítky a obálky](#page-23-1)* na straně 16.
- Pokud jsou obálky vytisknutí zmačkané, přečtěte si pokyny uvedené v části *[Zvýšení kvality](#page-108-0)  tisku* [na stran](#page-108-0)ě 101.

### **Poznámka**

• Pokud se obálky velikosti DL opatřené dvojitými chlopněmi během tisku mačkají, potom ve složce **Základní** zvolte **Rozměr papíru** a zadejte **DL na šířku**. Na deskový podavač vložte novou obálku o rozměru DL s dvojitými chlopněmi širší stranou směrem dozadu a tisk opakujte.

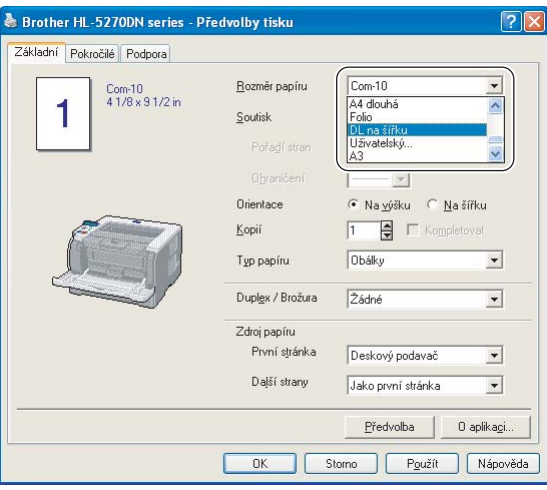

- Když zakládáte papír na deskový podavač, uvědomte si, prosím, následující fakta:
	- Položte papír na podavač potiskovanou stranou nahoru a horní hranou jej jemně zatlačte do podavače.
	- Ujistěte se, že je papír rovný a správně položený na deskový podavač. Pokud se tak nestane, tiskárna nebude papír správně podávat, papír se pokrčí, nebo dojde k jeho zaseknutí uvnitř tiskárny.

# <span id="page-27-0"></span>**Duplexní tisk <sup>2</sup>**

Dodané ovladače tiskárny určené pro Windows ® 95/98/Me/2000/XP a Windows NT® 4.0, Mac OS® 9.1 až 9.2 a Mac  $OS^{\circledR}$  X 10.2.4 a vyšší umožňují duplexní tisk. Informace týkající volby nastavení naleznete v ovladače tiskárny.

# <span id="page-27-1"></span>**Pokyny pro oboustranný tisk <sup>2</sup>**

- Pokud je papír příliš tenký, může se mačkat.
- Pokud je papír zvlněný, vyrovnejte ho a založte zpět do podavače.
- Pokud se papír nepodává správným způsobem, může se zvlnit. Papír vyjměte a vyrovnejte.
- Pokud použijete ruční duplex, může docházet k zasekávání papíru, nebo ke snížení kvality tisku. Při zaseknutí papíru se řiďte pokyny uvedenými v části *[Zaseknutý papír a jeho odstran](#page-99-0)ění* na straně 92. Při problémech s tiskem se řiďte pokyny uvedenými v části *[Zvýšení kvality tisku](#page-108-0)* na straně 101.

# <span id="page-27-2"></span>**Ruční duplexní tisk <sup>2</sup>**

- Ovladač BR-Script (emulace PostScript<sup>®</sup> 3™) nepodporuje ruční duplexní tisk.
- Použijte standardní nebo recyklovaný papír. Nepoužívejte hrubý papír.

#### **Ruční duplexní tisk ze zásobníku papíru 2**

- a Ve složce **Pokročilé** zvolte režim **Ruční duplex** a ve složce **Základní** nastavte volbu Zdroj papíru na **Zásobník 1**.
- **2** Odešlete data do tiskárny. Tiskárna nejdříve automaticky vytiskne všechny sudé stránky dokumentu.
- **3** Vytisknuté sudé stránky z výstupní přihrádky vyjměte a vložte je zpět do zásobníku v nezměněném pořadí tak, aby strana určená k potisku (prázdná strana) směřovala dolů. Sledujte instrukce na obrazovce počítače.

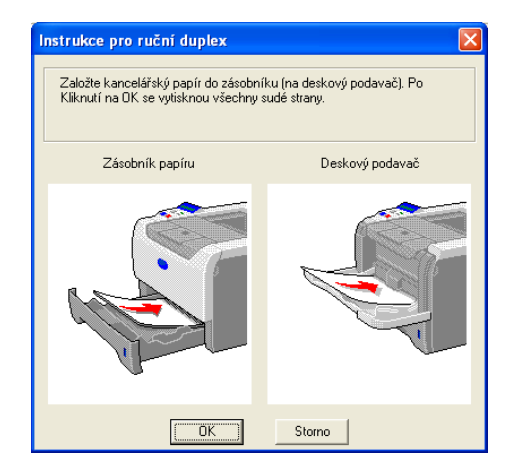

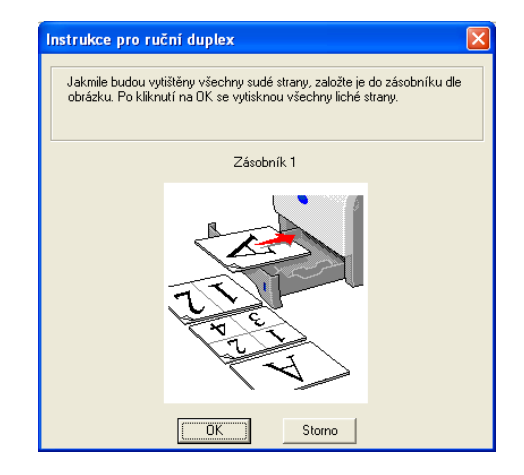

Tiskárna automaticky vytiskne na prázdnou stranu všechny liché stránky dokumentu.

# **Poznámka**

- Jestliže volbu **Zdroj papíru** nastavíte na **Automaticky vybrat**, vytisknuté sudé stránky vložte do deskového podavače.
- Když zakládáte papír na deskový podavač, podavač nejdříve vyprázdněte. Dále vložte vytisknuté strany do zásobníku tak, aby tisknutá strana směřovala nahoru. (Vytisknuté strany nepřidávejte na stoh nepotisknutých papírů.)

### **Ruční duplexní tisk z deskového podavače <sup>2</sup>**

# **Poznámka**

Než založíte listy zpět na deskový podavač, vyrovnejte je, předejdete tak jejich zaseknutí během tisku.

- a Ve složce **Pokročilé** zvolte režim **Ruční duplex** a ve složce **Základní** nastavte volbu **Zdroj papíru** na **Deskový podavač**.
- 2) Papír vložte na deskový podavač stranou určenou k potisku směrem nahoru. Sledujte instrukce na obrazovce počítače. Opakujte tento krok, dokud nevytisknete všechny sudé stránky.

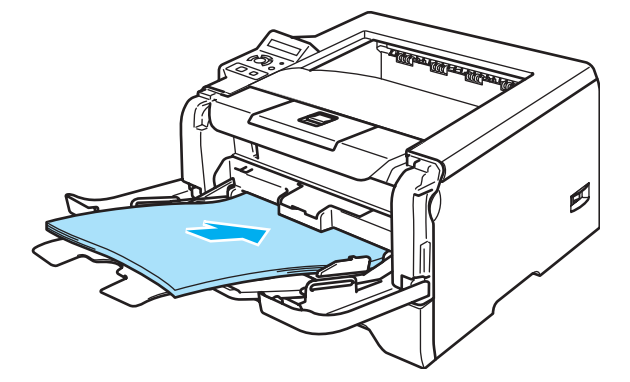

<span id="page-28-0"></span>3 Z výstupního zásobníku vyjměte všechny vytištěné sudé stránky a založte je v nezměněném pořadí zpět na deskový podavač. Založení proveďte tak, aby strana určená k tisku (nepotištěná strana) směřovala nahoru. Sledujte instrukce na obrazovce počítače.

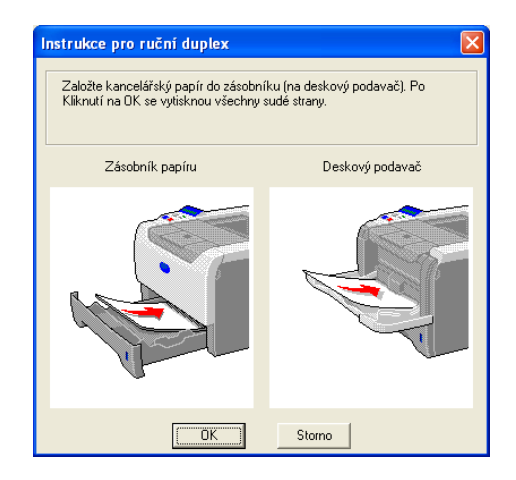

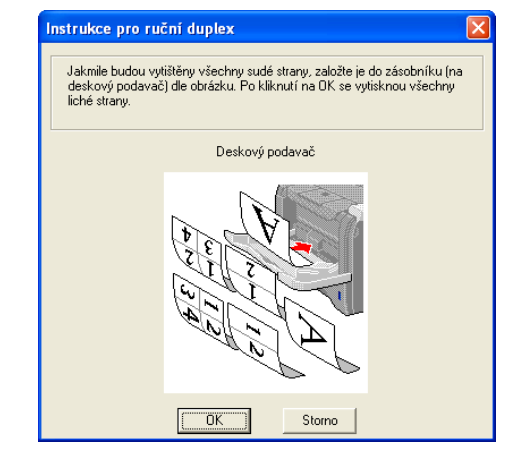

Opakujte <sup>3</sup>, dokud nevytisknete vše[c](#page-28-0)hny liché stránky na druhou stranu papíru.

## **Orientace papíru při ručním duplexním tisku <sup>2</sup>**

Tiskárna nejdříve vytiskne druhou stranu.

Pokud tisknete 10 stran na 5 listů papíru, bude na první list papíru vytisknuta nejdříve 2. strana a potom 1.strana. Na druhý list papíru bude vytisknuta 4. strana a potom 3. strana. Na třetí list papíru bude nejdříve vytisknuta 6. strana a potom 5. strana, atd.

Při ručním duplexním tisku musí být papír vložen do zásobníku následujícím způsobem:

- Zásobník papíru:
	- Strana, která má být potisknuta jako první, musí směřovat dolů a horní hrana papíru musí být zasunuta do přístroje jako první.
	- Před tiskem druhé strany obraťte papír potiskem směrem nahoru a horní hranu zasuňte do přístroje.
	- Pokud používáte hlavičkový papír, musí být vložen do tiskárny tak, aby strana s hlavičkou směřovala nahoru a byla zasunuta do přístroje jako první.
	- Pro vytisknutí druhé strany otočte stranu s hlavičkou dolů a vložte ji do tiskárny.
- Deskový podavač (DP):
	- Strana, která má být potisknuta jako první, musí směřovat nahoru a horní hrana papíru musí být zasunuta jako první.
	- Před tiskem druhé strany obraťte papír potiskem směrem dolů a horní hranu zasuňte do přístroje.
	- Pokud používáte hlavičkový papír, musí být vložen do tiskárny tak, aby strana s hlavičkou směřovala dolů a byla zasunuta do přístroje jako první.
	- Pro vytisknutí druhé strany otočte stranu s hlavičkou nahoru a vložte ji do tiskárny.

# <span id="page-29-1"></span><span id="page-29-0"></span>**Automatický oboustranný tisk 2**

# **Poznámka**

- V této části jsou použity obrazovky z Windows® XP. Vzhled obrazovek na vašem PC se může lišit podle verze používaného operačního systému.
- Jestliže používáte funkci oboustranného tisku, použijte papír o rozměru A4, Letter nebo Legal.
- Zkontrolujte řádné zavření zadního krytu.
- Ujistěte se, že je duplexní jednotka správně nainstalovaná.
- Pokud je papír zvlněný, vyrovnejte ho a založte zpět do zásobníku.
- Používejte standardní typ papíru. Nepoužívejte ani příliš tenký, ani příliš hrubý papír.
- **1** Vložte papír do zásobníku nebo do deskového podavače.

### b **Tiskový ovladač pro Windows**

- **1** V tiskovém ovladači otevřete dialogové okno **Vlastnosti**.
- **2** Ve složce **Obecné** klikněte na ikonu **Předvolba**.
- **3** Ve složce **Pokročilé** klikněte na ikonu **Duplex**.
- **4** Ujistěte se, že je vybrána volba **Použita duplexní jednotka**.

Klikněte **OK**. Tiskárna bude automaticky tisknout na obě strany papíru.

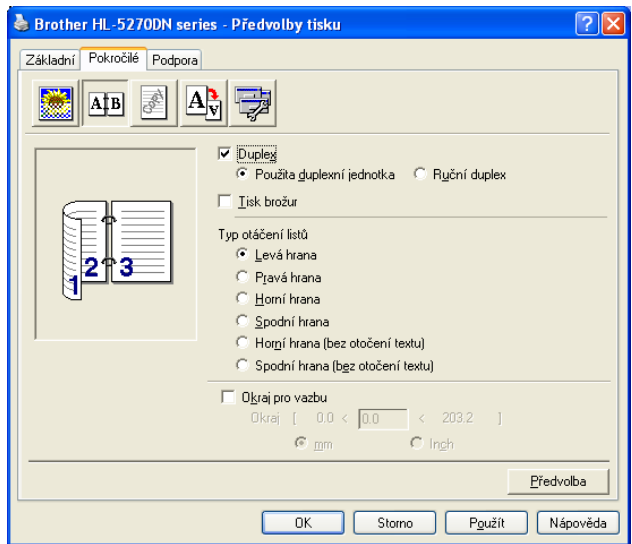

#### **Tiskový ovladač BR-Script**

- V tiskovém ovladači otevřete dialogové okno **Vlastnosti**.
- Ve složce **Obecné** klikněte na ikonu **Předvolba**.
- Ve složce **Rozvržení** vyberte **Orientace**, **Tisk po obou stranách** a **Pořadí stránek**.
- Klikněte **OK**. Tiskárna bude automaticky tisknout na obě strany papíru.

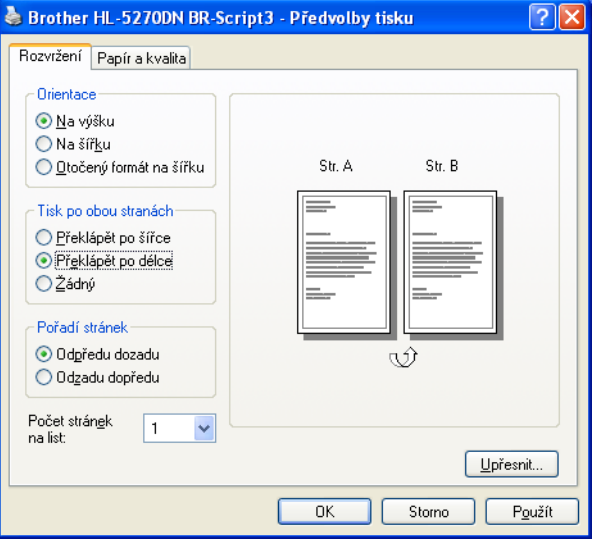

# <span id="page-31-0"></span>**Tisk brožury (pro ovladače Windows) <sup>2</sup>**

- a Vložte papír do zásobníku nebo do deskového podavače.
- b V tiskovém ovladači otevřete dialogové okno **Vlastnosti**.
- c Ve složce **Obecné** vyberte ikonu **Předvolba**.
- d Ve složce **Pokročilé** zvolte **Duplex** a **Použita duplexní jednotka** nebo **Ruční duplex** a potom vyberte **Tisk brožur**.
- **6** Klikněte OK. Tiskárna automaticky vytiskne brožuru.

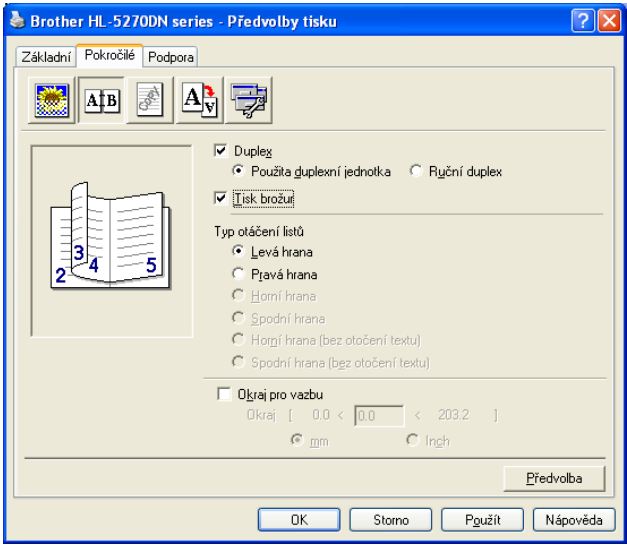

# <span id="page-32-0"></span>**Tisk kopií <sup>2</sup>**

Tato funkce umožňuje tisknout automaticky kopie na různé druhy papíru. Můžete tisknout kopie podobným způsobem jako u jehličkové tiskárny. Např. chcete vytisknout 'Data A' na 'List 1', kterým je modrý papír a potom na 'List 2', kterým je žlutý papír, částečně již potisknutý. Papír pro kopii 'List 1' vložíte do zásobníku papíru (Zásobník 1) a papír pro 'List 2' vložíte na deskový podavač (DP). Tiskárna automaticky podá papír 'List 1' ze zásobníku papíru a 'List 2' z deskového podavače (DP).

Další informace naleznete na webových stránkách [http://solutions.brother.com/carboncopy/en\\_us](http://solutions.brother.com/carboncopy/en_us).

**3**

# <span id="page-33-0"></span>**Ovladač a programové vybavení 3**

# <span id="page-33-1"></span>**Ovladač tiskárny <sup>3</sup>**

Tiskový ovladač je programové vybavení, které překládá data z formátu používaného počítačem do formátu, který vyžaduje určitá tiskárna. Tímto formátem je obvykle jazyk pro popis stránky (PDL).

Ovladače tiskárny pro Windows<sup>®</sup> a Macintosh<sup>®</sup> jsou uloženy na dodaném CD-ROM, nebo je naleznete na webových stránkách [http://solutions.brother.com.](http://solutions.brother.com) Ovladače nainstalujte podle pokynů popsaných ve Stručném návodu k obsluze. Aktuální tiskové ovladače a další informace naleznete ve stř[edisku technické podpory](http://solutions.brother.com) Brother Solutions Center na webových stránkách http://solutions.brother.com.

Pokyny k odinstalování tiskového ovladače, viz. *[Odinstalování tiskového ovlada](#page-49-1)če* na straně 42.

#### **Windows® <sup>3</sup>**

- Tiskový ovladač Windows (nejvhodnější tiskový ovladač pro tento přístroj)
- Tiskový ovladač BR-Script (jazyková emulace PostScript $^{\circledR}$ 3™)
- Všeobecný tiskový ovladač PCL (pro uživatele serveru Citrix Presentation Server™ (Citrix<sup>®</sup> MetaFrame<sup>®</sup>), Windows<sup>®</sup> v prostředí terminálového serveru a ostatních Windows NT 4.0<sup>®</sup> a Windows<sup>®</sup> 2000/XP v síťovém prostředí doporučujeme používat všeobecný tiskový ovladač PCL. Tento ovladač podporuje pouze základní funkce tiskového ovladače.)

### **Macintosh® <sup>3</sup>**

- Ovladač laserové tiskárny Brother pro Macintosh<sup>®</sup>
- Tiskový ovladač BR-Script (jazyková emulace PostScript® 3™)

#### **Linux <sup>3</sup>**

- Tiskový ovladač LPR
- Tiskový ovladač CUPS

### **Poznámka**

- Podrobnosti o všeobecném tiskovém ovladači PCL a tiskovém ovladači pro Linux naleznete na webových stránkách <http://solutions.brother.com>.
- Tiskový ovladač pro Linux může být uveden až po počátečním uvedení tohoto produktu.

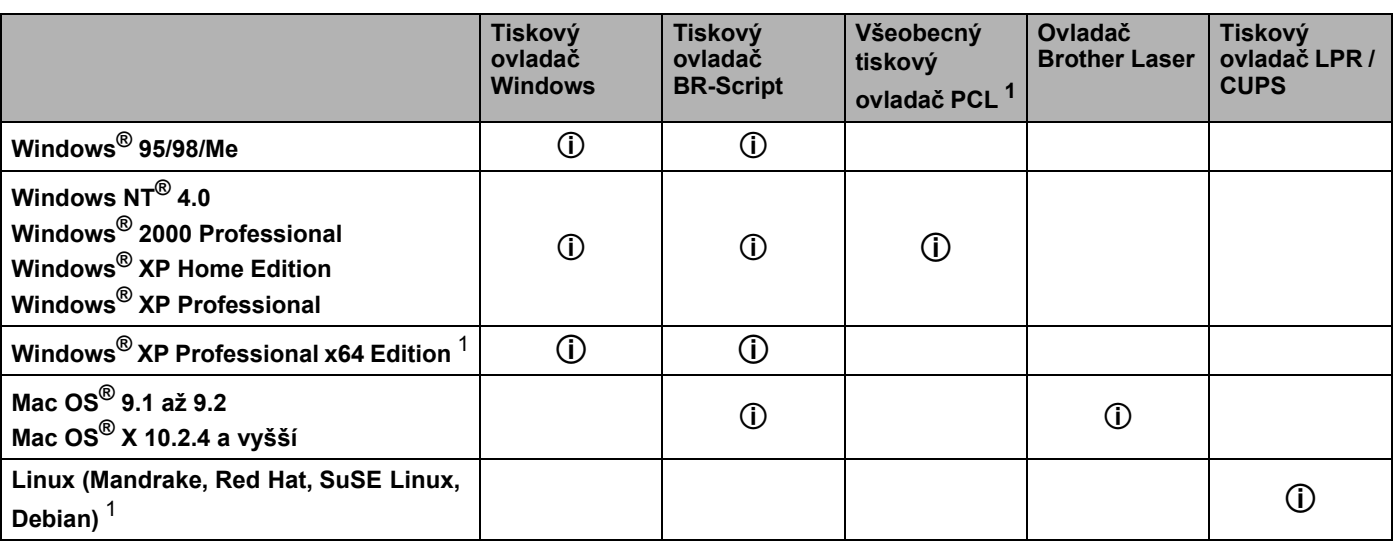

<span id="page-33-2"></span>1 Tiskový ovladač si stáhněte z webových stránek http://solutions.brother.com.

Při tisku z počítače můžete změnit následující nastavení:

- Rozměr papíru
- Soutisk
- Orientace
- Kopií
- Typ papíru
- Zdroj papíru
- Rozlišení
- ■Úspora toneru
- Duplex (Ruční duplex  $1^3$  $1^3$  / Použita duplexní jednotka)
- $\blacksquare$  Vodoznak  $^{13}$  $^{13}$  $^{13}$
- Uložení tisku  $13$  $13$
- Rychlé nastavení  $13$  $13$
- Přechod do úsporného režimu
- $\blacksquare$  Sledování stavu  $^1$  $^1$
- $M$ Makro  $13$  $13$
- $\blacksquare$  Administrátor [1](#page-34-0)[2](#page-34-2)[3](#page-34-1)
- Vložení příkazu/souboru  $123$  $123$  $123$
- $\blacksquare$  Ochrana strany  $^{13}$  $^{13}$  $^{13}$
- $\blacksquare$  Tisk datum a čas  $^{13}$  $^{13}$  $^{13}$
- Nastavení sytosti  $13$  $13$
- $\blacksquare$  Tisk chybového hlášení  $^{13}$  $^{13}$  $^{13}$
- <span id="page-34-0"></span> $1$  Tyto volby nejsou dostupné u tiskového ovladače BR-script pro Windows $^{\circledR}$ .
- <span id="page-34-2"></span><sup>2</sup> Tyto volby nastavení nejsou dostupné u Windows NT® 4.0 a Windows® 2000/XP.
- <span id="page-34-1"></span><sup>3</sup> Tyto volby nejsou dostupné u tiskového ovladače Brother Laser a BR-Script pro Macintosh<sup>®</sup>.

# <span id="page-35-1"></span><span id="page-35-0"></span>**Vlastnosti tiskového ovladače (Windows**®**) <sup>3</sup>**

Bližší informace naleznete v **Nápovědě** k tiskovému ovladači.

# **Poznámka**

- V této části jsou použity obrazovky z Windows® XP. Obrazovka na vašem počítači se může podle používaného operačního systému nepatrně lišit.
- Pokud používáte Windows® 2000 nebo XP, dialogové okno **Předvolby tisku** se otevře kliknutím na **Předvolba...** ve složce **Základní** dialogového okna **Vlastnosti**.
- Pokud používáte Windows NT® 4.0, dialogové okno **Předvolby tisku** otevřete ve složce **Tiskárny** kliknutím v nabídce **Soubor** na **Standard dokumentu...**.

### **Složka Základní <sup>3</sup>**

Změnu některých nastavení můžete také provést kliknutím na ikonky umístěné na levé straně.

a Zvolte **Rozměr papíru**, **Soutisk**, **Orientace** a další nastavení (1).

b Z nastavení **Žádné**, **Duplex** nebo **Brožura** (2) vyberte **Duplex / Brožura**.

### **Poznámka**

Podrobnější nastavení oboustranného tisku nebo tisku brožury naleznete ve složce **Pokročilé**. Viz. *[Duplexní tisk](#page-37-0)* na straně 31.

### **3** Vyberte **Zdroj papíru** (3).

d Potvrzení zvoleného nastavení proveďte kliknutím na **OK**. Pro návrat do standardního nastavení klikněte **Předvolba** a potom na **OK**.

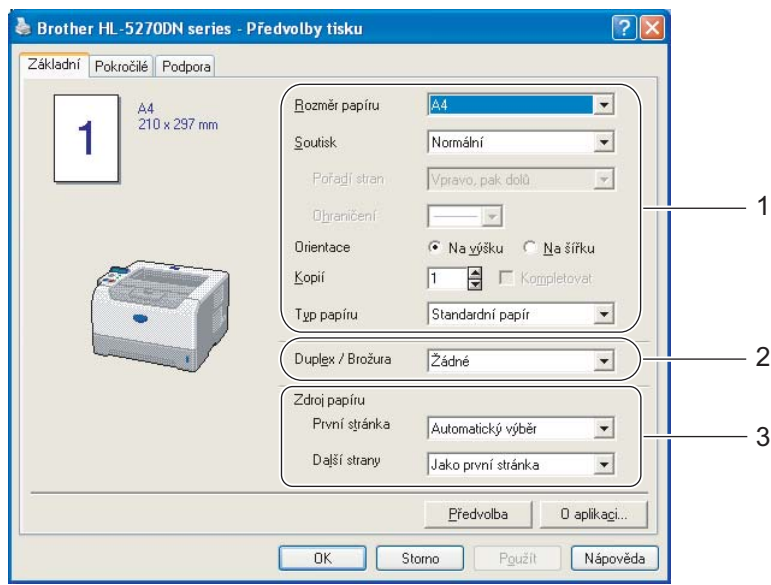
### **Složka Pokročilé <sup>3</sup>**

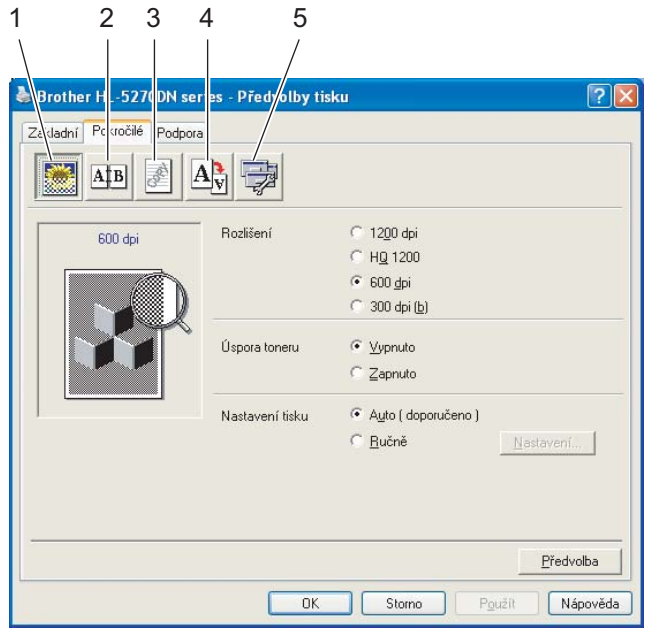

Nastavení voleb složky změňte kliknutím na některou z následujících ikon:

- Kvalita tisku  $(1)$
- $\blacksquare$  Duplexní tisk (2)
- Vodoznak (3)
- $\blacksquare$  Nastavení stránky (4)
- Volby tisku (5)

### **Kvalita tisku <sup>3</sup>**

#### **Rozlišení**

Zvolte některé z následujících rozlišení:

- 1200 dpi
- HQ 1200
- 600 dpi
- 300 dpi

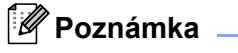

Pokud tisknete s rozlišením 1200 dpi (1200 × 1200 dpi) tisk bude pomalejší.

### **Úspora toneru**

Volbou režimu **Úspora toneru**, který snižuje sytost tisku, můžete ušetřit náklady na tisk.

# **Poznámka**

- Úsporu toneru nedoporučujeme při tisku fotografií nebo obrázků s odstíny šedé barvy.
- Režim **Úspora toneru** není dostupný pro rozlišení **1200 dpi** nebo **HQ 1200**.

### **Nastavení tisku**

Můžete provést ruční změnu nastavení.

#### • **Auto (doporučeno)**

Kliknutím na tlačítko **Auto (doporučeno)** se provede automatické nastavení nejvhodnějších voleb pro vaši tiskovou úlohu.

### • **Ručně**

Ruční změnu nastavení můžete provést volbou **Ručně** a kliknutím na tlačítko **Nastavení..**.

Můžete nastavit jas, kontrast a další volby.

### **Duplexní tisk <sup>3</sup>**

### **Použita duplexní jednotka**

Pokud kliknete na tlačítko **Použita duplexní jednotka**, zobrazí se dialogové okno s nastavením pro oboustranný tisk. Pro každou orientaci strany oboustranného tisku je k dispozici šest možností.

### **Ruční duplex**

Pokud kliknete na tlačítko **Ruční duplex**, zobrazí se dialogové okno s nastavením pro ruční oboustranný tisk. Pro každou orientaci strany oboustranného tisku je k dispozici šest možností.

### **Tisk brožur**

Tato funkce zajistí tisk vašeho dokumentu ve formě brožury včetně automatického seřazení stránek tak, jak brožura vyžaduje. Jestliže chcete tisknout brožuru, založte dostatečné množství papíru.

### **Okraj pro vazbu**

Pokud je označena volba Okraj pro vazbu, můžete zadat velikost odsazení od hřbetu.

### **Vodoznak <sup>3</sup>**

Do dokumentu můžete umístit vodoznak, kterým může být logo nebo text.

Kromě toho si můžete vybrat některý z předem připravených vodoznaků, nebo můžete použít vytvořený bitmapový nebo textový soubor.

Pokud použijete pro vodoznak bitmapový soubor, můžete změnit jeho velikost a umístění na straně.

Jestliže použijete text, můžete změnit typ písma, sytost a úhel tisku.

### **Nastavení stránky <sup>3</sup>**

Můžete změnit měřítko tisku, případně zvolit **Zrcadlový tisk/Otočení textu**.

### <span id="page-38-1"></span><span id="page-38-0"></span>**Volby tisku <sup>3</sup>**

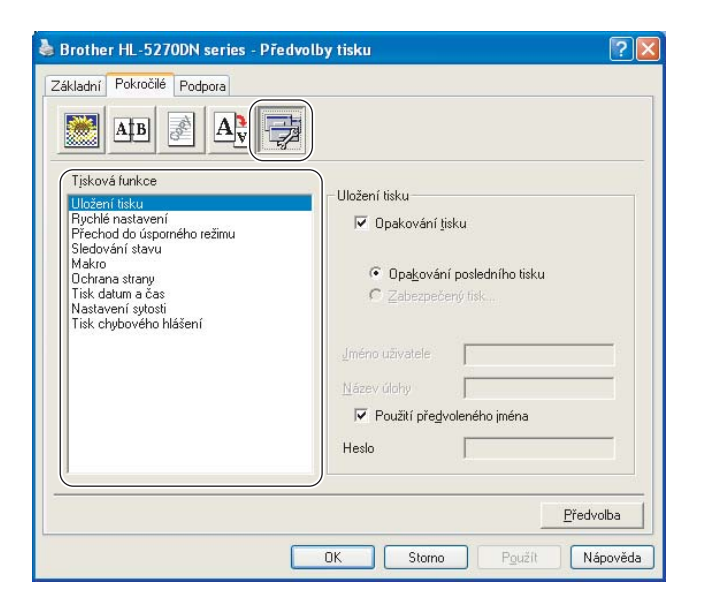

V této složce můžete nastavit následující **Tiskové funkce**:

(Ze seznamu vyberte název funkce, pro kterou chcete provést příslušné nastavení **Tiskové funkce**.)

- Uložení tisku
- Rychlé nastavení
- Přechod do úsporného režimu
- Sledování stavu
- Makro
- Administrátor (pouze Windows<sup>®</sup> 95/98/Me)
- Vložení příkazu/souboru (pouze Windows® 95/98/Me)
- Ochrana strany
- Tisk datum a čas
- Nastavení sytosti
- Tisk chybového hlášení

### **Uložení tisku**

Data, jejichž tisk chcete opakovat, tiskárna ukládá.

Můžete tak tisknout, aniž by bylo nutné znovu odesílat tisková data z počítače. Možnosti opakovaného tisku (vyjma tisku se zadáním hesla):

- Opakování posledního tisku: opakování poslední tiskové úlohy
- Zabezpečený tisk: tisk dat se zadáním hesla

Další informace o funkci Opakování tisku naleznete v části *[Opakovaný tisk dokument](#page-59-0)ů* na straně 52.

# **Poznámka**

Pokud chcete zabránit nepovolaným osobám v přístupu k opakovaně tisknutým datům, potom zrušte označení u volby **Opakování tisku**.

### **Rychlé nastavení**

Tato funkce vám umožní rychle nastavit ovladač. Nastavení se zobrazí po kliknutí myší na ikonu lišty s úlohami.

Funkci rychlého nastavení můžete zapnout nebo vypnout. Na obrazovce vašeho počítače se zobrazí malé okno. Zde můžete provést změnu nastavení těchto funkcí:

- Soutisk
- Duplex
- Úspora toneru
- Zdroj papíru
- Typ papíru

### **Přechod do úsporného režimu**

Pokud tiskárna neobdrží data ve stanovené době, přejde do úsporného režimu. Úsporný režim se projeví, jako by tiskárna byla vypnutá. Časový interval je standardně nastaven na 5 minut (volba **Předvolba tiskárny**). Volba Auto (inteligentní režim) automaticky nastaví podle četnosti používání tiskárny nejvhodnější délku časového intervalu. V úsporném režimu žádná LED dioda nesvítí, ale tiskárna může stále přijímat data z počítače. Po přijetí dokumentu nebo souboru určeného k tisku nebo stiskem některého z tlačítek se tiskárna aktivuje a zahájí tisk.

Úsporný režim lze také vypnout následujícím postupem: ve složce **Pokročilé**, zvolte **Tisková funkce** a potom vyberte **Přechod do úsporného režimu**. Dvakrát klikněte na slova **Přechod do úsporného režimu**, což vám umožní aktivovat volbu pro vypnutí úsporného režimu (Vypnuto). Zákaz přechodu tiskárny do úsporného režimu se provede kliknutím na **Vypnuto**. Funkci pro vypnutí úsporného režimu můžete skrýt dvojitým kliknutím na slova **Přechod do úsporného režimu**. Z důvodu úspory energie doporučujeme ponechat úsporný režim zapnutý.

### **Sledování stavu**

Hlášení stavu tiskárny (jakékoliv chyby, které mohou vzniknout v tiskárně) při tisku. Sledování stavu je standardně vypnuto. Jestliže chcete tuto funkci aktivovat, přejděte do složky **Pokročilé**, zvolte **Tisková funkce** a potom vyberte **Sledování stavu**.

#### **Makro**

Stránku dokumentu můžete uložit jako makro do paměti tiskárny. UIožené makro můžete spustit a použít u dokumentů jako překryvné. Tento krok ušetří čas a zvýší rychlost tisku často užívaných formulářů, firemního loga, záhlaví dopisů, faktur atd.

■ **Administrátor** (pouze Windows<sup>®</sup> 95/98/Me)

Administrátor je oprávněn omezovat počet tištěných kopií, funkce zvětšení/zmenšení a funkce tisku vodoznaku.

• Heslo

Zadejte heslo.

• Vložte heslo

Po kliknutí lze měnit heslo.

• Zamknutí kopií

Nastavení blokování volby kopírovaných stran zamezí vícenásobnému tisku.

• Zamknutí vodoznaku

Zablokuje aktuální nastavení vodoznaku, aby nebylo možné jej změnit.

• Zamknutí zvětšení/zmenšení

Zablokování nastavení měřítka:

1 na 1 100%

### **Vložení příkazu/souboru** (pouze Windows® 95/98/Me)

Tato funkce umožní provést následující činnosti:

- Vložit do tiskové úlohy tiskový soubor nebo soubor formátu TIFF.
- Vložit textový řetězec do tiskové úlohy.
- Do tiskové úlohy vložit makro, které je uložené v paměti tiskárny.

### **Ochrana strany**

Ochrana strany se týká vyhrazení další přídavné paměti pro tisk složitých stran, které obsahují složité obrázky.

Volby jsou následující: **AUTO**, **VYPNUTO** a **Předvolba tiskárny**.

Tato funkce umožňuje, aby složitá strana, obsahující velké množství obrázků, mohla být vytisknuta do paměti ještě před tím, než fyzicky potisknutý papír opustí tiskárnu. Pokud je obrázek příliš veliký a tiskárna musí čekat na jeho zpracování, potom použijte tuto funkci.

### **Tisk datum a čas**

Jestliže je tato funkce aktivována, na dokumentu bude vytisknuto datum a čas systémových hodin počítače.

### **Nastavení sytosti**

Zvýšení nebo snížení sytosti tisku.

# **Poznámka**

The Funkce **Nastavení sytosti** není dostupná, pokud je **rozlišení** nastavené na **HQ 1200**.

### **Tisk chybového hlášení**

Povolení nebo potlačení tisku strany s chybovým hlášením, pokud se objeví potíže při tisku. Podrobnosti, viz. *[Tisk chybových hlášení](#page-97-0)* na straně 90.

Volby jsou následující: **Předvolba tiskárny**, **Zapnuto** a **Vypnuto**.

### **Složka Příslušenství <sup>3</sup>**

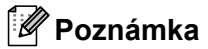

V nabídce **Start** zvolte **Ovládací panely** a potom **Tiskárny** [1](#page-41-0). Pravým tlačítkem myši klikněte na ikonu **Brother HL-5270DN series**, vyberte **Vlastnosti** a otevřete složku **Příslušenství**.

<span id="page-41-0"></span><sup>1</sup> **Tiskárny a faxy** pro uživatele Windows® XP

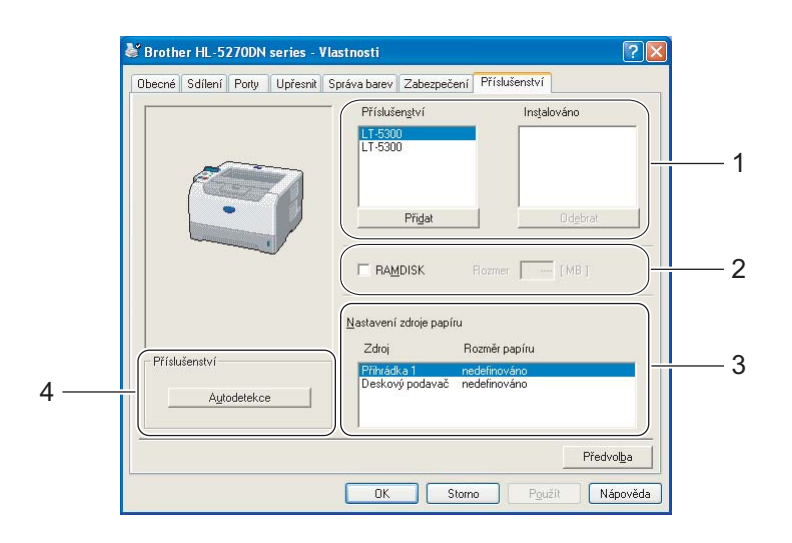

#### **Příslušenství** (1)

Ručně můžete přidat nebo odebrat volitelného příslušenství, které je součástí tiskárny. Nastavení zásobníku bude odpovídat nainstalovanému příslušenství.

#### **RAMDISK** (2)

Z ovládacího panelu můžete zjistit velikost nastaveného RAMDISK. Zatrhněte volbu RAMDISK a potom klikněte na Autodetekce. Další informace, viz. *[Opakovaný tisk z pam](#page-59-1)ěti RAM* na straně 52.

#### **Nastavení zdroje papíru** (3)

Rozlišuje rozměry papíru pro každý zásobník.

#### **Autodetekce příslušenství tiskárny** (4)

Funkce **Autodetekce** automaticky vyhledá aktuálně nainstalovaná volitelná zařízení a zobrazí jejich dostupná nastavení v ovladači tiskárny. Po kliknutí na tlačítko **Autodetekce** se zobrazí seznam nainstalovaného příslušenství. Ručně můžete příslušenství přidat nebo odebrat.

## **Poznámka**

Funkce **Autodetekce** nemusí být za některých okolností přístupná.

## **Složka Podpora <sup>3</sup>**

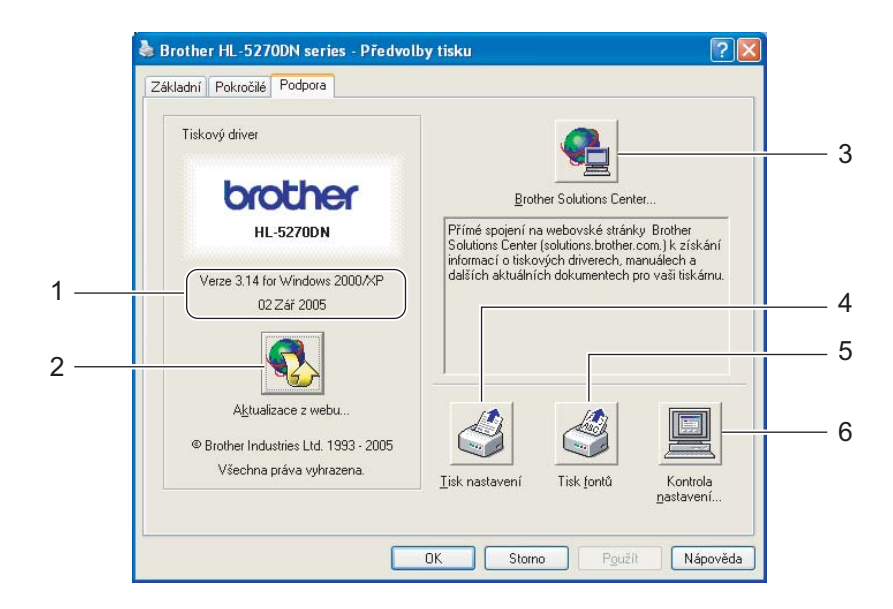

### **Verze** (1)

Zobrazení verze tiskového ovladače.

#### **Aktualizace z webu...** (2)

Tato funkce kontroluje a automaticky stahuje aktuální ovladače z webové adresy Brother a aktualizuje ovladač ve vašem počítači.

#### ■ Brother Solutions Center (3)

Po připojení na webové stránky servisního střediska a technické podpory Brother Solutions Center (<http://solutions.brother.com>) máte k dispozici uživatelské návody a aktualizované verze ovladačů, případně další tipy k využívání tiskárny.

#### **Tisk nastavení** (4)

Můžete si vytisknout stranu, kde je uvedeno nastavení tiskárny.

**Tisk fontů** (5)

Díky této funkci tiskárna vytiskne seznam interních fontů.

**Kontrola nastavení...** (6)

Kontrola aktuálního nastavení ovladače.

# **Vlastnosti tiskového ovladače BR-Script (jazykové emulace PostScript**® **3**™**) (Windows**®**) <sup>3</sup>**

Bližší informace naleznete v **Nápovědě** k tiskovému ovladači.

# **Poznámka**

Obrazovky v této části přísluší modelu tiskárny HL-5270DN s operačním systémem Windows® XP. Tyto obrazovky se mohou podle operačního systému vašeho počítače lišit.

### **Složka Nastavení zařízení <sup>3</sup>**

Vyberte příslušenství, které jste nainstalovali.

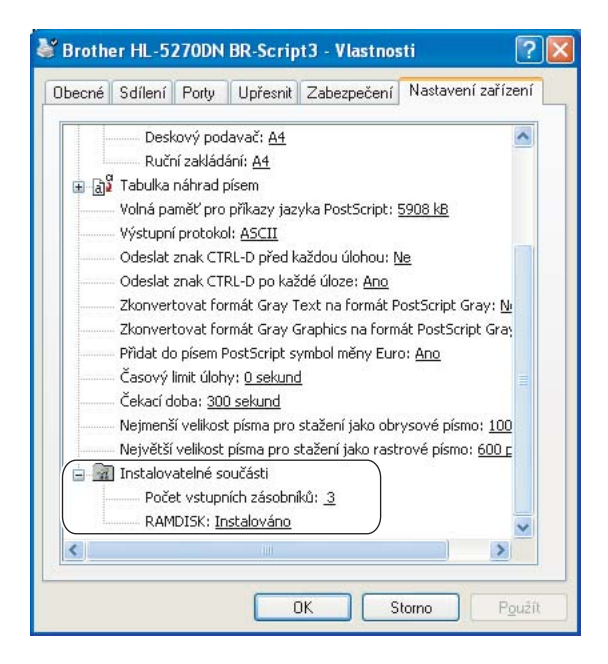

# **Předvolby tisku 3**

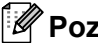

# **Poznámka**

Pokud používáte Windows NT® 4.0, Windows® 2000 nebo XP, dialogové okno Předvolby tisku zpřístupníte kliknutím na **Předvolby tisku...**, které naleznete v dialogovém okně **Brother HL-5270DN BR-Script3 -Vlastnosti** složky **Obecné**.

#### ■ Složka Rozvržení

V této složce můžete změnit tato nastavení: **Orientace**, **Tisk po obou stranách**, **Pořadí stránek**  a **Počet stránek na list**.

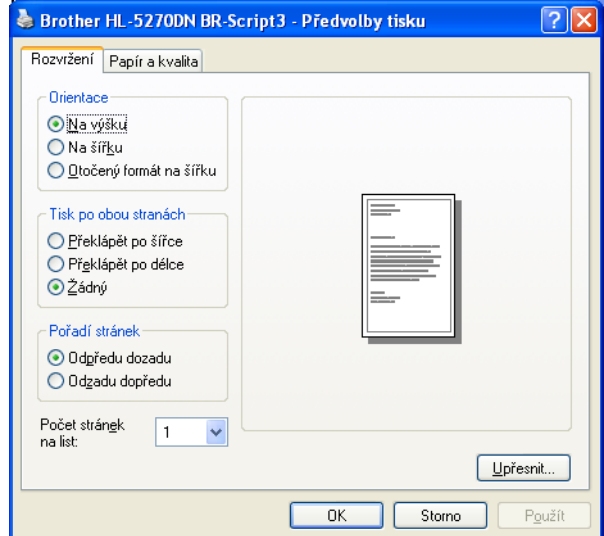

■ Složka Papír a kvalita Vyberte **Zdroj papíru**.

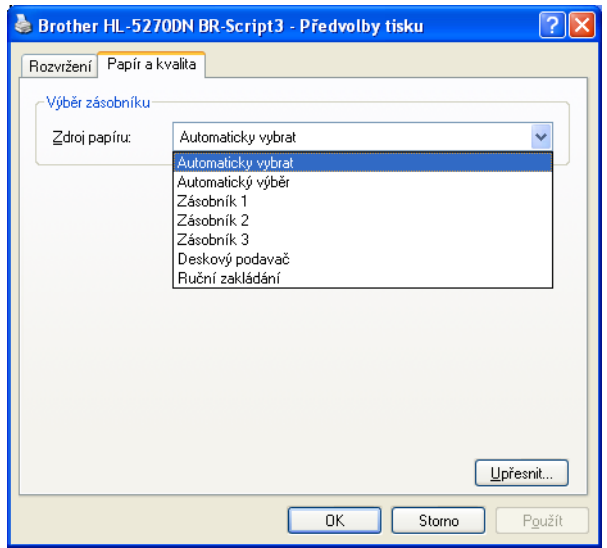

# **Pokročilé volby <sup>3</sup>**

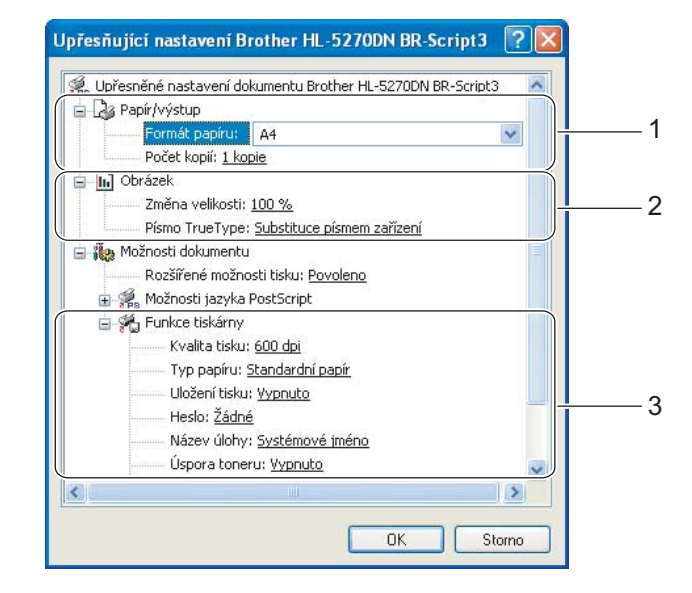

- a Zvolte **Formát papíru** a **Počet kopií** (1).
- b Nastavte volby **Změna velikosti** a **Písmo TrueType** (2).
- **3** V seznamu **Funkce tiskárny** (3) můžete provést následující nastavení:
	- Kvalita tisku
	- Typ papíru
	- Uložení tisku
	- Heslo
	- Název úlohy
	- Úspora toneru

Volbou režimu **Úspora toneru**, který snižuje sytost tisku, můžete ušetřit náklady na tisk.

- Přechod do úsporného režimu Viz. *[Volby tisku](#page-38-0)* na straně 32.
- Blok nastavení polotónů
- BR-Script Level

# **Vlastnosti tiskového ovladače (Macintosh**®**) <sup>3</sup>**

Tato tiskárna podporuje operační systémy Mac OS® 9.1 až 9.2 a Mac OS® X 10.2.4 a vyšší.

## **Poznámka**

Obrazovky v této části se týkají operačního systému Mac OS® X 10.4. Obrazovka na vašem počítači se může podle používaného počítače Macintosh® nepatrně lišit.

### **Page setup (Nastavení strany) <sup>3</sup>**

Můžete nastavit **Paper Size** (Rozměr papíru), **Orientation** (Orientace) a **Scale** (Měřítko).

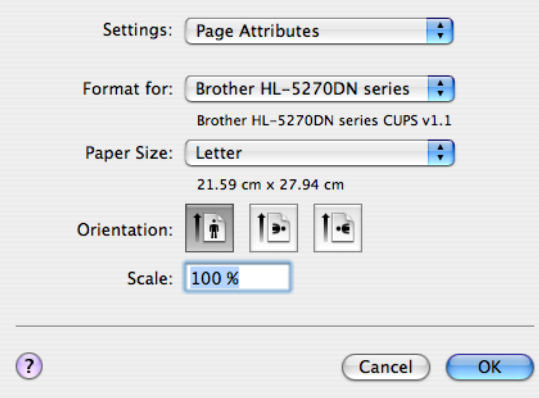

### **Layout (Rozvržení) <sup>3</sup>**

Nastavte **Pages per Sheet** (Počet stran na list), **Layout direction** (Směr uspořádání) a **Border** (Okraj).

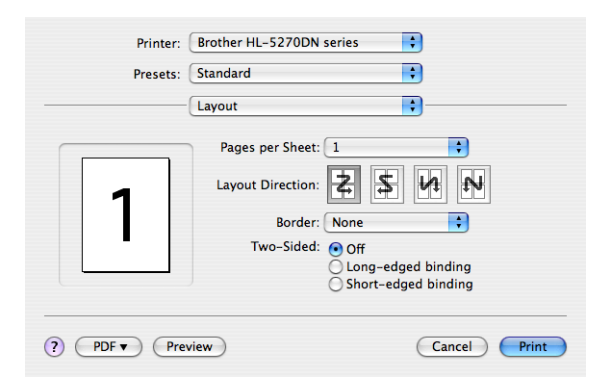

### ■ Pages per sheet (Počet stran na list)

Zvolte počet stran tisknutých na každou stranu papíru.

**Layout direction (Směr uspořádání)**

Po nastavení předchozí funkce můžete také zadat směr tisku.

■ Border (Okraj)

Tato funkce umožní zadat okraje.

3. Ovladač a programové vybavení

# **Print Setting (Nastavení tisku) <sup>3</sup>**

V seznamu **Print Settings** (Nastavení tisku) můžete provést následující nastavení: Složka **Basic** (Základní)

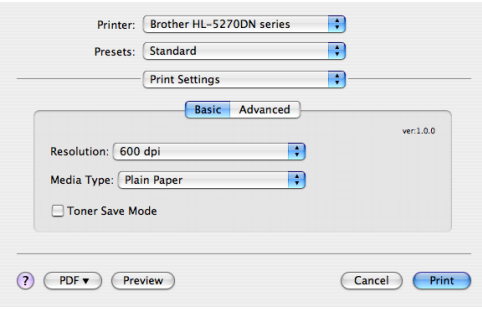

### **Resolution (Rozlišení)**

Zvolte některé z následujících rozlišení:

- 300 dpi
- 600 dpi
- HQ 1200
- 1200 dpi

# **Poznámka**

Pokud tisknete s rozlišením 1200 dpi (1200 × 1200 dpi) tisk bude pomalejší.

# **Media Type (Typ papíru)**

Zvolte některé z následujících médií:

- Plain Paper (Standardní papír)
- Thin Paper (Tenký papír)
- Thick Paper (Tlustý papír)
- Thicker Paper (Tlustější papír)
- Bond Paper (Hrubý papír)
- Transparencies (Průsvitné fólie)
- Envelopes (Obálky)
- Env.Thick (Tlusté obálky)
- Env.Thin (Tenké obálky)
- Recycled Paper (Recyklovaný papír)

### **Toner Save Mode (Úspora toneru)**

Volbou režimu Toner save (Úspora toneru), který snižuje sytost tisku, můžete ušetřit náklady na tisk.

# **Poznámka**

- Úsporu toneru nedoporučujeme při tisku fotografií nebo obrázků s odstíny šedé barvy.
- Režim **Toner Save** není dostupný pro rozlišení **1200 dpi** nebo **HQ 1200**.

Složka **Advanced** (Pokročilé)

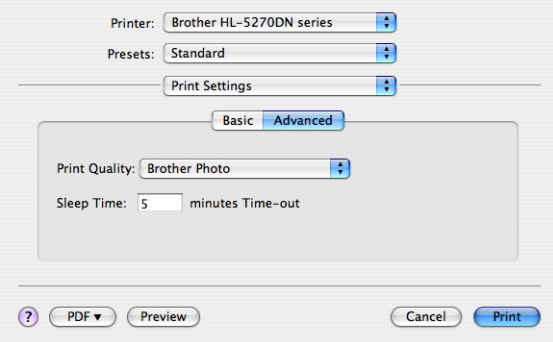

#### **Print Quality (Kvalita tisku)**

Kvalitu tisku můžete změnit některým z následujících postupů:

• Brother Photo

Režim tisku fotografií (priorita gradace). Tento režim je vhodný při tisku fotografií, které mají souvislé stínování. Možnost nastavení měkkých kontrastů v několika úrovních odstínů šedé barvy.

• Brother Graphics

Grafický režim (priorita kontrastu). Vyberte nastavení pro tisk textu a obrázků, např. při tisku obchodních dokumentů nebo prezentace. Můžete nastavit ostré kontrasty mezi stínovanými plochami.

• Generic (Všeobecná)

Jedná se o standardní model polotónů Mac<sup>®</sup> OS X. Tento režim je vhodný pro tisk textových dokumentů, neboť rychlost tisku je vyšší. Tento režim doporučujeme používat u počítačů Mac®, které nemají k dispozici velkou paměť.

### **Sleep Time (Přechod do úsporného režimu)**

Pokud tiskárna neobdrží data ve stanovené době, přejde do úsporného režimu. Úsporný režim se projeví, jako by tiskárna byla vypnutá. Předvolený čas přechodu do tohoto režimu je nastaven na 5 minut. Volba Auto (inteligentní režim) automaticky nastaví podle četnosti používání tiskárny nejvhodnější délku časového intervalu. V úsporném režimu LED dioda nesvítí, ale tiskárna může stále přijímat data z počítače. Po přijetí dokumentu nebo souboru určeného k tisku nebo stiskem některého z tlačítek se tiskárna aktivuje a zahájí tisk.

# **Status Monitor (Sledování stavu) (Mac® X 10.2.4 a vyšší) <sup>3</sup>**

Hlášení stavu tiskárny (jakékoliv chyby, které mohou vzniknout v tiskárně) při tisku. Pokud se rozhodnete pro sledování stavu tiskárny, spusťte z **Macintosh HD** (Startup Disk), vyberte **Library**, **Printers**, **Brother, Utilities** a spusťte **BrStatusMonitor.app**.

# **Odinstalování tiskového ovladače <sup>3</sup>**

Nainstalovaný ovladač můžete odinstalovat následujícím postupem.

# *A* Poznámka .

- Tyto pokyny nejsou dostupné pro tiskový ovladač nainstalovaný z Windows pomocí funkce Přidat tiskárnu.
- Po odinstalování ovladače doporučujeme počítač restartovat a vymazat soubory, které se během instalace používaly.

# **Tiskový ovladač pro Windows® <sup>3</sup>**

# **Windows® XP <sup>3</sup>**

- **1** Myší klikněte na tlačítko Start, vyberte Všechny programy a potom zvolte název vaší tiskárny.
- **2** Zvolte **Odstranit**.
- **3** Sledujte instrukce na obrazovce počítače.

# **Windows® 95/98/Me/2000 a Windows NT® 4.0 <sup>3</sup>**

- a Myší klikněte na tlačítko **Start**, vyberte **Programy** a potom zvolte název vaší tiskárny.
- **2** Zvolte **Odstranit**.
- Sledujte instrukce na obrazovce počítače.

## **Ovladač laserové tiskárny Brother pro Macintosh® <sup>3</sup>**

### **Mac OS® X 10.2.4 a vyšší <sup>3</sup>**

- **1** Kabel USB rozhraní odpojte od počítače Macintosh i od tiskárny.
- 2 Počítač Macintosh<sup>®</sup> restartujte.
- **3** Přihlaste se jako 'Administrator' (Administrátor).
- d Spusťte **Printer Setup Utility** [1](#page-50-0) (Obslužný program pro nastavení tiskárny) (v nabídce **Go** vyberte **Applications** (Aplikace), **Utilities** (Obslužné programy)), potom vyberte tiskárnu, kterou chcete odstranit a klikněte na tlačítko **Delete**.
- e Složku **HL-MFLPro** přetáhněte do koše (u **Macintosh HD** (Startup Disk), vyberte **Library**, **Printers**, **Brother**). Odpadkový koš vyprázdněte.
- 6 Počítač Macintosh<sup>®</sup> restartujte.

```
1 Tiskové centrum pro uživatele Mac OS® X 10.2
```
### **Mac OS® 9.1 až 9.2 <sup>3</sup>**

- **1** Otevřete složku **Extensions** která je umístěna v **systémové složce** na pevném disku počítače **Macintosh**.
- b Všechny tyto následující soubory složky **Extensions** přetáhněte do **koše**.
	- BR\_PrintMonitor(laser)
	- Brother Laser
	- Brother Laser(IP)

### **Poznámka**

Některé soubory ovladačů USB Print Driver(BRXXX) <sup>[1](#page-50-1)</sup> a BR PrintMonitor(BXX) <sup>1</sup> mohou mít odlišné rozšíření.

<span id="page-50-1"></span><sup>1</sup> 'x' znamená model vašeho přístroje.

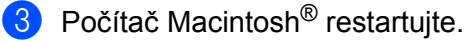

4 Po restartování počítače můžete odpadkový koš vysypat.

# **Programové vybavení <sup>3</sup>**

# **Programové vybavení pro zapojení do sítě <sup>3</sup>**

# **BRAdmin Professional (Windows®) <sup>3</sup>**

Program BRAdmin Professional je obslužný program pro správu síťových tiskáren Brother, které běží pod Windows® 95/98/Me/2000/XP a Windows NT $^{\circledR}$  4.0. Umožňuje vám lehce konfigurovat a sledovat stav vaší tiskárny v síti.

# **BRAdmin Light (Macintosh®) <sup>3</sup>**

Programové vybavení Brother BRAdmin Light je Java™ aplikace určená pro prostředí Apple<sup>®</sup> Mac OS<sup>®</sup>X. Podporuie některé funkce programového vybavení BRAdmin pro Windows®. Např. pomocí programového vybavení BRAdmin Light můžete změnit některá síťová nastavení a aktualizovat firmware u síťových tiskáren a multifunkčních zařízeních Brother.

# **Driver Deployment Wizard (Průvodce distribucí ovladače) (Windows®) <sup>3</sup>**

Tento instalátor obsahuje tiskový ovladač PCL pro Windows<sup>®</sup> a ovladač síťového portu Brother (LPR a NetBIOS). Pokud administrátor nainstaluje pomocí tohoto programu ovladač tiskárny a ovladač portu, může soubor uložit na souborový server, nebo jej může uživatelům odeslat elektronickou poštou. Potom si každý uživatel může jednoduše ovladač tiskárny, ovladač portu, IP adresu, atd. automaticky zkopírovat do svého počítače.

# **Network Print Software (Programové vybavení pro tisk v síti) (Windows®) <sup>3</sup>**

Tento instalační program obsahuje monitory portů (program pro tisk v síti Peer-to-Peer). Umožní pod Windows<sup>®</sup> tisknout v počítačové síti LAN.

# **Web BRAdmin (Windows®) <sup>3</sup>**

Toto programové vybavení je určeno ke správě všech sítí LAN/WAN s připojenými zařízeními Brother. Instalací Web BRAdmin serverového obslužného programu na počítač s běžícím IIS  $^1$  $^1$  se administrátor může pomocí webového prohlížeče jednoduše spojit s BRAdmin serverem, který komunikuje se zařízeními. Na rozdíl od obslužného programu

BRAdmin, který je určen pouze pro Windows®, Web BRAdmin je přístupný z jakéhokoliv klientského počítače, který má nainstalovaný internetový prohlížeč podporující Javu 2.

Programové vybavení Web BRAdmin si můžete stáhnout z našich webových stránek. Navštivte webové stránky [http://solutions.brother.com](http://solutions.brother.com/).

<span id="page-51-0"></span><sup>1</sup> Internet Information Server 4.0 nebo 5.0

Web BRAdmin a Internet Information Server 4.0 podporují následující operační systémy:

Windows  $NT^{\circledR}$  4.0 Server

Web BRAdmin a Internet Information Server 5.0 jsou podporovány následujícími operačními systémy:

- Windows<sup>®</sup> 2000 Server
- Windows $^{\circledR}$  2000 Advanced Server
- Windows $^{\circledR}$  2000 Professional

Web BRAdmin a Internet Information Server 5.1 jsou podporovány následujícími operačními systémy:

 $\blacksquare$  Windows $^\text{\textregistered}$  XP Professional

# **O emulačních režimech <sup>3</sup>**

Tiskárna disponuje následujícími emulačními režimy. Nastavení můžete změnit z ovládacího panelu tiskárny nebo webového prohlížeče.

Režim HP LaserJet

Režim HP LaserJet (neboli také HP) je emulační režim, kdy tiskárna podporuje jazyk PCL6 laserových tiskáren Hewlett-Packard® LaserJet. Většina aplikací podporuje právě tento typ laserové tiskárny. U těchto aplikací dosáhnete optimálního výkonu právě v tomto emulačním režimu.

■ Režim BR-Script 3

BR-Script je originální jazyk popisu stránky firmy Brother a překladač jazyka PostScript ®. Tiskárna podporuje 3.úroveň. Překladač tiskárny BR-Script umožňuje plné a uspokojivé ovládání textu a grafiky na straně.

Technické informace týkající se příkazů PostScript<sup>®</sup> uvádí následující komerčně dostupné manuály:

- Adobe Systems Incorporated. PostScript<sup>®</sup> Language Reference, 3rd edition. Addison-Wesley Professional, 1999. ISBN: 0-201-37922-8
- Adobe Systems Incorporated. PostScript<sup>®</sup> Language Program Design. Addison-Wesley Professional, 1988. ISBN: 0-201-14396-8
- Adobe Systems Incorporated. PostScript<sup>®</sup> Language Tutorial and Cookbook. Addison-Wesley Professional, 1985. ISBN: 0-201-10179-3
- Režim EPSON FX-850 a IBM Proprinter XL

V režimech EPSON FX-850 a IBM Proprinter XL tiskárna emuluje standardní jehličkové tiskárny daných výrobců. Některé aplikace tisk na jehličkových tiskárnách podporují. Pokud tisknete z těchto aplikací, optimálního výkonu při tisku dosáhnete použitím těchto emulačních režimů.

# **Automatická volba emulace <sup>3</sup>**

Tiskárna je vybavena funkcí automatické volby emulace, která je standardně zapnutá. Po přijetí dat z počítače, tiskárna automaticky vybere emulační režim.

Nastavení můžete změnit z ovládacího panelu tiskárny nebo webového prohlížeče.

Tiskárna může volit z následujících kombinací:

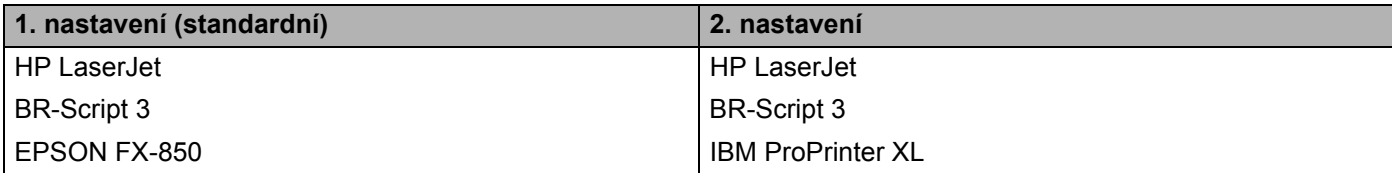

# **Automatická volba rozhraní <sup>3</sup>**

Tiskárna je vybavena funkcí automatické volby rozhraní, která je standardně zapnutá. Jakmile tiskárna z počítače obdrží data, automaticky zvolí paralelní rozhraní IEEE1284, USB nebo síťové Ethernet rozhraní.

Pokud používáte paralelní rozhraní, můžete si přímo z ovládacího panelu aktivovat nebo deaktivovat paralelní rozhraní (volba PARALELNI v nabídce INTERFACE). (Viz. *[Tabulka nabídky](#page-63-0)* na straně 56.) Výrobcem byla automatická volba rozhraní nastavena na Zapnuto, proto zapojte jednoduše kabel rozhraní do tiskárny. Vždy nejdříve vypněte počítač i tiskárnu, potom teprve připojte nebo odpojte kabel.

# **Poznámka**

Tento proces může trvat několik sekund. Jestliže chcete tisk urychlit, zvolte požadované rozhraní ručně přímo z ovládacího panelu. V nabídce INTERFACE vyberte volbu VYBER.

Pokud obvykle používáte jediné rozhraní, doporučujeme zvolit toto rozhraní v nabídce INTERFACE. Jestliže je zvoleno jediné rozhraní, tiskárna přiřadí celou vstupní vyrovnávací paměť k tomuto rozhraní.

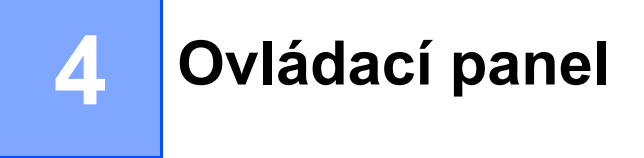

# **Ovládací panel <sup>4</sup>**

Ovládací panel tiskárny je vybaven displejem z tekutých krystalů (LCD), sedmi tlačítky a jednou LED diodou. Displej zobrazuje různá hlášení o délce až 16 znaků v jednom řádku. LED dioda indikuje aktuální stav tiskárny.

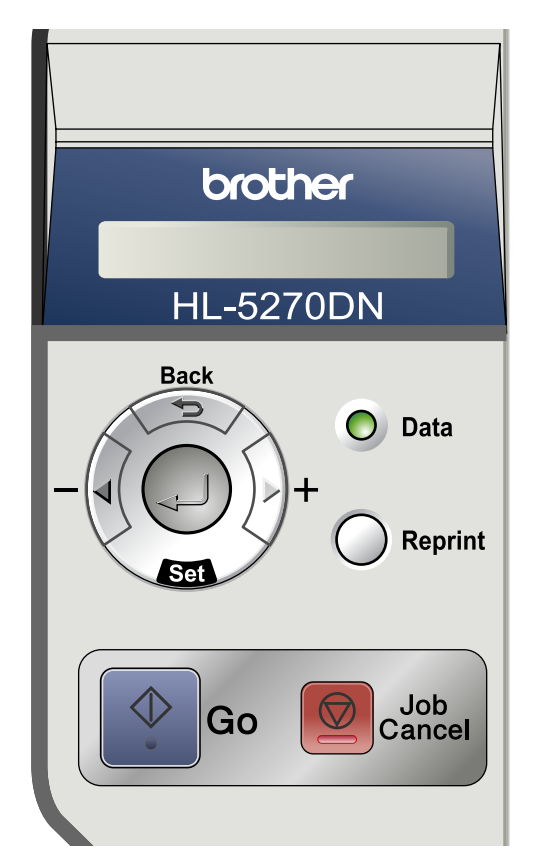

# **Tlačítka <sup>4</sup>**

Základní funkce tiskárny můžete změnit nebo nastavit přímo z ovládacího panelu pomocí sedmi tlačítek (**Go**, **Job Cancel**, **Reprint**, **+**, **-**, **Back**, **Set**).

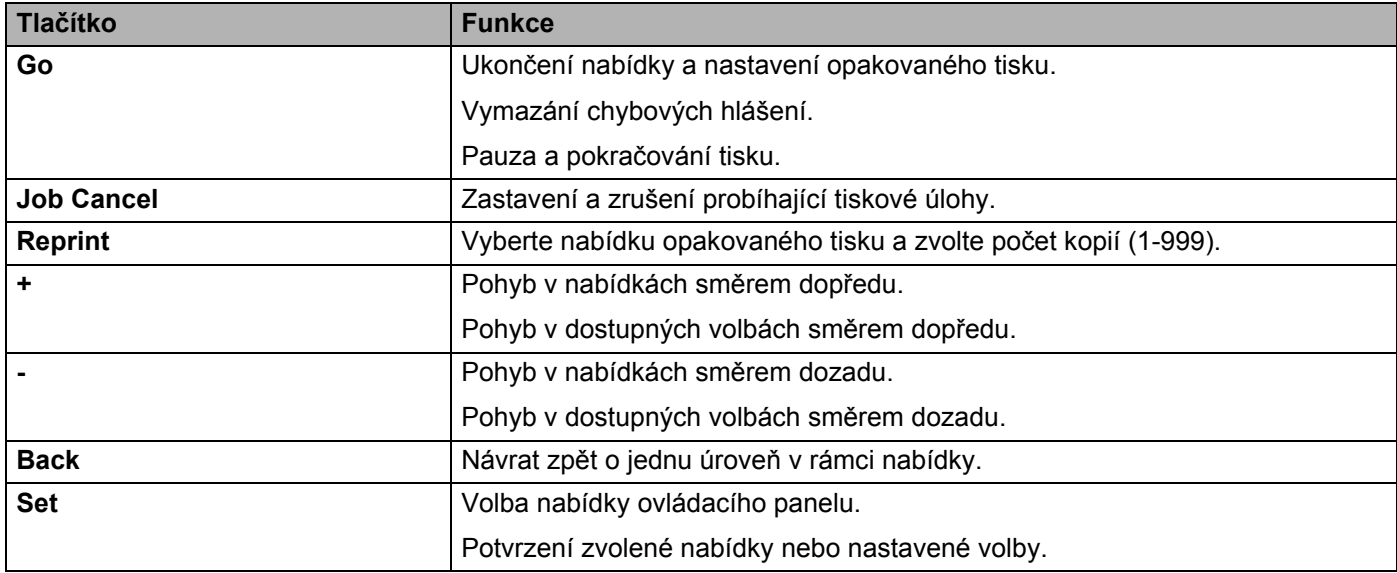

# **Go <sup>4</sup>**

Stiskem tlačítka **Go** opustíte nabídku ovládacího panelu a tiskárnu uvedete do stavu připravenosti. I když je indikován chybový stav, ovládací panel se změní pouze tehdy, jestliže je chyba vymazána.

Stiskem tlačítka **Go** můžete přerušit tisk. Opětným stiskem **Go** se tisk obnoví. Během pozastavení tisku je tiskárna ve stavu off-line.

### **Poznámka**

Jestliže je tiskárna v režimu PAUZA (Přerušení) a nechcete vytisknout data, která zůstala nevytisknutá, stiskněte tlačítko**Job Cancel**. Po vymazání dat z paměti se tiskárna vrátí do stavu připravenosti (PRIPRAVENO).

# **Job Cancel <sup>4</sup>**

Data, která se právě zpracovávají nebo tisknou, mohou být zrušena stiskem tlačítka **Job Cancel**. Dokud data nebudou vymazána, na displeji bude zobrazeno hlášení ZRUSENI ULOHY. Po zrušení tiskové úlohy se tiskárna vrátí do stavu připravenosti (PRIPRAVENO).

Pokud tiskárna neobdrží data nebo tiskne, na displeji je zobrazeno hlášení Nejsou data!!! a úlohu nelze zrušit.

Pokud stisknete tlačítko **Job Cancel**, data určená k opakovanému tisku budou smazána a tiskárna přejde do režimu on-line.

# **Reprint <sup>4</sup>**

Jestliže chcete opakovat tisk právě vytisknutého dokumentu, stiskněte tlačítko **Reprint**.

Opakovaně tisknout můžete pouze tehdy, jestliže je tiskárna ve stavu připravenosti (PRIPRAVENO) nebo pauzy (PAUZA).

Podrobnosti, viz. *[Opakovaný tisk dokument](#page-59-2)ů* na straně 52.

# **+ nebo - tlačítko <sup>4</sup>**

### **Pohyb v nabídkách displeje <sup>4</sup>**

Tiskárnu, která je připravená k tisku, můžete stiskem tlačítka **+** nebo **-** přepnout do stavu off-line a zobrazit na displeji nabídku ovládacího panelu.

Tlačítka umožňují rolování v nabídkách a volbách. Tlačítko stiskněte nebo podržte stisknuté, dokud na displeji neuvidíte požadované nastavení.

### **Nastavení číselné hodnoty <sup>4</sup>**

Existují dva způsoby zadání číselné hodnoty. Stiskem tlačítka **+** nebo **-** rolujte mezi čísly. Pokud tlačítko **+** nebo **-** podržíte déle, rolování bude rychlejší. Po zobrazení požadovaného čísla stiskněte tlačítko **Set**.

# **Back <sup>4</sup>**

Pokud stisknete tlačítko **Back** v době, kdy je tiskárna ve stavu on-line (PRIPRAVENO), přepne se do stavu off-line a na displeji se zobrazí nabídka.

Stiskem tlačítka **Back** se provede návrat do předchozí úrovně aktuální nabídky.

Tlačítko **Back** umožní volbu předchozího čísla při zadávání číslic.

Jestliže zvolíte nastavení, které není označeno hvězdičkou (nebylo stisknuto tlačítko **Set**), tlačítkem **Back** se můžete vrátit do předchozí úrovně nabídky, aniž by se provedla změna původního nastavení.

# **Poznámka**

Po změně nastavení stiskem tlačítka **Set** se na konci displeje krátce zobrazí hvězdička. Hvězdička indikuje nastavenou volbu a rolováním v nabídkách můžete podle ní lehce vyhledat aktuální nastavení.

# **Set <sup>4</sup>**

Tiskárnu, která je připravená k tisku, můžete stiskem tlačítka **Set** přepnout do stavu off-line a zobrazit na displeji nabídku ovládacího panelu.

Stiskem tlačítka **Set** se potvrdí zobrazená nabídka nebo volba. Po změně nastavení se na pravém konci hlášení krátce zobrazí hvězdička (\*).

# **LED dioda Data <sup>4</sup>**

LED dioda Data indikuje aktuální stav tiskárny.

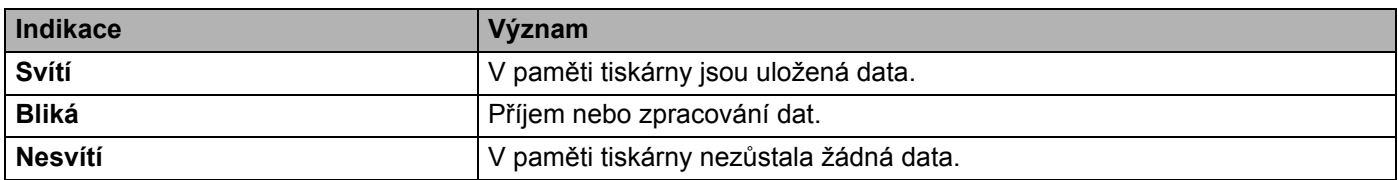

# **LCD displej <sup>4</sup>**

Displej obvykle indikuje aktuální stav tiskárny. Jestliže pracujete s tlačítky na ovládacím panelu, můžete měnit nastavení interaktivně na displeji.

Pokud se objeví nějaké potíže, displej zobrazí odpovídající chybové nebo servisní hlášení a indikuje odpovídající výzvu pro operátora. Podrobnosti o těchto hlášeních naleznete v části *[Hlášení na](#page-95-0)  displeji* [na stran](#page-95-0)ě 88.

# **Podsvícení displeje <sup>4</sup>**

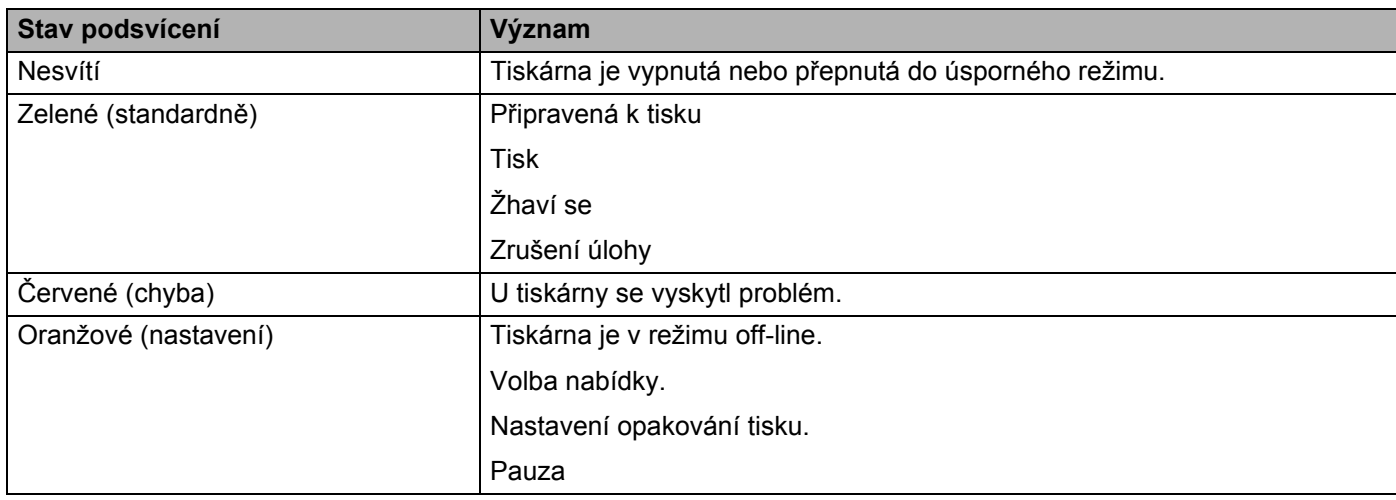

# **Hlášení na displeji <sup>4</sup>**

# **Hlášení o stavu tiskárny <sup>4</sup>**

V následující tabulce jsou uvedena hlášení o stavu tiskárny, která se zobrazí během normální činnosti tiskárny.

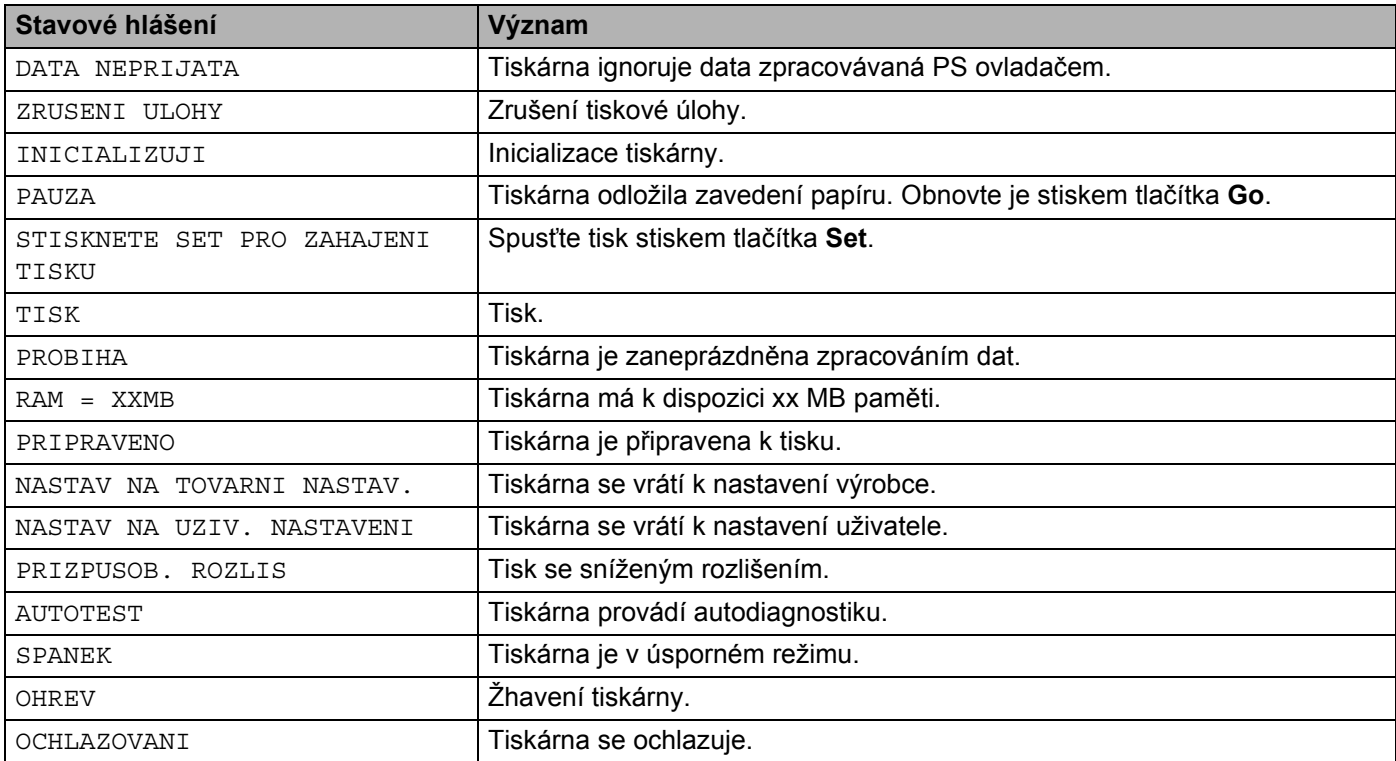

# <span id="page-59-2"></span><span id="page-59-0"></span>**Opakovaný tisk dokumentů <sup>4</sup>**

### <span id="page-59-1"></span>**Opakovaný tisk z paměti RAM <sup>4</sup>**

Můžete opakovaně tisknout přímo z paměti RAM. Po vypnutí tiskárny jsou data z paměti RAM vymazána. Postup tisku z paměti RAM:

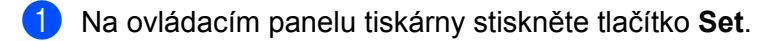

- b Stiskněte tlačítko **+** nebo**-** a vyberte volbu NASTAVENI. Stiskněte tlačítko **Set**.
- c Stiskněte tlačítko **+** nebo **-** a vyberte volbu RAMDISK. Stiskněte tlačítko **Set**.
- d Standardně je velikost paměti RAM nastavena na 0MB. Stiskem tlačítka **+** se velikost paměti RAM, která je vyhrazená pro opakovaný tisk, zvětšuje po přírůstcích 1MB.
- **5** Stiskněte tlačítko Set.

# **Poznámka**

Jestliže zvětšíte velikost paměti RAM, určené pro tisk zabezpečených dat, pracovní oblast paměti tiskárny se zmenší a tím se také zmenší výkonnost tiskárny. Po ukončení zabezpečeného tisku nezapomeňte nastavení paměti RAM vynulovat, tzn. znovu vrátit na původní hodnotu 0MB.

Jestliže zamýšlíte tisknout větší objem zabezpečených dat, doporučujeme paměť RAM rozšířit. (Viz. *Instalace př[ídavné pam](#page-75-0)ěti* na straně 68.)

# **Opakovaný tisk poslední úlohy <sup>4</sup>**

Můžete opakovaně tisknout poslední úlohu bez toho, aniž by bylo nutné znovu odesílat data z počítače do tiskárny.

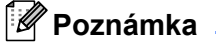

- Jestliže je funkce opakovaného tisku OPAKOVANI TISKU nastavena na VYPNUTO, po stisku tlačítka **Reprint** na ovládacím panelu se na displeji krátce zobrazí hlášení DATA NEULOZENA.
- Funkci opakovaného tisku zrušíte stiskem tlačítka **Job Cancel**.
- Jestliže tiskárna nemá dostatečnou kapacitu paměti pro sdílení dat tiskové úlohy, vytiskne se pouze poslední strana této úlohy.
- Stiskem tlačítka **-** nebo **+** se zvyšuje nebo snižuje nastavený počet kopií opakovaného tisku. Počet kopií (KOPII) lze nastavit v rozsahu 1 až 999.
- Podrobnosti týkající se nastavení tiskového ovladače viz. *[Volby tisku](#page-38-1)* na straně 31.

## **Opakovaný tisk poslední úlohy ve 3 kopiích <sup>4</sup>**

**1)** Ujistěte se, že je v nabídce NASTAVENI nastavena funkce opakovaného tisku OPAKOVANI TISKU na ZAPNUTO.

### **Poznámka** Jestliže používáte ovladač, který je dodáván spolu s tiskárnou, potom bude mít nastavení Uložení tisku, které bylo provedeno v ovladači tiskárny, prioritu před nastavením provedeným z ovládacího panelu tiskárny. Další informace, viz. *[Volby tisku](#page-38-1)* na straně 31.

### **2** Stiskněte tlačítko **Reprint**.

Pokud delší dobu neprovedete žádnou volbu, nabídka OPAKOVANI TISKU bude automaticky ukončena.  $KOPII=1$ 

c Stiskněte 2x tlačítko **+**.

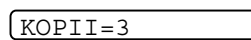

### d Stiskněte tlačítko **Set** nebo **Reprint**.

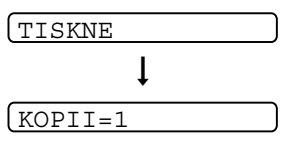

# **Poznámka**

- Pokud stisknete 2x tlačítko **Go**, tiskárna ukončí nabídku opakovaného tisku OPAKOVANI TISKU.
- Pokud chcete provést opakovaný tisk a bylo stisknuto tlačítko **Go**, na displeji se zobrazí hlášení: STISKNETE SET PRO ZAHAJENI TISKU. Stiskem tlačítka **Set** nebo **Reprint** se zahájí opakovaný tisk. Stiskem tlačítka **Go** se naopak tisková úloha zruší.

### **Tisk dat zabezpečených heslem <sup>4</sup>**

### **Data zabezpečená heslem**

Dokumenty, které jsou zabezpečeny přístupovým heslem, mohou být vytisknuty až po zadání tohoto hesla. Když tiskárna odeslaný dokument přijme, tak jej nevytiskne. Dokument lze vytisknout až po zadání hesla z ovládacího panelu tiskárny, nebo po připojení k tiskárně pomocí internetového prohlížeče. Po vytisknutí dokumentu budou data z paměti tiskárny vymazána.

Pokud se prostor paměti, vyhrazený pro sdílení tiskových úloh, zaplní, potom data uložená jako první (nejstarší), budou jako první automaticky vymazána. Pořadí mazání dat nijak nesouvisí s pořadím opakovaného tisku.

Sdílená data mohou být vymazána pouze z ovládacího panelu tiskárny nebo pomocí programu pro správu internetových souborů.

# **Poznámka**

- Po vypnutí tiskárny jsou data určená pro opakovaný tisk z paměti RAM vymazána.
- Podrobnosti týkající se nastavení tiskového ovladače viz. *[Volby tisku](#page-38-1)* na straně 31.

# **Postup při tisku dat zabezpečených heslem <sup>4</sup>**

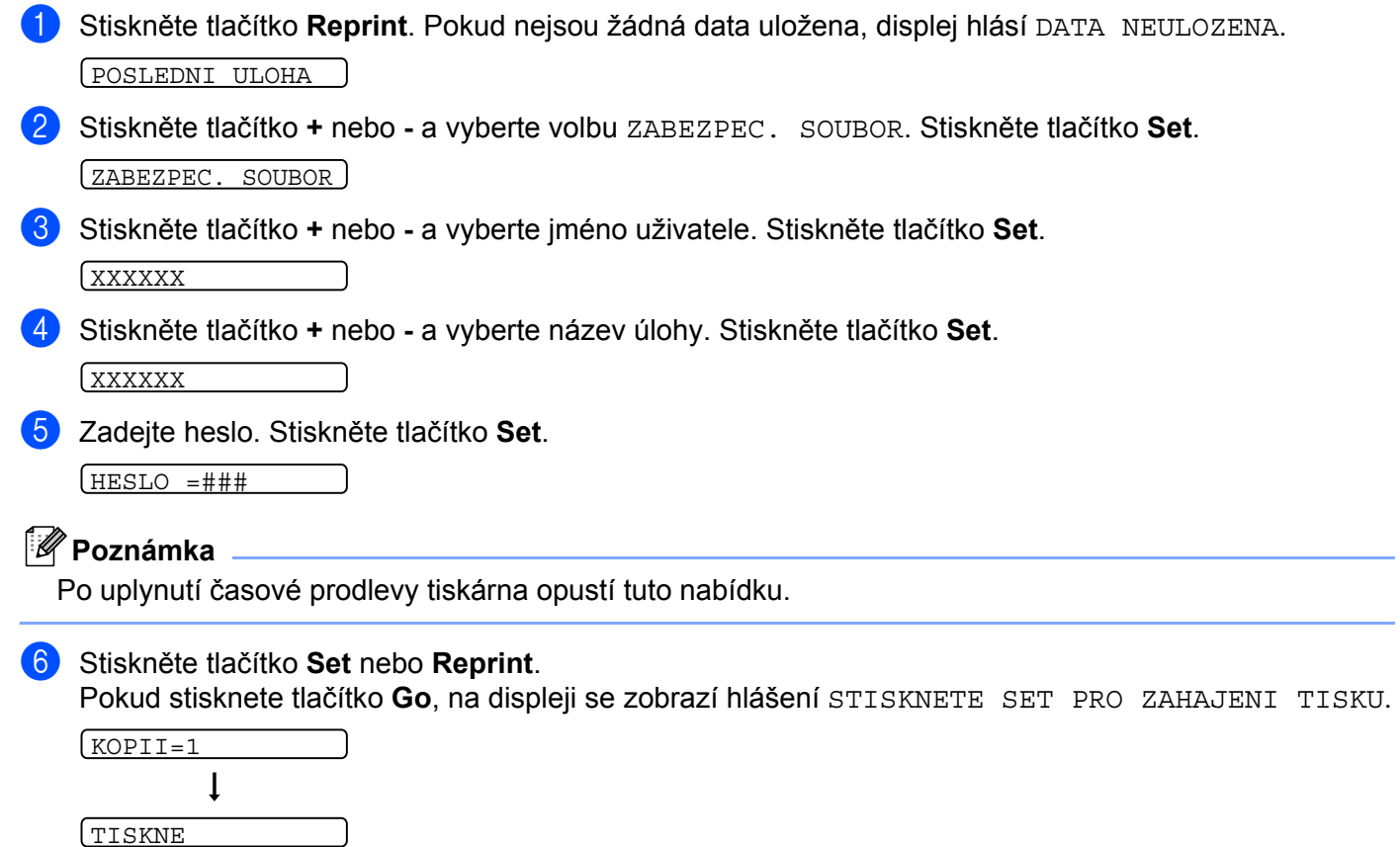

### **Zrušení úlohy opakovaného tisku <sup>4</sup>**

Zrušení aktuální úlohy pro opakovaný tisk se provede stiskem tlačítka **Job Cancel**. Tlačítkem **Job Cancel** můžete také zrušit dočasné pozastavení opakovaného tisku.

# **Použití nabídky ovládacího panelu <sup>4</sup>**

Při používání tlačítek nabídky (**+**, **-**, **Set** nebo **Back**) si pamatujte následující kroky:

- Pokud není ovládací panel obsloužen do 30 sekund, displej se automaticky vrátí do stavu připravenosti (PRIPRAVENO).
- Jestliže potvrdíte volbu stiskem tlačítka **Set**, zobrazí se na konci displeje na krátký okamžik hvězdička. Potom se displej opět vrátí do úrovně předchozí nabídky.
- Pokud po provedení změny stavu nebo nastavení stisknete nejdříve tlačítko **Back** a potom tlačítko **Set**, displej se vrátí do předchozí úrovně nabídky beze změny původního nastavení.
- Existují dva způsoby zadání číselné hodnoty. Stiskem tlačítka **+** nebo **-** rolujte mezi čísly nahoru nebo dolů. Pokud tlačítko **+** nebo **-** podržíte déle, rolování bude rychlejší. Blikající číslice je ta, která se mění.

### **Např.: Pokud upřednostňujete podávání papíru z deskového podavače, změňte nastavení DESK.POD.NEJDRIV na ZAPNUTO. <sup>4</sup>**

Tato funkce je trvale nastavena na VYPNUTO. Pokud chcete, funkci aktivujte nastavením na ZAPNUTO.

a Stiskem jakéhokoliv tlačítka **Menu** (**+**, **-**, **Set** nebo **Back**) tiskárnu přestavte do režimu off-line.

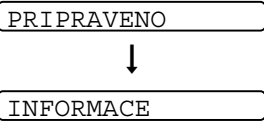

**2** Stiskněte tlačítko **+** nebo- a vyberte volbu PAPIR.

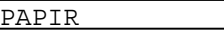

**<sup>3</sup>** Stiskem tlačítka Set přejděte do další úrovně nabídky.

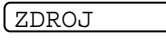

- d Stiskněte tlačítko **+** nebo **-** a vyberte volbu DESK. POD.NEJDRIV. DESK.POD.NEJDRIV
- **6** Stiskněte tlačítko Set.
	- $\overline{=}$  vypNUTO  $\overline{=}$
- **6** Stiskem tlačítka **+** vyberte ZAPNUTO.

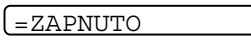

g Stiskněte tlačítko **Set**. Na konci displeje se krátce objeví hvězdička (\*). Hvězdička (\*) indikuje aktuální nastavení.

 $=ZAPNUTO$  \*

# <span id="page-63-0"></span>**Tabulka nabídky <sup>4</sup>**

K dispozici je osm nabídek. Podrobnosti týkající se voleb dostupných v každé nabídce, naleznete v níže uvedené tabulce.

# **Poznámka**

Popis zásobníků na displeji je následující.

- Standardní zásobník papíru: ZASOBNIK 1
- Deskový podavač: DESK. PODAVAC
- Volitelný spodní zásobník papíru: ZASOBNIK 2 nebo ZASOBNIK 3

#### **INFORMACE**

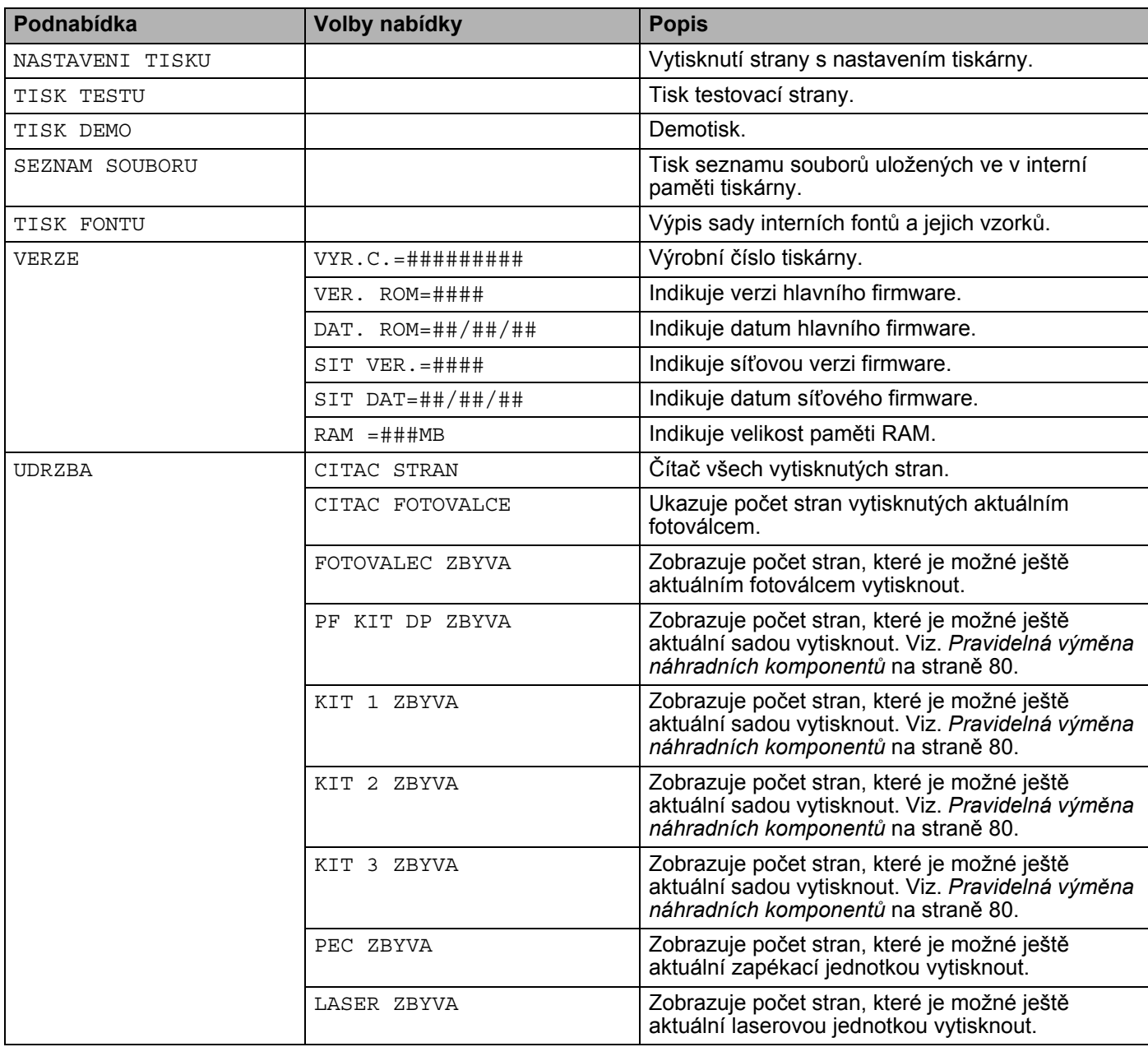

#### **PAPIR**

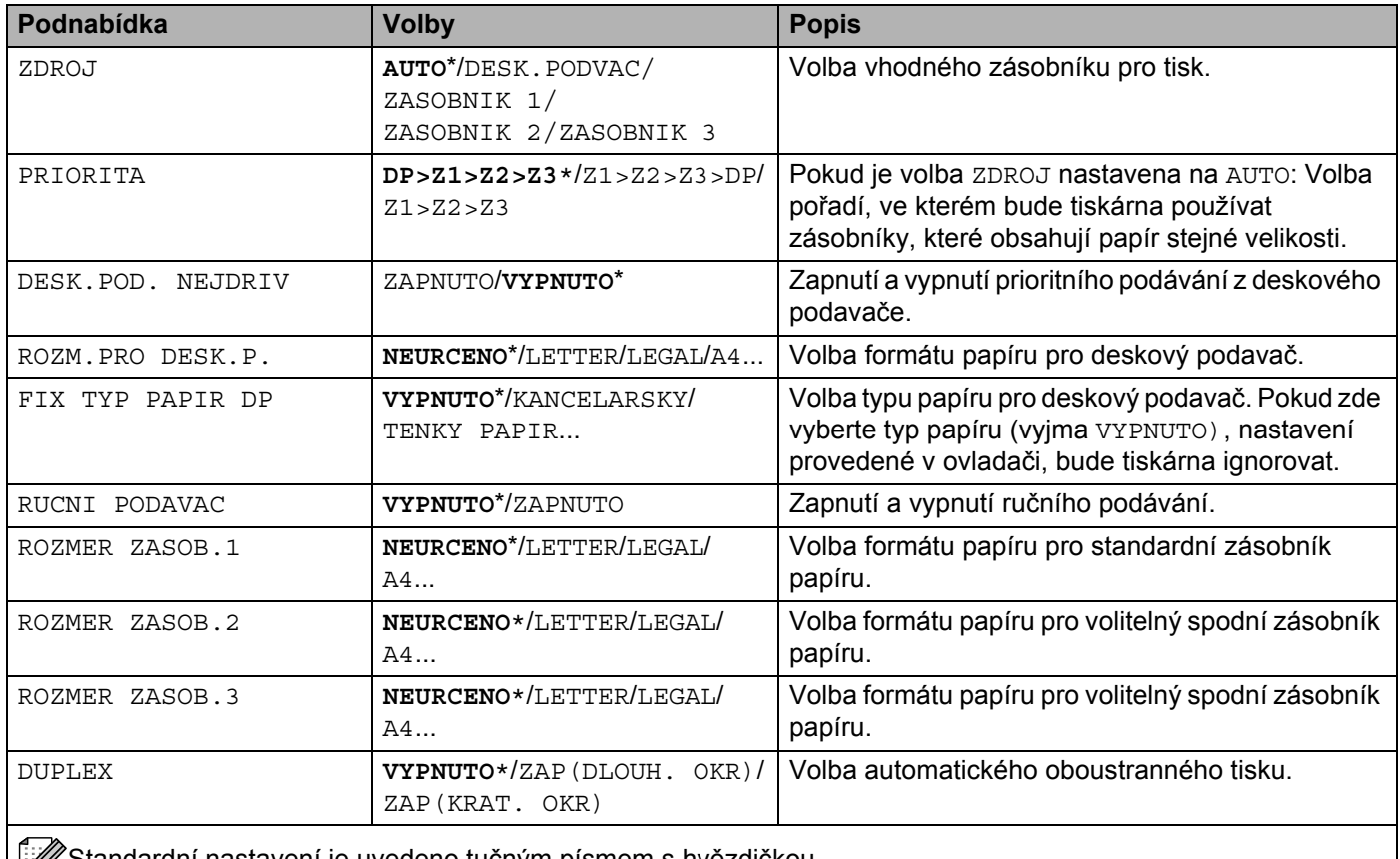

Standardní nastavení je uvedeno tučným písmem s hvězdičkou.

## **KVALITA**

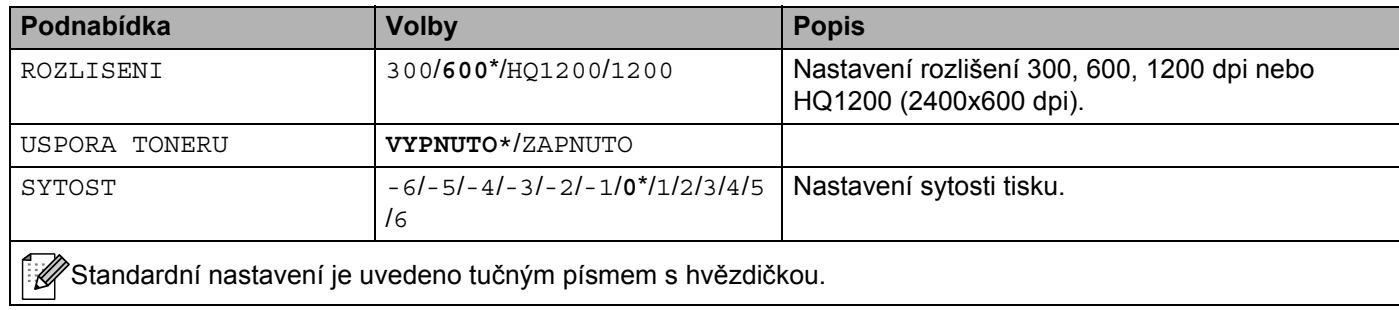

### **NASTAVENI**

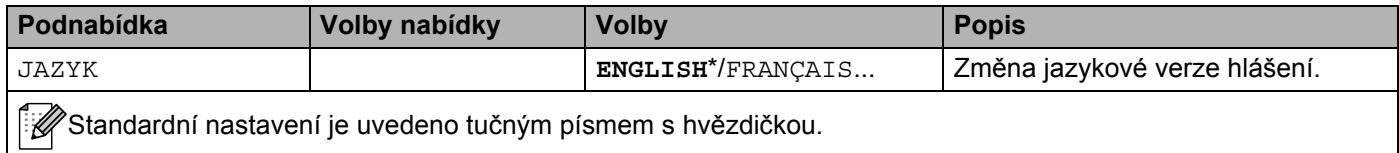

# **NASTAVENI (Pokračování)**

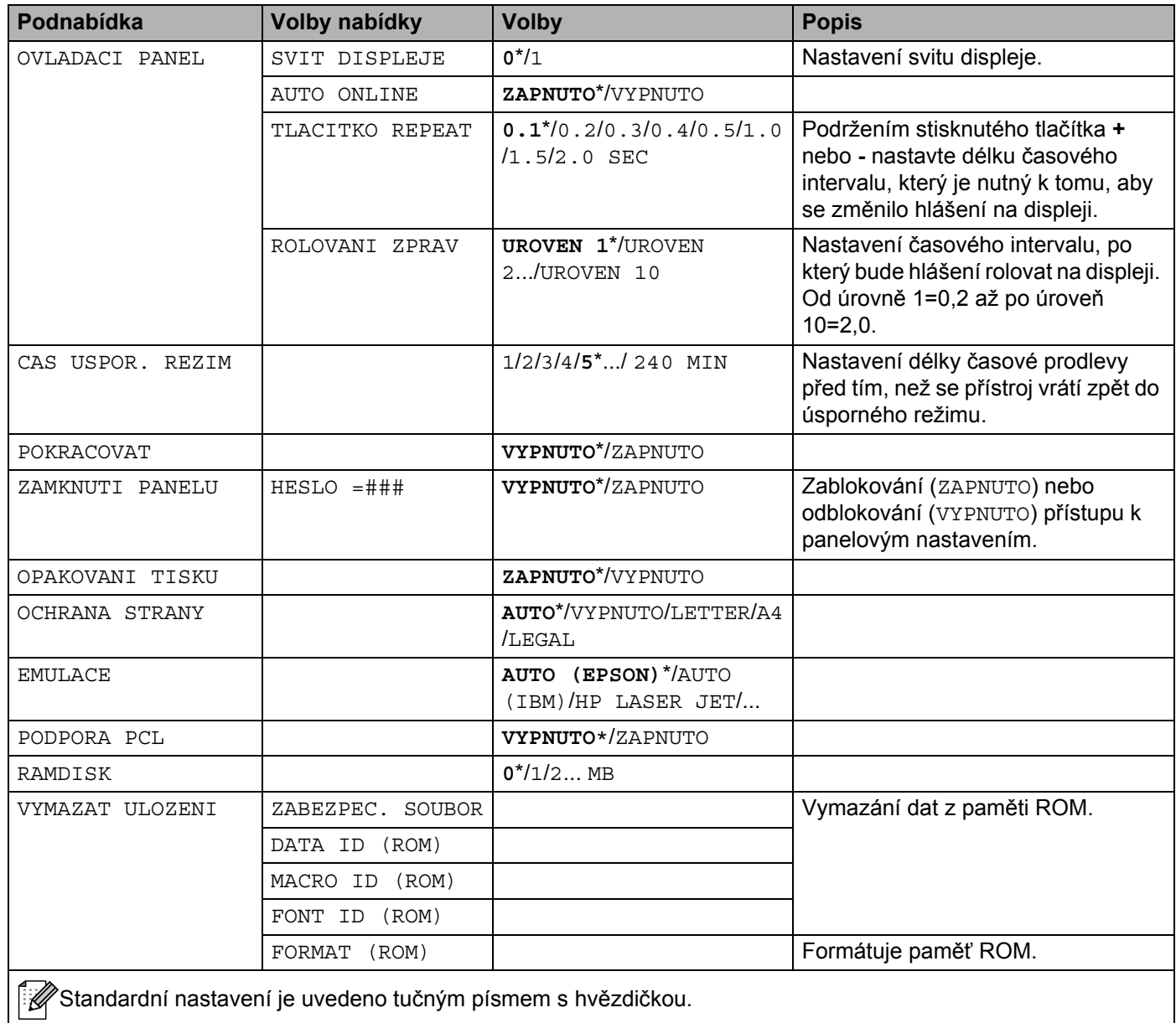

### **TISKOVE VOLBY**

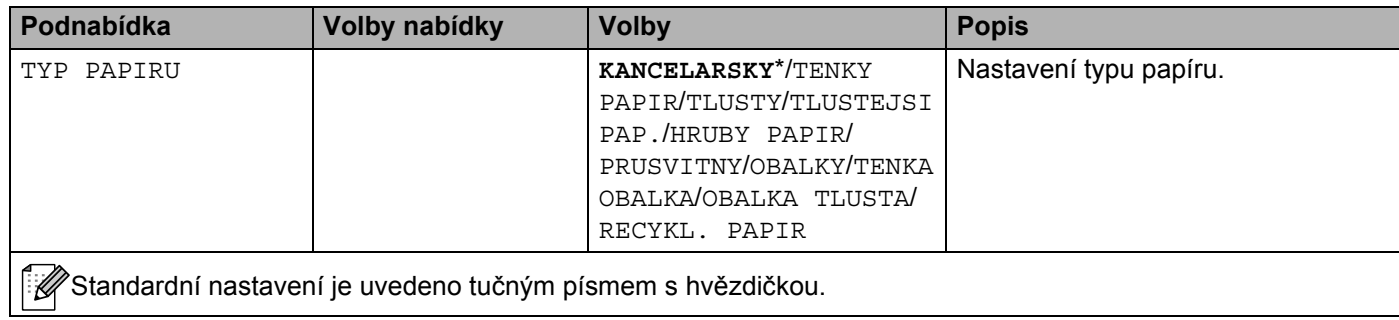

**58**

4. Ovládací panel

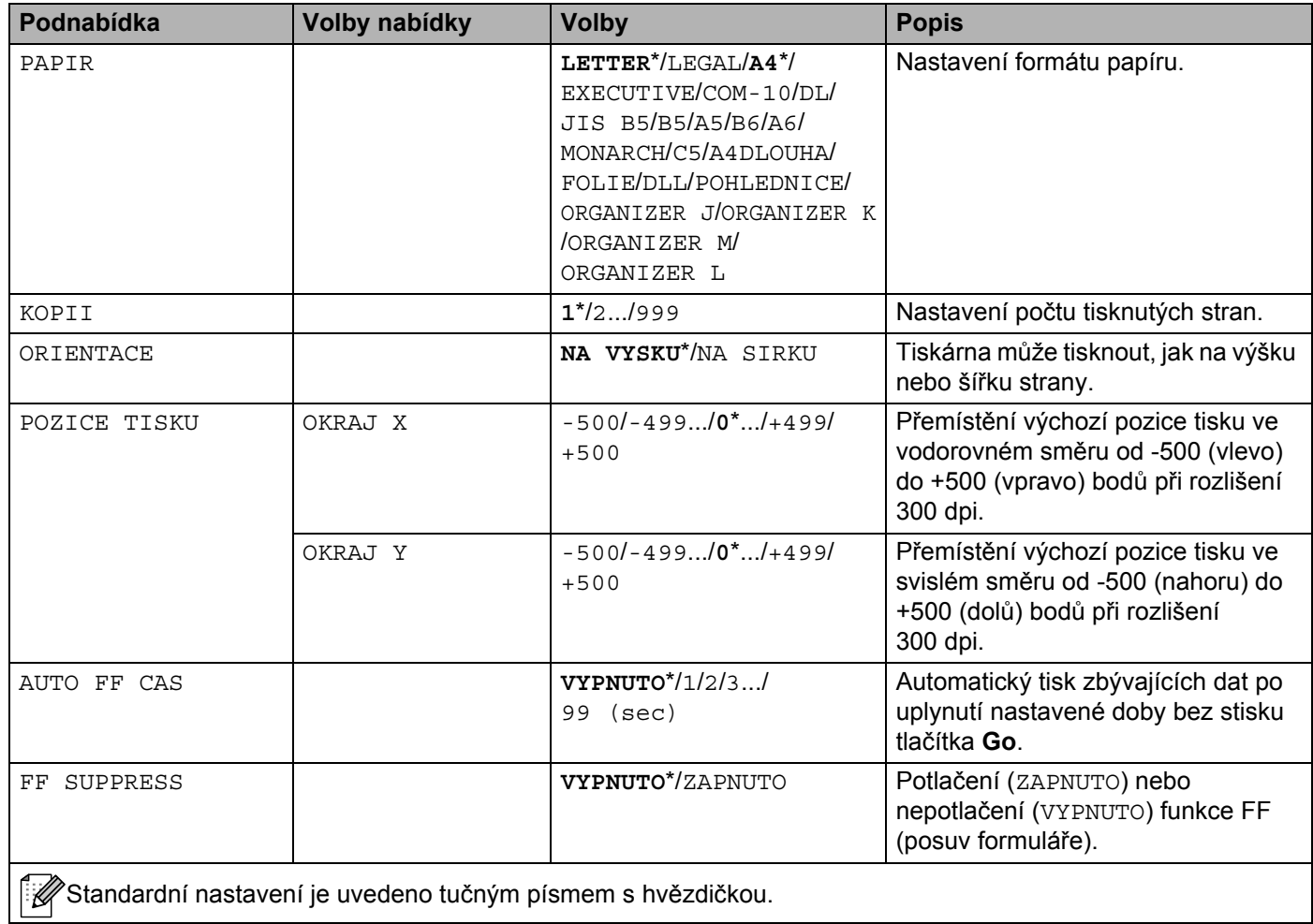

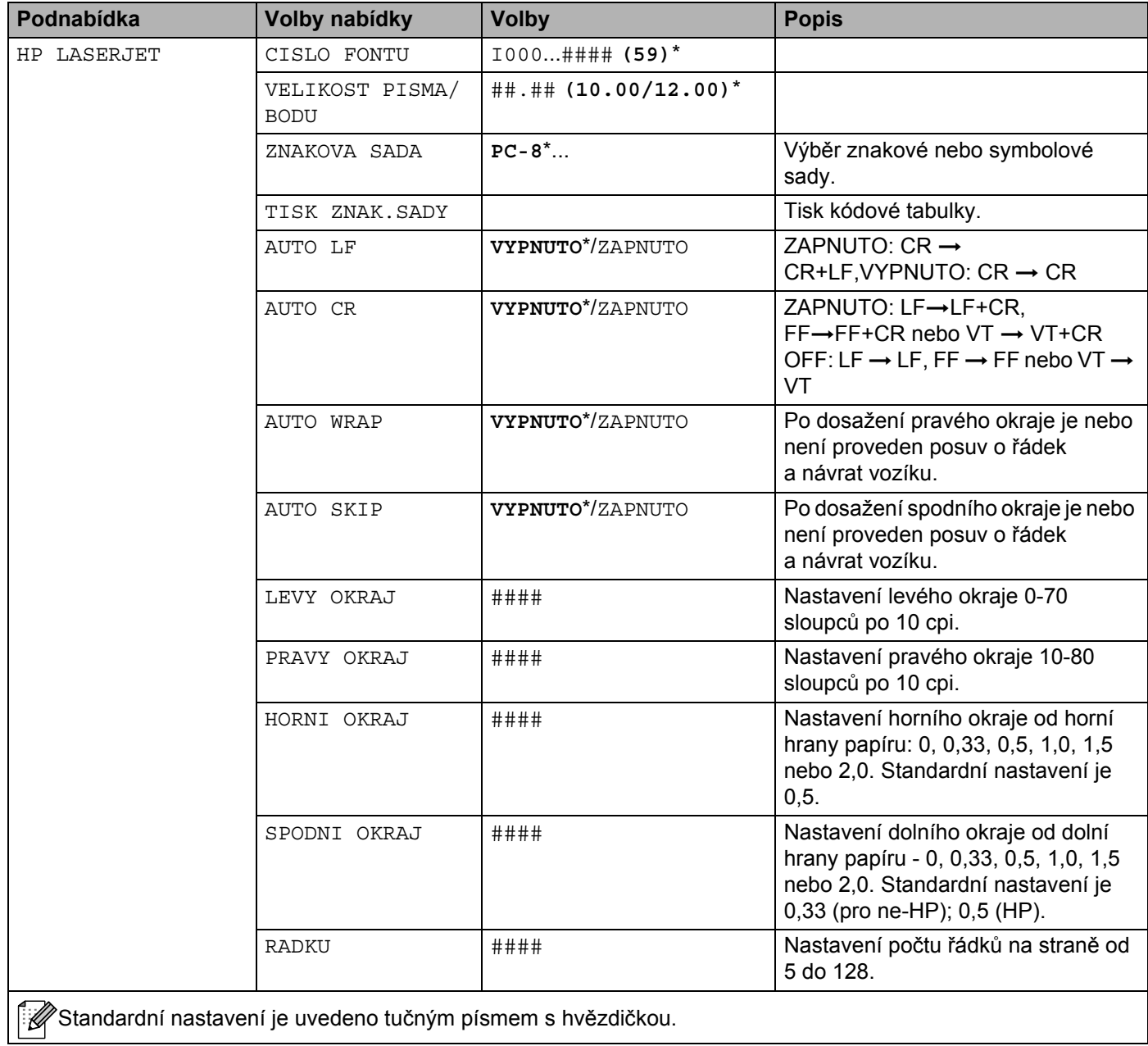

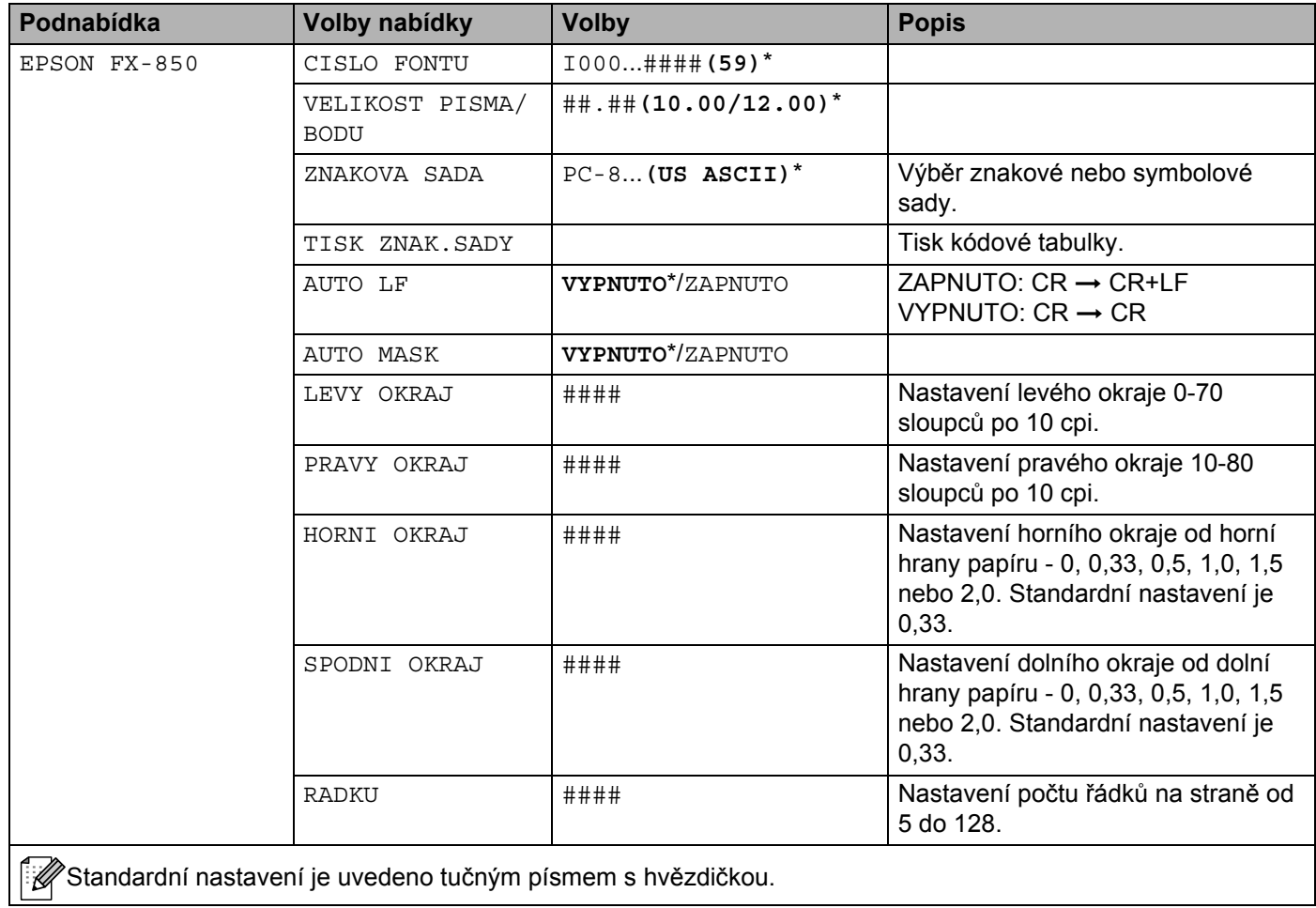

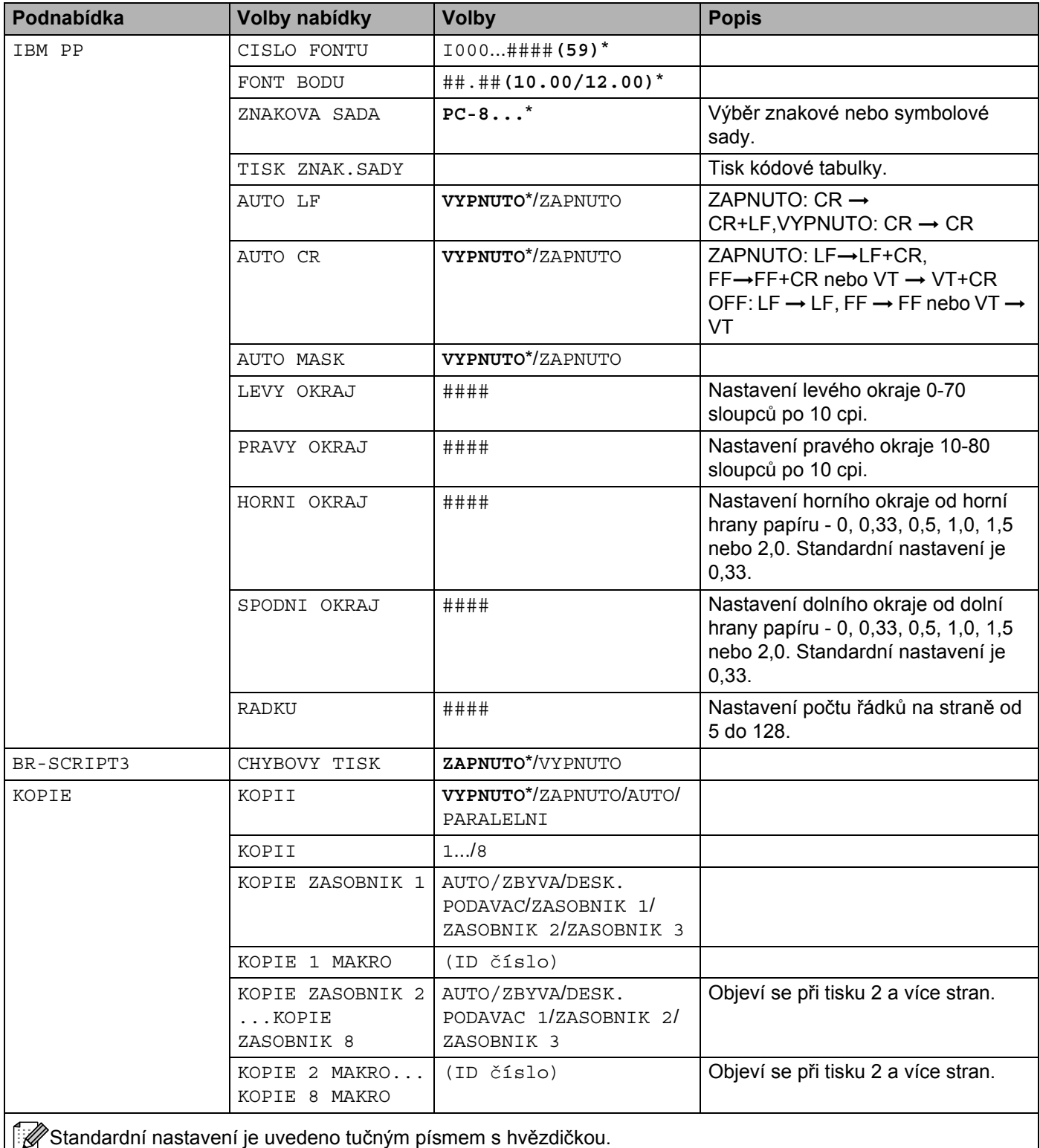

4. Ovládací panel

#### **SIT**

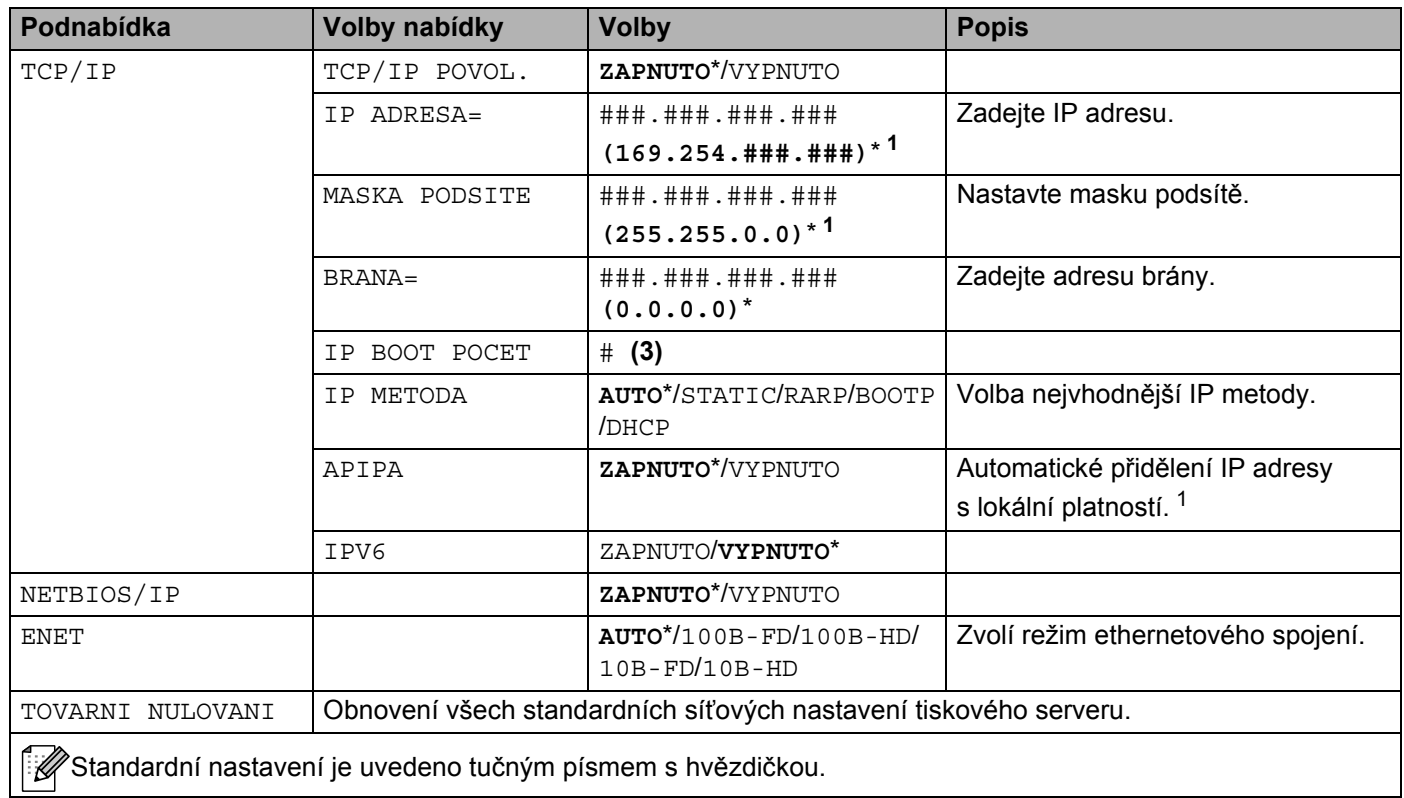

<span id="page-70-0"></span><sup>1</sup> Protokol APIPA automaticky nakonfiguruje IP adresu a masku podsítě. Podrobnosti jsou uvedeny v Příručce síťových aplikací, uložené na CD-ROM.

### **INTERFACE**

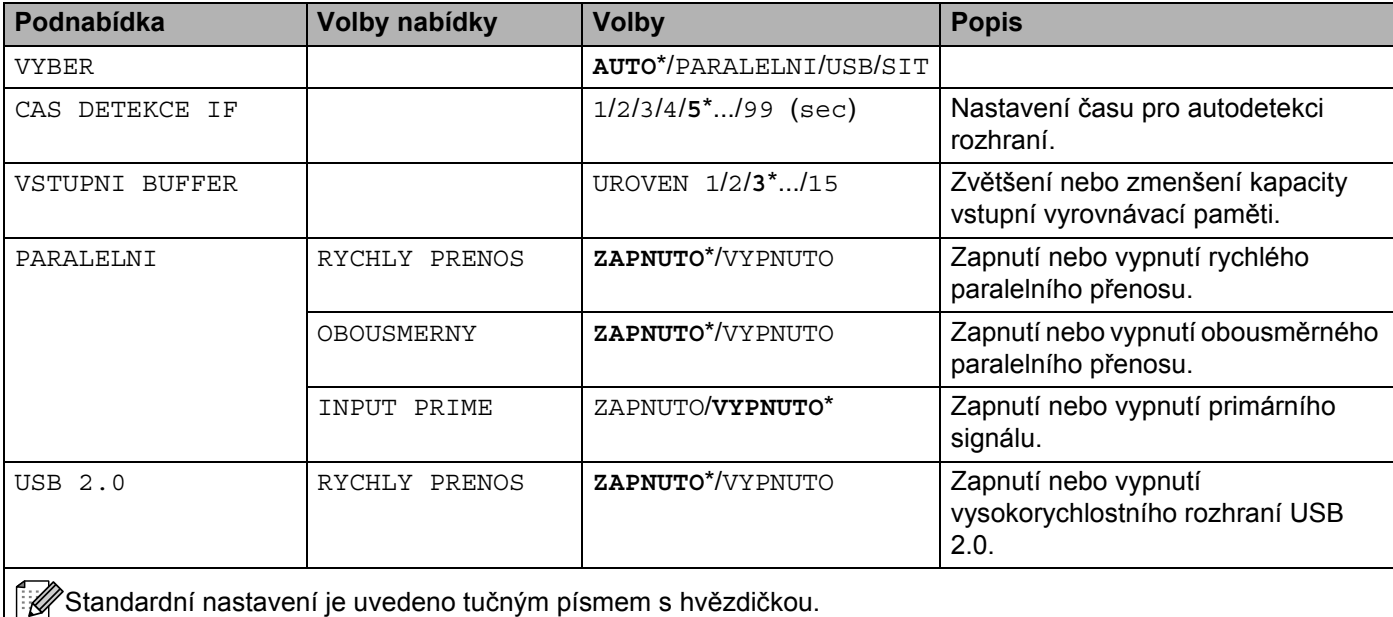

#### **MENU NULOVANI**

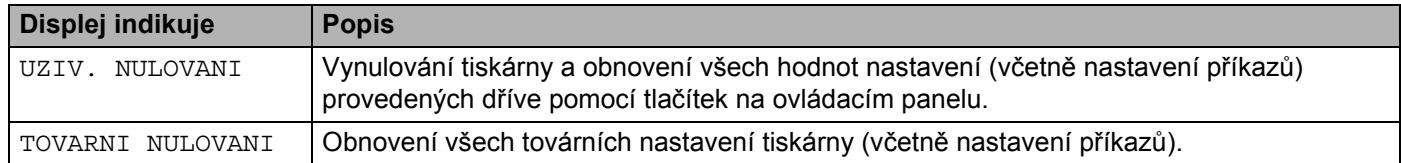

#### **Příklad změny nastavení <sup>4</sup>**

Nastavení IP adresy

a Stiskněte tlačítko **+** nebo **-** , dokud se na displeji nezobrazí hlášení SIT (zobrazí se následující volby).

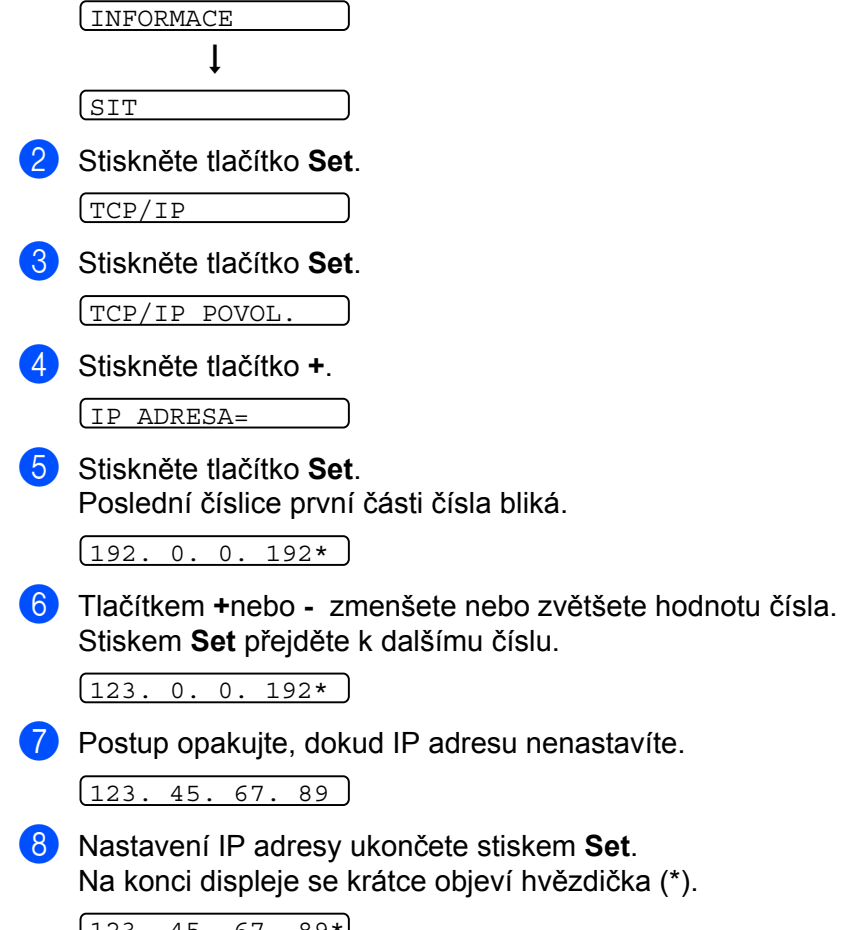

 $\begin{bmatrix} 123. & 45. & 67. & 89* \end{bmatrix}$
## **Výchozí nastavení <sup>4</sup>**

#### **Standardní nastavení tiskárny <sup>4</sup>**

Před vlastním dopravou byla tiskárna výrobcem nastavena. Toto nastavení se nazývá standardní nastavení (*[Tabulka nabídky](#page-63-0)* na straně 56). Tiskárnu můžete provozovat s tímto nezměněným nastavením nebo si můžete nastavení tiskárny změnit a "ušít si je přímo na míru".

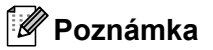

Změna uživatelského nastavení neovlivní nastavení výrobce (standardní nastavení). Toto standardní nastavení nelze změnit.

Změněné uživatelské nastavení můžete kdykoliv nahradit standardním nastavením pomocí volby MENU NULOVANI. Viz. *[Tabulka nabídky](#page-63-0)* na straně 56.

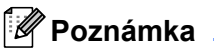

- Nastavení ovlivní zvolený emulační režim.
- U následujících voleb nemůže být v nabídce MENU NULOVANI pomocí volby TOVARNI NULOVANI obnoveno tovární nastavení: INTERFACE, OCHRANA STRANY, SCALABLE FONT, ZAMKNUTI PANELU, čítač stran a jazyková verze displejových hlášení.
- Nastavení KOPIE je vždy po vypnutí a opětném zapnutí tiskárny uvedena na standardní nastavení.

#### **Standardní nastavení síťových voleb <sup>4</sup>**

Pokud si přejete obnovit tovární nastavení tiskového serveru (vynulování všech informací včetně hesla a IP adresy), proveďte následující kroky:

a Stiskněte tlačítko **+** nebo**-** a vyberte volbu SIT. Stiskněte tlačítko **Set**.

SIT

b Stiskněte tlačítko **+** nebo **-** a vyberte volbu TOVARNI NULOVANI. Stiskněte tlačítko **Set**.

TOVARNI NULOVANI

c Tlačítko **Set** stiskněte ještě jednou.

```
OK?
```
## **5 Příslušenství <sup>5</sup>**

Tato tiskárna má následující volitelné příslušenství. Výkonnost tiskárny můžete zvýšit instalací následujících položek.

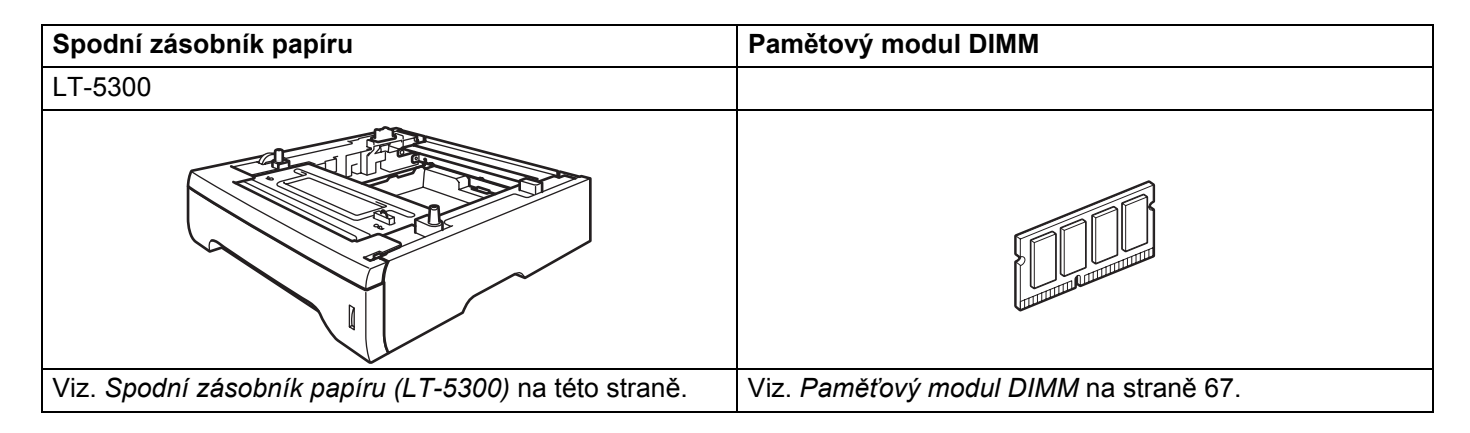

## <span id="page-73-0"></span>**Spodní zásobník papíru (LT-5300) <sup>5</sup>**

Tiskárnu můžete vybavit dvěma volitelnými spodními zásobníky papíru (Zásobník 2 nebo Zásobník 3). Každý zásobník pojme až 250 listů papíru 80 g/m<sup>2</sup>. Pokud jsou nainstalované oba volitelné zásobníky papíru, tiskárna pojme až 800 listů standardního papíru. Spodní zásobník papíru můžete zakoupit u svého dodavatele.

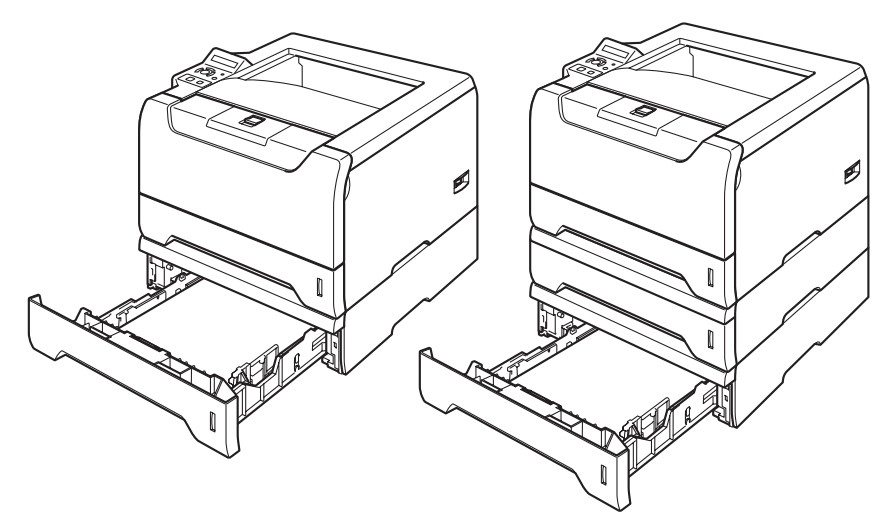

Instalaci spodního zásobníku papíru proveďte podle pokynů uvedených v Příručce uživatele, která je dodávána spolu se zásobníkem.

## <span id="page-74-0"></span>**Paměťový modul DIMM**

Tiskárna je vybavena vnitřní pamětí o kapacitě 32 MB a pozicí pro instalaci doplňkového paměťového modulu. Celková kapacita paměti může být rozšířena pomocí paměťového modulu DIMM až na 544 MB.

#### **Typy paměťových modulů DIMM <sup>5</sup>**

Můžete nainstalovat následující moduly DIMM:

- 128 MB Buffalo Technology VN133-D128 / VN133-X128
- 256 MB Buffalo Technology VN133-D256
- 512 MB Buffalo Technology VN133-D512
- 64 MB TechWorks 12165-0004
- 128 MB TechWorks 12462-0001
- 256 MB TechWorks 12485-0001
- 512 MB TechWorks 12475-0001

#### **Poznámka**

- Více informací naleznete na webových stránkách společnosti Buffalo Techonology [http://www.buffalotech.com.](http://www.buffalotech.com/)
- Více informací naleznete na webových stránkách společnosti Techworks [http://www.techworks.com.](http://www.techworks.com)

Obecně lze říci, že paměťový modul DIMM musí splňovat následující požadavky:

Typ: 144 vývodů a 64 bitový výstup CAS latency: 2 Kmitočet: 100 MHz a více Kapacita: 64, 128, 256 nebo 512 MB Výška: 31,75 mm Typ DRAM: SDRAM 2 Bank Lze použít SDRAM.

#### **Poznámka**

• Některé paměťové moduly DIMM nemusí být kompatibilní, a z toho důvodu mohou být nefunkční.

• Bližší podrobnosti vám sdělí váš dodavatel.

#### <span id="page-75-0"></span>**Instalace přídavné paměti <sup>5</sup>**

**1** Tiskárnu vypněte síťovým vypínačem a napájecí kabel odpojte ze síťové zásuvky. Z tiskárny odpojte kabel rozhraní.

#### **Poznámka**

Před instalací nebo demontáží paměťového modulu DIMM se ujistěte, že je tiskárna vypnutá.

b Odstraňte kryt paměťového modulu DIMM.

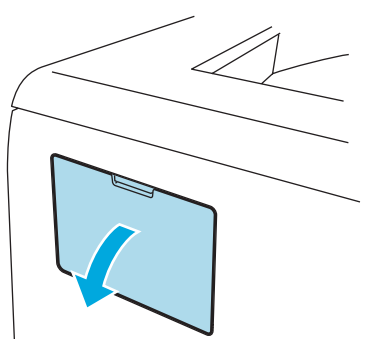

Paměťový modul DIMM vybalte a při další manipulace jej držte pouze za hrany.

#### **POZOR**

Tiskárnu chraňte před statickou elektřinou a nedotýkejte se paměťových čipů nebo povrchu desky.

4) Modul DIMM uchopte za hrany a srovnejte zářezy na paměťovém modulu DIMM s výstupky ve slotu. Modul DIMM nasazujte šikmo (1) a potom jej nakloňte směrem k základní desce řadiče, až uslyšíte, že zapadl na své místo (2).

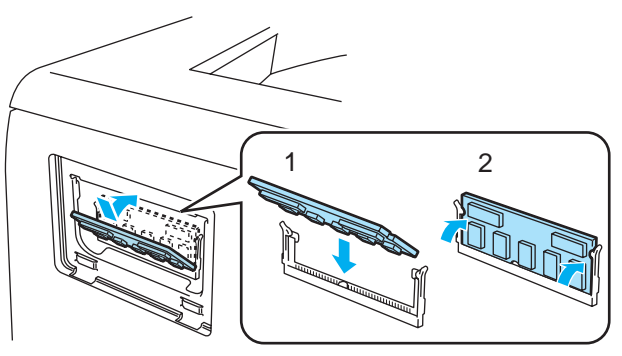

5. Příslušenství

**6** Kryt paměťového modulu DIMM vraťte zpět.

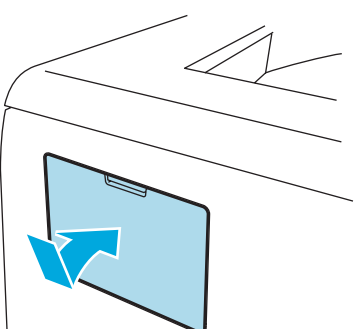

6 Kabel rozhraní znovu zapojte do tiskárny. Zapojte zpět napájecí kabel a zapněte síťový vypínač.

#### *Poznámka*

Zkontrolujte správnou instalaci paměťového modulu DIMM - z ovladače vytiskněte seznam nastavení tiskárny a podívejte se, zda je zde uvedena nainstalovaná přídavná paměť. Viz. *[Tabulka](#page-63-1)  nabídky* [na stran](#page-63-1)ě 56.

**6**

# **Pravidelná údržba <sup>6</sup>**

Určité části bude nutné po určité době vyměnit a pravidelně provádět čištění tiskárny.

#### **VAROVÁNÍ**

Při čištění nebo výměně některých částí se řiďte následujícími pokyny:

- Oděv znečistěný tonerem setřete nejdříve suchou utěrkou a ihned umyjte studenou vodou, aby na látce nezůstaly skvrny.
- Buďte opatrní, abyste nevdechli toner.
- Po používání tiskárny, zůstávají některé její vnitřní části horké. Po otevření předního nebo zadního krytu se nikdy nedotýkejte částí, které jsou vyznačeny na obrázku.

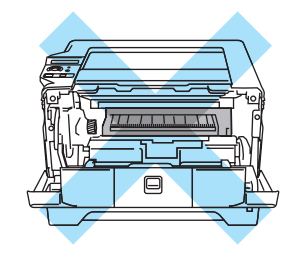

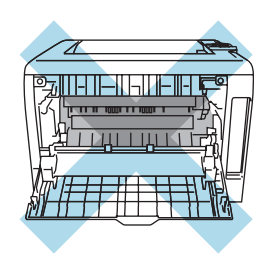

## **Výměna spotřebního materiálu <sup>6</sup>**

Níže uvedený spotřební materiál je nutné pravidelně měnit. Když se přiblíží konec životnosti spotřebního materiálu, objeví se na displeji některé z následujících hlášení.

MALO TONERU

(Objevuje se občas.) Viz. *[Hlášení MALO TONERU](#page-78-0)* na straně 71.

NENI TONER

Viz. *[Hlášení NENI TONER](#page-78-1)* na straně 71.

VALEC KONCI

Viz. *[Hlášení VALEC KONCI](#page-83-0)* na straně 76.

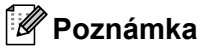

Tyto pokyny jsou také uvedeny v části *[Zvýšení kvality tisku](#page-108-0)* na straně 101.

#### **Spotřební materiál 6**

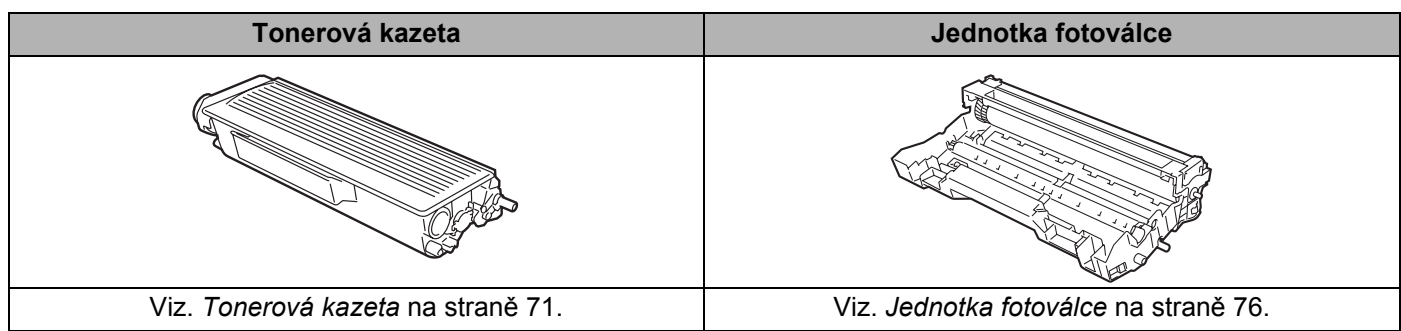

#### <span id="page-78-2"></span>**Tonerová kazeta <sup>6</sup>**

Nová tonerová kazeta obsahuje dostatečné množství toneru k vytisknutí až 3 500 (standardní kazeta) nebo až 7 000 (tonerová kazeta o vysoké výtěžnosti) stran A4 nebo Letter s vykrytím asi 5%.

#### **Poznámka**

- Množství použitého toneru se liší podle toho, co je na stranu tisknuto a podle nastavení sytosti tisku.
- Pokud změníte nastavení sytosti tisku, změní se také spotřeba toneru.
- Tonerovou kazetu vybalte až bezprostředně před instalací do tiskárny.

#### <span id="page-78-0"></span>**Hlášení MALO TONERU <sup>6</sup>**

(Objevuje se občas.)

MALO TONERU

Pokud hlášení na displeji indikuje MALO TONERU, v tiskárně je nedostatek toneru. Kupte novou tonerovou kazetu a mějte ji připravenou, až se na displeji tiskárny zobrazí hlášení NENI TONER. Pokyny k výměně tonerové kazety naleznete v části *Výmě[na tonerové kazety](#page-79-0)* na straně 72.

#### <span id="page-78-1"></span>**Hlášení NENI TONER <sup>6</sup>**

NENI TONER

Pokud hlášení na displeji indikuje NENI TONER, v tiskárně je nedostatek toneru nebo toner uvnitř kazety není rovnoměrně rozptýlen.

V obou případech tiskárna přeruší tisk, dokud nenainstalujete do tiskárny novou kazetu.

Stávající hlášení NENI TONER zmizí, jakmile kazetu nainstalujete do jednotky fotoválce.

#### <span id="page-79-1"></span><span id="page-79-0"></span>**Výměna tonerové kazety <sup>6</sup>**

#### **Poznámka**

- Kvalitního tisku dosáhnete, pokud budete používat kvalitní a originální tonerové kazety zn. Brother. Kontaktujte vašeho dodavatele a tonerovou kazetu si objednejte u něj.
- Před každou výměnou tonerové kazety doporučujeme tiskárnu vyčistit. Viz. *Čištění* [na stran](#page-88-0)ě 81.
- Stiskněte tlačítko pro otevření předního krytu a kryt otevřete.

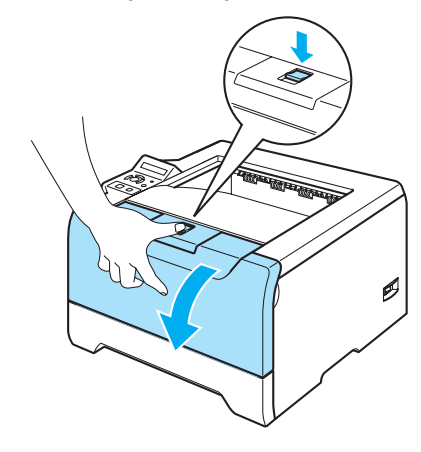

2 Vytáhněte jednotku fotoválce s tonerovou kazetou.

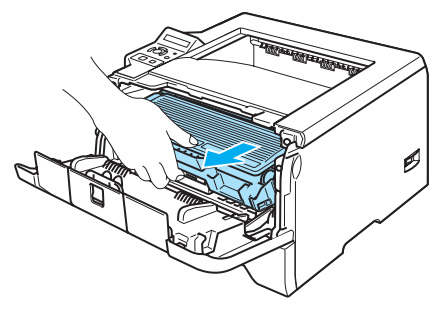

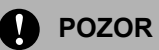

Doporučujeme vám umístit jednotku fotoválce na kus použitého papíru nebo látky, aby nedošlo ke znečištění tonerem.

Tiskárnu chraňte před statickou elektřinou a nedotýkejte se elektrod uvedených na obrázku.

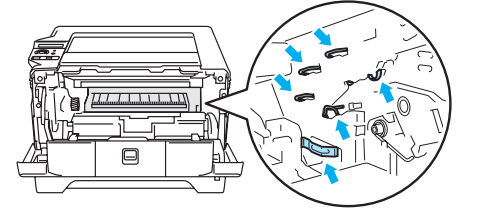

Zatlačte dolů modrou páčku uzávěru a tonerovou kazetu vytáhněte z jednotky fotoválce ven.

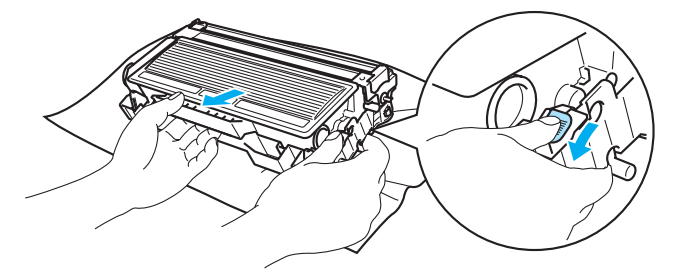

#### **POZOR**

Tonerovou kazetu nevhazujte do ohně. Toner může explodovat a vést ke zranění.

S tonerovou kazetou manipulujte velmi opatrně. V případě znečištění rukou nebo oděvu tonerem, neprodleně omyjte nebo otřete postižené místo studenou vodou.

Nikdy se nedotýkejte částí, vyznačených na obrázku, neboť můžete zhoršit kvalitu tisku.

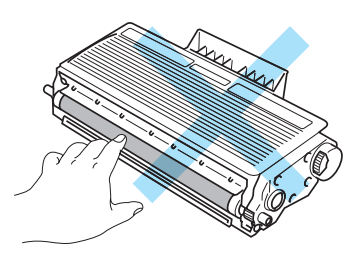

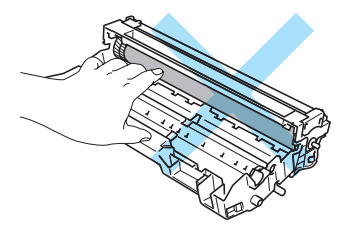

#### **Poznámka**

- Použitou tonerovou kazetu vložte do plastového pytle. Pytel řádně utěsněte, aby se toner nevysypal.
- Použitou tonerovou kazetu likvidujte v souladu s místními předpisy a oddělte ji od běžného domovního odpadu. V případě jakýchkoliv otázek, kontaktujte místní sběrné středisko odpadu.

4) Novou tonerovou kazetu vybalte. Oběma rukama ji uchopte a ve vodorovné poloze ji jemně 5 až 6 krát ze strany na stranu protřepejte, aby se toner uvnitř rovnoměrně rozptýlil.

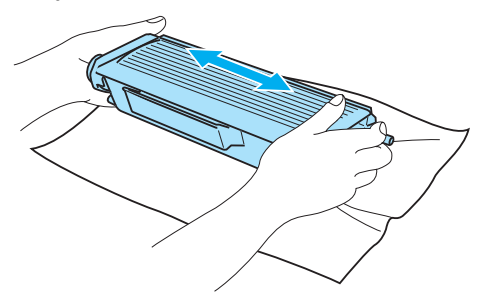

#### **A** POZOR

Tonerovou kazetu vybalte až bezprostředně před instalací do tiskárny. Tonerové kazetě, která byla ponechána delší dobu rozbalená, se zkracuje životnost.

Jednotku fotoválce neponechávejte vystavenou přímému slunečnímu záření nebo jinému druhu přímého osvětlení, neboť se může poškodit.

Vložte tonerovou kazetu do jednotky fotoválce až bezprostředně po odstranění ochranného krytu. Nikdy se nedotýkejte částí, vyznačených na obrázku, neboť můžete zhoršit kvalitu tisku.

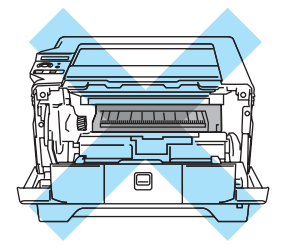

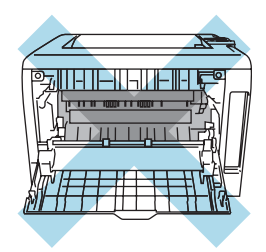

#### **POZOR**

Přístroje Brother jsou konstruovány tak, aby pracovaly s tonerem určitých vlastností, který také zajišťuje optimální výkon. Společnost Brother proto nemůže zajistit optimální kvalitu tisku při používání toneru a tonerových kazet jiných výrobců. Výrobce firma Brother nedoporučuje u tohoto přístroje používat jiné tonerové kazety, než originální.

Pokud používání produktů jiných výrobců vedlo k takovému poškození jednotky fotoválce nebo jiné části tohoto přístroje, že vyžaduje opravu, na tento druh závady se nevztahuje záruka.

5 Sejměte ochranný kryt.

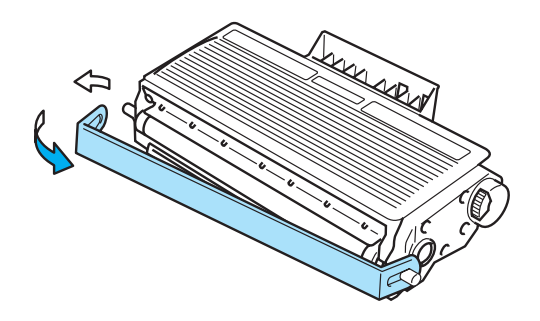

6) Tonerovou kazetu vraťte zpět do jednotky fotoválce. Uslyšíte, jak zapadla na své místo. Pokud kazetu správně zasunete, modrá páčka se automaticky zvedne.

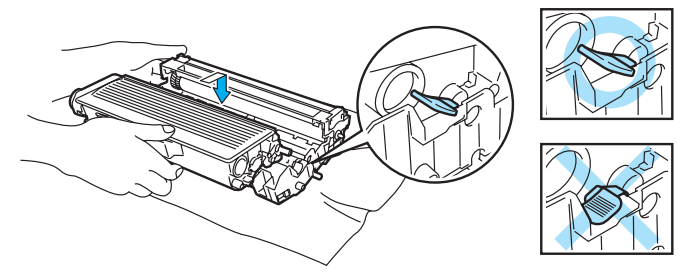

#### **POZOR** Œ

Dbejte na to, aby kazeta byla do jednotky fotoválce správně zasunutá, jinak se může od jednotky oddělit.

g <sup>O</sup>čistěte primární koronový vodič uvnitř jednotky fotoválce. Několikrát jemně posuňte modrým jezdcem zprava doleva a zleva doprava.

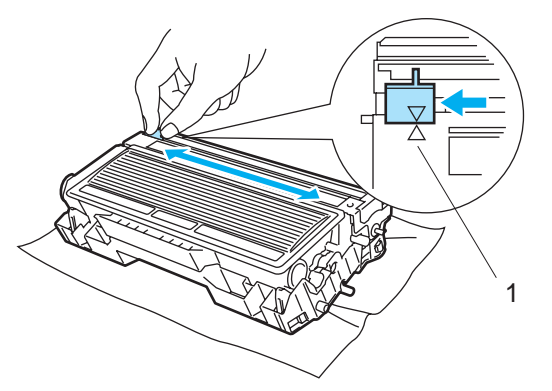

#### **A** POZOR

Jezdec vraťte do výchozí polohy (A) (1). Pokud tak neučiníte, budou mít vytisknuté strany svislé pruhy.

8) Jednotku fotoválce s tonerovou kazetou vraťte zpět do tiskárny. Zavřete přední kryt.

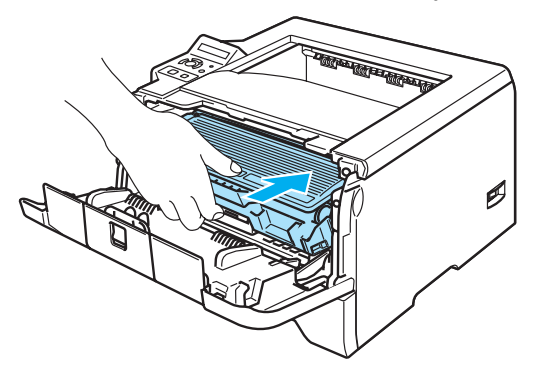

#### <span id="page-83-1"></span>**Jednotka fotoválce <sup>6</sup>**

Nová jednotka fotoválce umožňuje vytisknout asi 25 000 stran A4 nebo Letter s 5% vykrytím.

#### **Poznámka**

- Skutečnou životnost válcové jednotky ovlivňují další faktory, jakými je teplota, vlhkost, typ papíru, typ používaného toneru, počet stran na jednu tiskovou úlohu, atd. Za ideálních podmínek je životnost jednotky fotoválce až 25 000 vytisknutých stran. Skutečný počet stran, vytisknutých jedinou jednotkou, může být výrazně nižší než tento odhad. Vzhledem k tomu, že výrobce nemá přehled o faktorech ovlivňujících skutečnou životnost používané jednotky fotoválce, nemůže stanovit zaručený minimální počet stran vytisknutých jediným fotoválcem.
- Nejlepšího výkonu při tisku dosáhnete používáním originálního spotřebního materiálu Brother. Tiskárna musí být provozována pouze v čistém, bezprašném prostředí se zajištěným odpovídajícím větráním.
- Používání neoriginální jednotky fotoválce (vyrobené třetí stranou) může vést ke snížení kvality tisku a ke zkrácení životnosti tiskárny jako takové. Záruka se nevztahuje na závady vzniklé používáním neoriginální jednotky fotoválce vyrobené třetí stranou.

#### <span id="page-83-2"></span><span id="page-83-0"></span>**Hlášení VALEC KONCI <sup>6</sup>**

#### VALEC KONCI

Pokud displej indikuje hlášení VALEC KONCI, znamená to, že životnost jednotky fotoválce se blíží ke konci. Doporučujeme jednotku fotoválce vyměnit za novou ještě před tím, než se výrazně sníží kvalita tisku.

#### **Výměna jednotky fotoválce <sup>6</sup>**

#### **POZOR**

Při vyjímání manipulujte s jednotkou velmi opatrně, neboť může obsahovat toner.

S každou výměnou jednotky fotoválce musíte vyčistit vnitřní část tiskárny. Viz. *Čištění* [na stran](#page-88-0)ě 81.

Při výměně fotoválce za nový je nutné vynulovat počítadlo jednotky fotoválce. Vynulování proveďte následovně:

Stiskněte tlačítko pro otevření předního krytu a kryt otevřete.

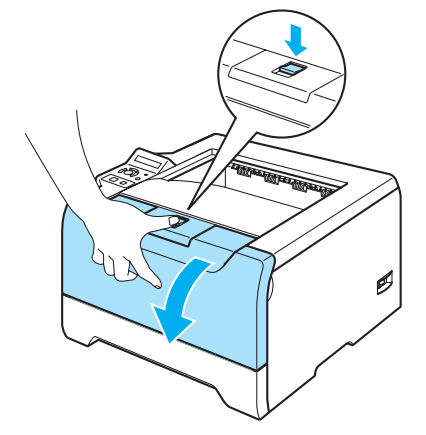

**2** Držte stisknuté tlačítko Go tak dlouho, dokud se na displeji nezobrazí hlášení CIST. VALCE. Potom tlačítko **Go** uvolněte.

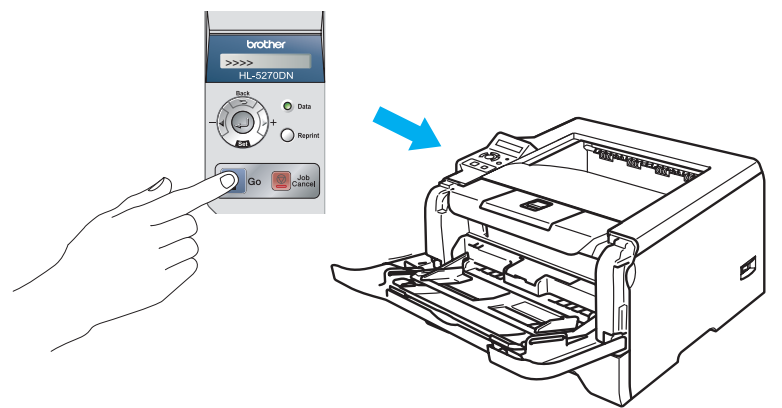

#### **Nesprávné nastavení**

Počítadlo fotoválce nenulujte, pokud měníte pouze tonerovou kazetu.

8 Vytáhněte jednotku fotoválce s tonerovou kazetou.

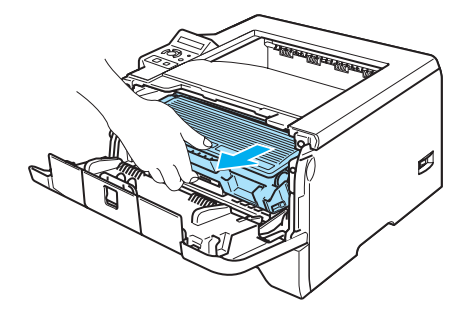

#### **A** POZOR

Doporučujeme vám umístit jednotku fotoválce na kus použitého papíru nebo látky, aby nedošlo ke znečištění tonerem.

Tiskárnu chraňte před statickou elektřinou a nedotýkejte se elektrod uvedených na obrázku.

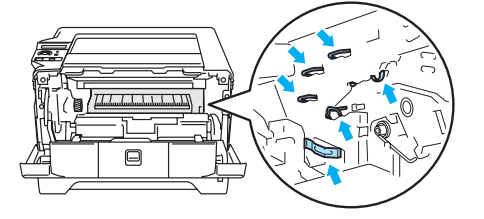

Zatlačte dolů modrou páčku uzávěru a tonerovou kazetu vytáhněte z jednotky fotoválce ven.

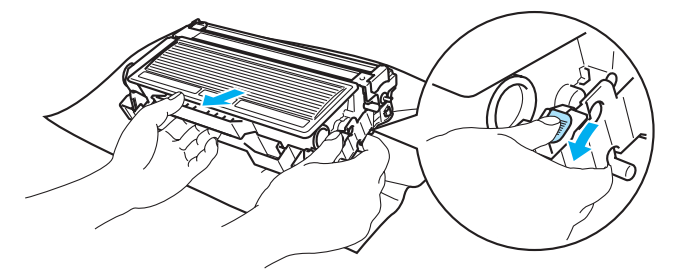

#### **A** POZOR

S tonerovou kazetou manipulujte velmi opatrně. V případě znečištění rukou nebo oděvu tonerem, neprodleně omyjte nebo otřete postižené místo studenou vodou.

Nikdy se nedotýkejte částí, vyznačených na obrázku, neboť můžete zhoršit kvalitu tisku.

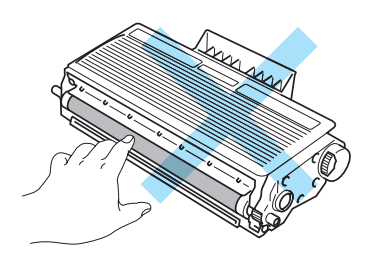

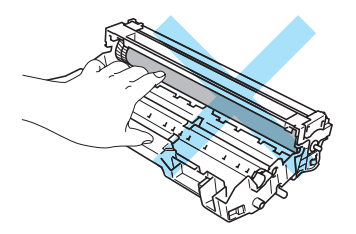

#### **Poznámka**

- Jednotku fotoválce vložte do plastového pytle. Pytel řádně utěsněte, aby se toner nevysypal.
- Použitou jednotku likvidujte v souhlase s místními předpisy a oddělte ji od běžného domovního odpadu. V případě jakýchkoliv otázek, kontaktujte místní sběrné středisko odpadu.

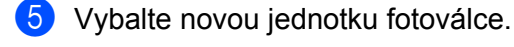

#### **POZOR**

Jednotku vybalte až bezprostředně před instalací do tiskárny. Jednotka fotoválce nesmí být dlouhodobě vystavena světlu, jinak se zničí.

6 Tonerovou kazetu vraťte zpět do jednotky fotoválce. Uslyšíte, jak zapadla na své místo. Pokud kazetu správně zasunete, modrá páčka se automaticky zvedne.

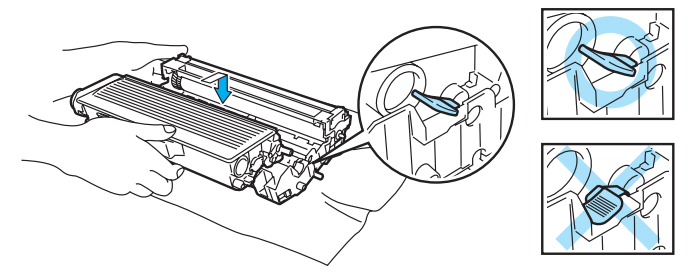

#### **A** POZOR

Dbejte na to, aby kazeta byla do jednotky fotoválce správně zasunutá, jinak se může od jednotky oddělit.

7 Jednotku fotoválce s tonerovou kazetou vraťte zpět do tiskárny.

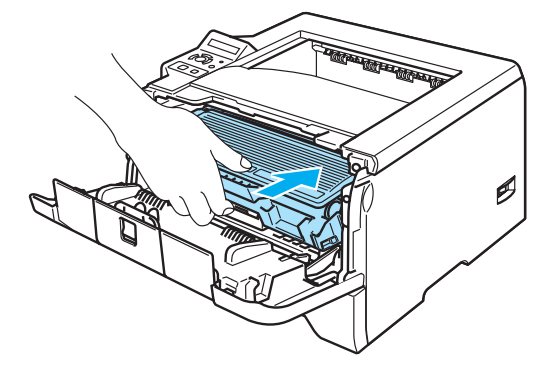

8 Zavřete přední kryt.

## **Pravidelná výměna náhradních komponentů <sup>6</sup>**

Pokud si chcete udržet optimální kvalitu tisku, musíte provádět pravidelnou výměnu některých komponentů. Tyto komponenty by měly být vyměněny po vytisknutí uvedeného počtu stran.

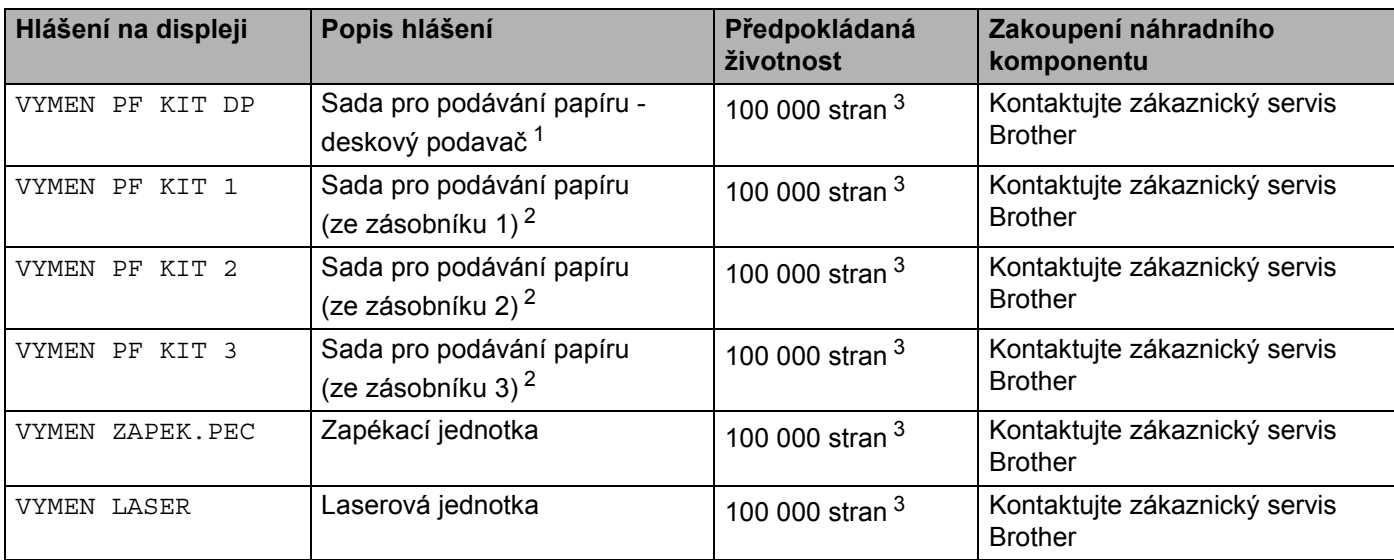

<span id="page-87-0"></span><sup>1</sup> Sada pro podávání papíru z deskového podavače zahrnuje zvedací váleček a separátor.

<span id="page-87-2"></span><sup>2</sup> Sada pro podávání papíru ze zásobníků 1, 2 a 3 zahrnuje podávací váleček, separační váleček, separační vložku a pružinu separační vložky.

<span id="page-87-1"></span><sup>3</sup> Při 5% vykrytím tisku (formát A4 nebo Letter). Skutečný počet vytisknutých stran se může lišit a závisí na typu průměrné tiskové úlohy a na papíru.

# <span id="page-88-0"></span>**Čištění <sup>6</sup>**

Vnější a vnitřní části tiskárny pravidelně čistěte suchou měkkou utěrkou. Po výměně tonerové kazety nebo jednotky fotoválce vnitřek tiskárny vyčistěte. Pokud jsou vytisknuté strany znečištěny tonerem, vnitřní části tiskárny vyčistěte suchou měkkou utěrkou.

### **Čištění vnějších částí tiskárny <sup>6</sup>**

#### **POZOR**

Používejte neutrální saponáty. Těkavé látky, jako např. benzen nebo ředidlo, mohou povrch tiskárny poškodit.

Nepoužívejte čistící látky, které obsahují čpavek.

1 Tiskárnu vypněte síťovým vypínačem a napájecí kabel odpojte ze síťové zásuvky.

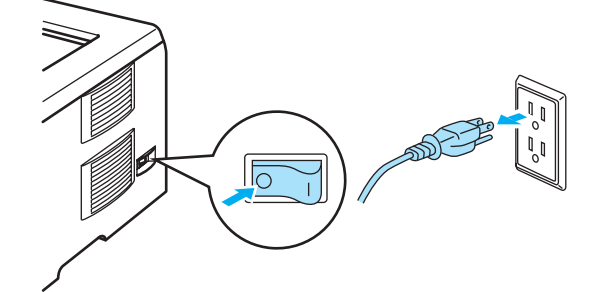

Zásobník papíru vytáhněte z tiskárny celý ven.

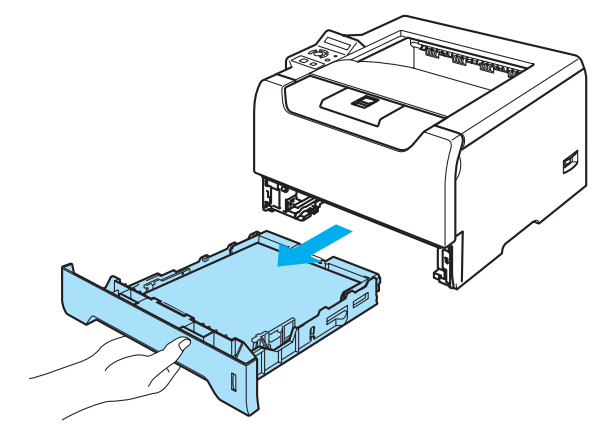

8 Suchou měkkou utěrkou zbavte prachu vnější části tiskárny.

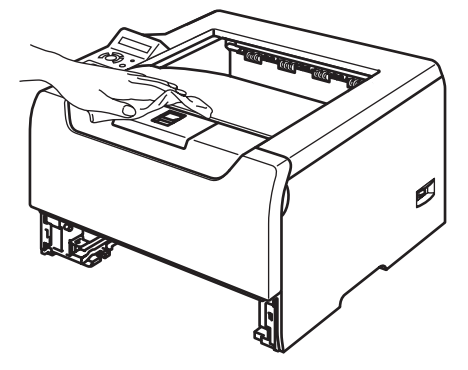

- d Pokud v zásobníku uvázly nějaké cizí předměty nebo papír, odstraňte je.
- **5** Suchou měkkou utěrkou zbavte prachu vnitřní části tiskárny.

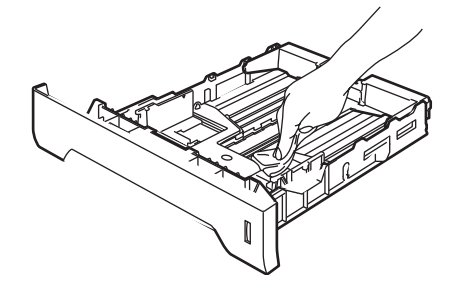

- 6 Zásobník vraťte zpět do tiskárny.
- Zapojte zpět napájecí kabel a zapněte síťový vypínač.

#### **Čištění vnitřních částí tiskárny <sup>6</sup>**

**1** Tiskárnu vypněte síťovým vypínačem a napájecí kabel odpojte ze síťové zásuvky.

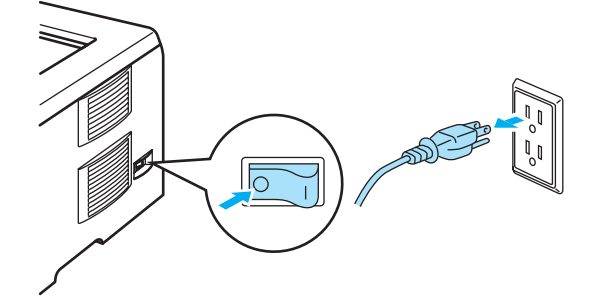

Stiskněte tlačítko pro otevření předního krytu a kryt otevřete.

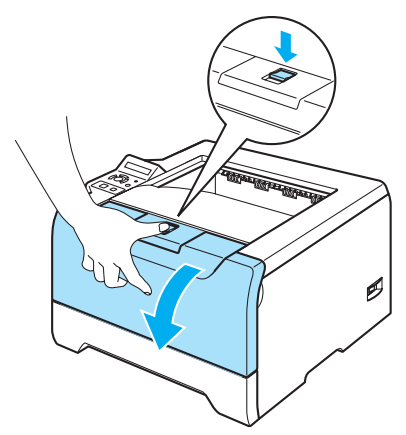

3 Vytáhněte jednotku fotoválce s tonerovou kazetou.

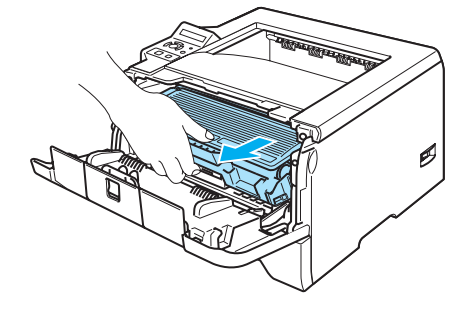

#### **HORKÝ POVRCH**

Po používání tiskárny, zůstávají některé její vnitřní části horké. Před tím, než se budete dotýkat vnitřních částí tiskárny, vyčkejte, dokud tiskárna nevychladne.

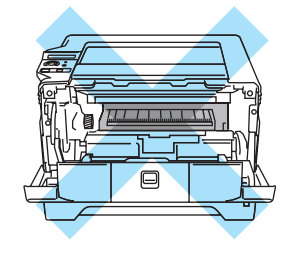

#### **POZOR**

Doporučujeme vám umístit jednotku fotoválce na kus použitého papíru nebo látky, aby nedošlo ke znečištění tonerem.

S tonerovou kazetou manipulujte velmi opatrně. V případě znečištění rukou nebo oděvu tonerem, neprodleně omyjte nebo otřete postižené místo studenou vodou.

Tiskárnu chraňte před statickou elektřinou a nedotýkejte se elektrod uvedených na obrázku.

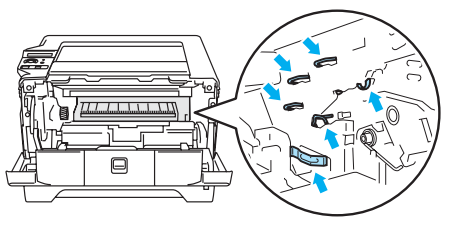

4 Okénko skeneru setřete měkkou utěrkou.

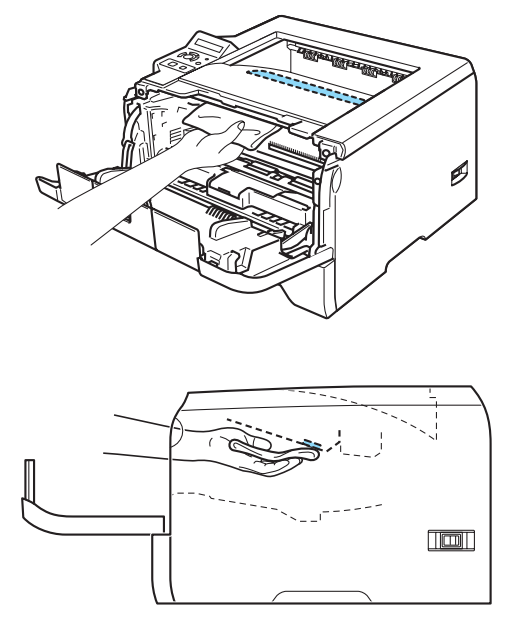

- **5** Jednotku fotoválce s tonerovou kazetou vraťte zpět do tiskárny.
- 6 Zavřete přední kryt.
- Zapojte zpět napájecí kabel a zapněte síťový vypínač.

### **Čištění koronového vodiče <sup>6</sup>**

Pokud se objevily problémy s kvalitou tisku, vyčistěte koronový vodič podle následujících pokynů:

**a Stiskněte tlačítko pro otevření předního krytu a kryt otevřete.** 

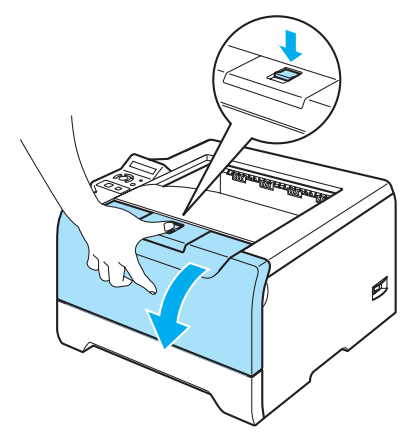

2 Vytáhněte jednotku fotoválce s tonerovou kazetou.

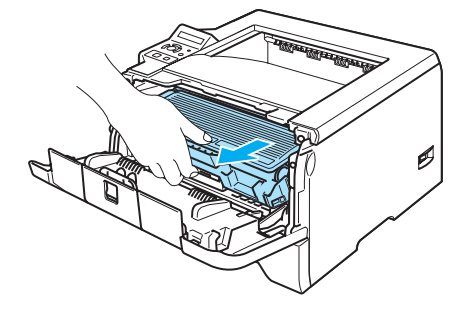

#### **A** POZOR

Doporučujeme vám umístit jednotku fotoválce na kus použitého papíru nebo látky, aby nedošlo ke znečištění tonerem.

Tiskárnu chraňte před statickou elektřinou a nedotýkejte se elektrod uvedených na obrázku.

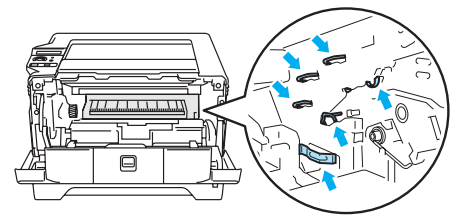

8 Očistěte primární koronový vodič uvnitř jednotky fotoválce. Několikrát jemně posuňte modrým jezdcem zprava doleva a zleva doprava.

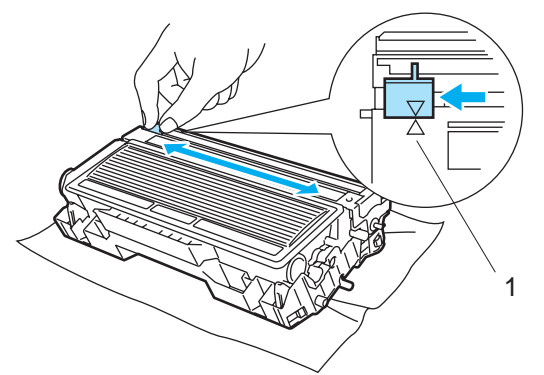

#### **A** POZOR

Jezdec vraťte do výchozí polohy ( $\blacktriangle$ ) (1). Pokud tak neučiníte, budou mít vytisknuté strany svislé pruhy.

4) Jednotku fotoválce s tonerovou kazetou vraťte zpět do tiskárny. Zavřete přední kryt.

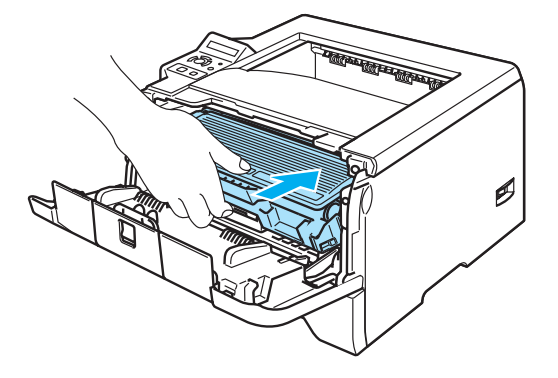

# **Vyhledání a odstranění závad <sup>7</sup>**

Většinu problémů můžete odstranit sami. Pokud potřebujete další pomoc nápovědy, nejnovější a nejčastěji kladené otázky a nápady týkající se vyhledání závad naleznete ve středisku zákaznické podpory (Brother Solutions Center). Navštivte webové stránky<http://solutions.brother.com>.

## **Identifikace závady <sup>7</sup>**

#### **Nejdříve zkontrolujte, zda: <sup>7</sup>**

**7**

- $\blacksquare$  je napájecí kabel správně zapojený do zásuvky a tiskárna je zapnutá,
- byly odstraněny všechny ochranné části,
- je správně nainstalovaná tonerová kazeta i jednotka fotoválce,
- jsou přední i zadní kryt bezpečně zavřené,
- je papír do zásobníku správně založený,
- je počítač a tiskárna bezpečně propojena kabelem rozhraní,
- je vybraný a nainstalovaný správný tiskový ovladač.
- je počítač vybaven odpovídajícím portem pro připojení tiskárny.

#### **Tiskárna netiskne: <sup>7</sup>**

Jestliže výše uvedené kontroly nevedou k odstranění potíží, zkuste vyhledat závadu v níže uvedeném seznamu, kde naleznete odkaz na jejich vyřešení.

#### **Hlášení na displeji**

Viz. *[Hlášení na displeji](#page-95-0)* na straně 88.

■ Tiskárna vytiskla chybové hlášení

Viz. *[Tisk chybových hlášení](#page-97-0)* na straně 90.

**Manipulace s papírem**

Viz. *[Manipulace s papírem](#page-98-0)* na straně 91 a *[Zaseknutý papír a jeho odstran](#page-99-0)ění* na straně 92.

**Další problémy**

Viz. *[Další problémy](#page-115-0)* na straně 108.

#### **Strany jsou vytisknuté, ale problém přetrvává: <sup>7</sup>**

#### **Kvalita tisku**

Viz. *[Zvýšení kvality tisku](#page-108-1)* na straně 101.

**Výtisk není správný**

Viz. *Ř[ešení problém](#page-114-0)ů s tiskem* na straně 107.

## <span id="page-95-0"></span>**Hlášení na displeji <sup>7</sup>**

Jestliže se vyskytnou nějaké potíže, tiskárna automaticky zastaví tisk a závadu diagnostikuje. Potom zobrazí na displeji příslušné hlášení. V níže uvedené tabulce jsou popsána tato chybová hlášení a provedení nápravy daného stavu. Pokud problém nemůžete vyřešit vlastními silami, vyhledejte prodejce, u kterého jste tiskárnu zakoupili.

#### *Poznámka*

Popis zásobníků na displeji je následující:

- Standardní zásobník papíru: ZASOBNIK 1
- Deskový podavač: DESK. PODAVAC
- Volitelný spodní zásobník papíru: ZASOBNIK 2 nebo ZASOBNIK 3

#### **Chybové hlášení**

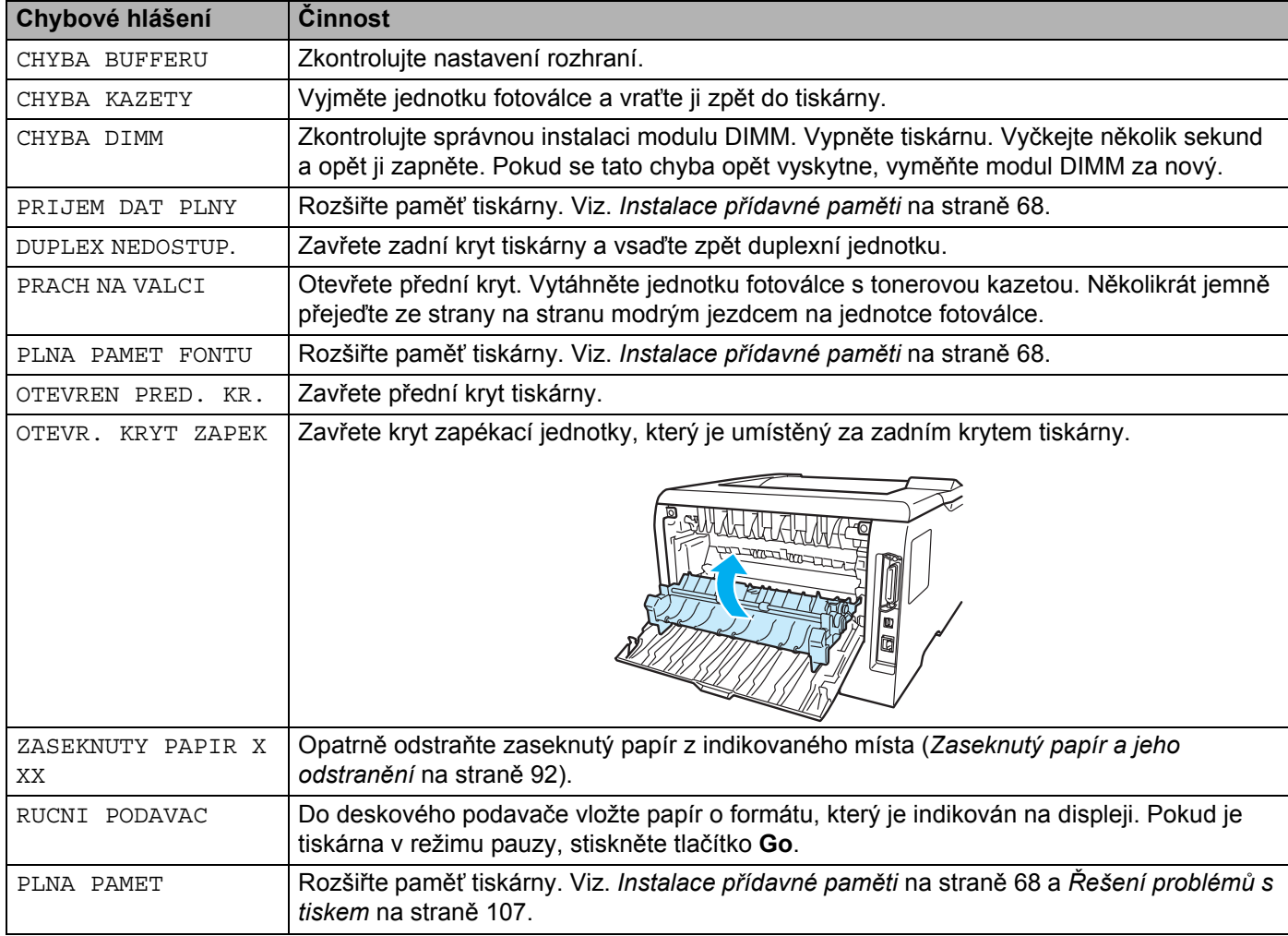

#### **Chybové hlášení (Pokračování)**

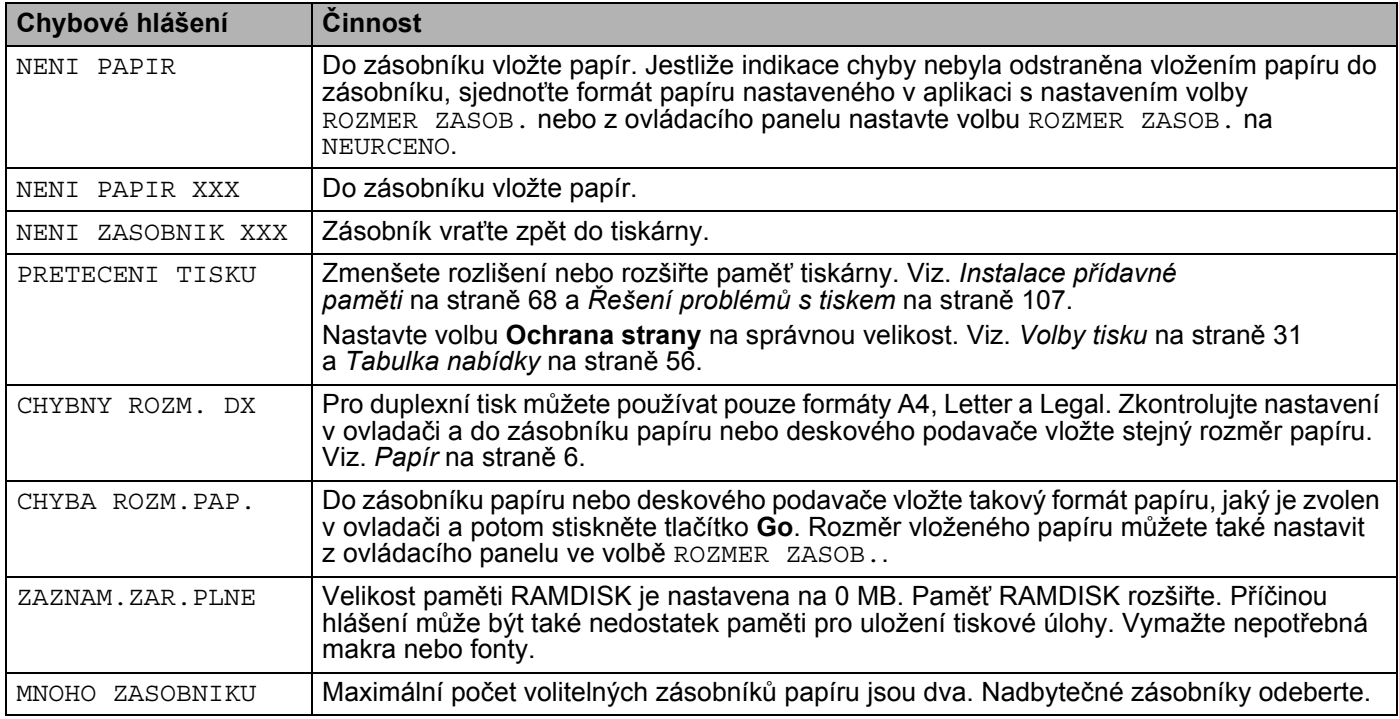

#### **Hlášení o údržbě**

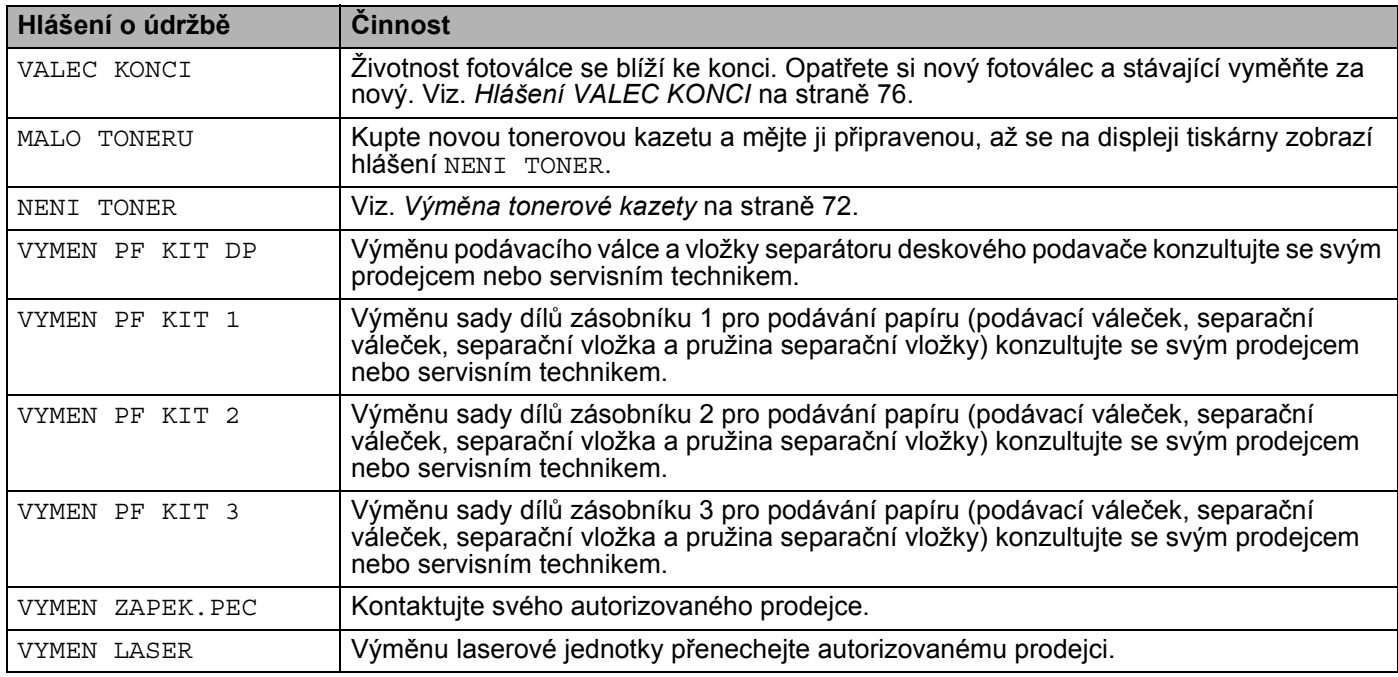

#### **Servisní hlášení**

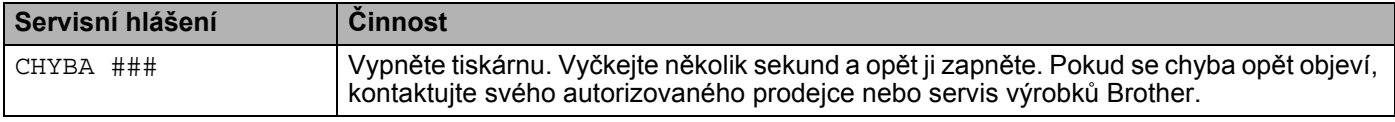

## <span id="page-97-0"></span>**Tisk chybových hlášení <sup>7</sup>**

Tiskárna chybový stav nejen zaznamená, ale také vytiskne chybové hlášení. V níže uvedené tabulce jsou popsána tato chybová hlášení a provedení nápravy daného stavu. Tisk chybových hlášení je standardně vypnutý. Jestliže chcete tisk chybových hlášení zapnout, potom ve složce **Pokročilé** tiskového ovladače Windows klikněte na ikonu **Volby tisku** a vyberte volbu **Tisk chybového hlášení**.

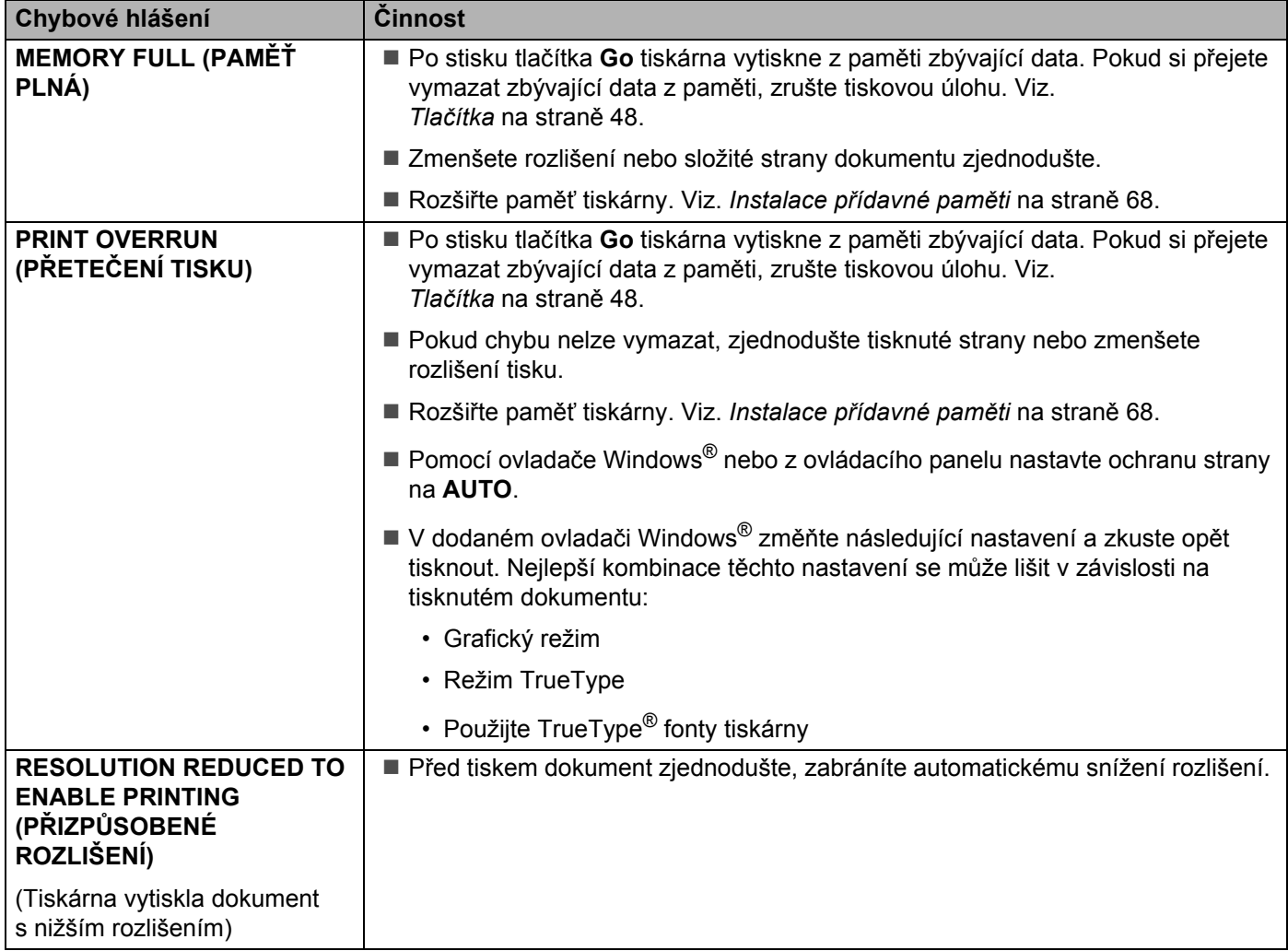

## <span id="page-98-0"></span>**Manipulace s papírem <sup>7</sup>**

Nejdříve se ujistěte, zda používáte papír, který splňuje požadavky výrobce tiskárny Brother. Viz. *Papír* [na stran](#page-13-0)ě 6.

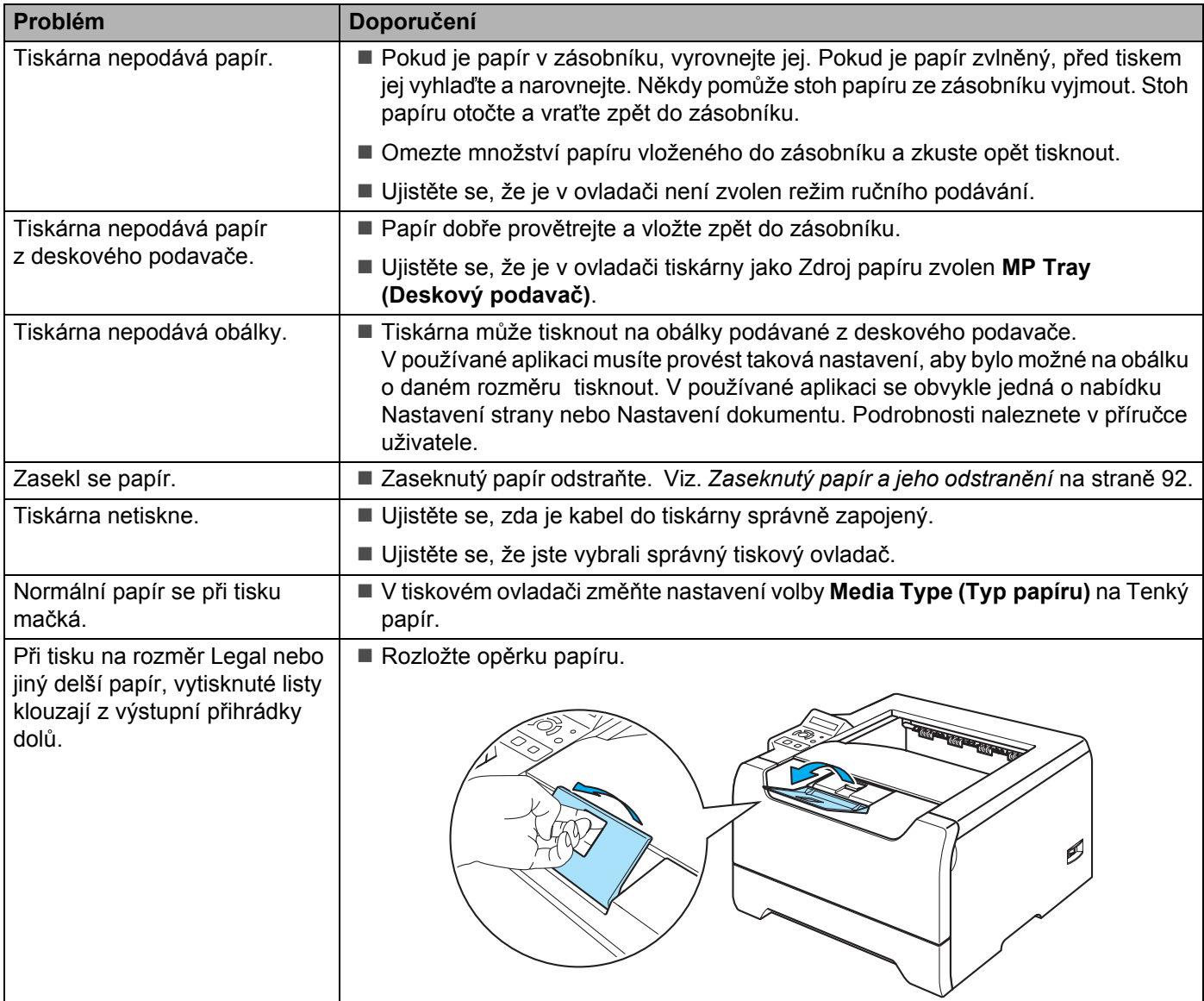

7. Vyhledání a odstranění závad

## <span id="page-99-0"></span>**Zaseknutý papír a jeho odstranění <sup>7</sup>**

Pokud se papír zasekne uvnitř, tiskárna se zastaví. Na displeji se zobrazí hlášení, které informuje o místě, kde se papír zasekl.

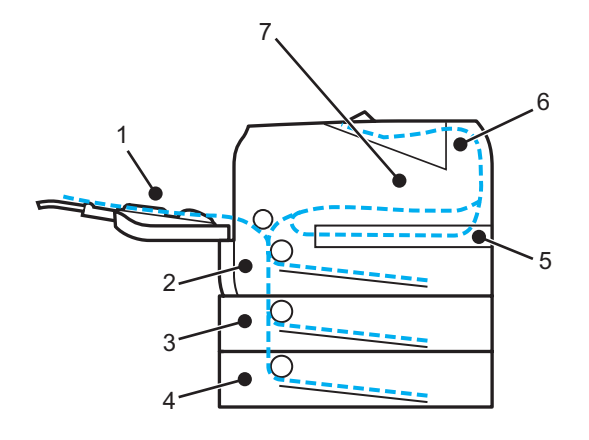

**ZASEK.PAP. V DP(1)** 

Zaseknutí papíru v deskovém podavači.

 $\blacksquare$  ZASEK. V ZASOB.1 $(2)$ 

Zaseknutí papíru v horním zásobníku papíru (ZASOBNIK 1).

 $\blacksquare$  ZASEK. V ZASOB. 2(3)

Zaseknutí papíru ve spodním zásobníku papíru (ZASOBNIK 2).

ZASEK. V ZASOB.3 (4)

Zaseknutí papíru ve spodním zásobníku papíru (ZASOBNIK 3).

 $\blacksquare$  ZASEK. PAP. V DX (5)

Zaseknutí papíru v duplexní jednotce.

ZASEK.PAP. VZADU (6)

Zaseknutí papíru v prostoru výstupu papíru.

ZASEK.PAP. UVNITR (7)

Zaseknutí papíru uvnitř tiskárny.

Zkontrolujte, kde se papír zasekl a zaseknutý papír odstraňte následujícím způsobem.

Pokud chybové hlášení na displeji setrvává i po odstranění zaseknutého papíru, může být papír zaseknutý ještě v jiném místě. Tiskárnu zkontrolujte.

Po odstranění veškerého zaseknutého papíru otevřete přední kryt a opět jej zavřete, tímto krokem se tisk opět obnoví.

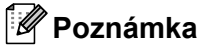

Pokud do zásobníku přidáváte nový papír, vždy vyjměte veškerý papír ze zásobníku, přidejte nový papír a celý stoh papíru sklepejte, vyrovnejte a vložte zpět do zásobníku. Tím zabráníte vícenásobnému podávání listů papíru a omezíte zaseknutí papíru.

#### **ZASEK.PAP. V DP (Zaseknutí papíru v deskovém podavači) <sup>7</sup>**

#### ZASEK.PAP. V DP

Při zaseknutí papíru v deskovém podavači postupujte následovně:

- **4** Z deskového podavače vyjměte papír.
- b Stiskněte tlačítko pro otevření předního krytu a kryt otevřete.
- **3** Vytáhněte jednotku fotoválce s tonerovou kazetou.
- $\overline{4}$  Z deskového podavače odstraňte jakýkoliv papír a jednotku fotoválce s tonerovou kazetou vsaďte zpět do tiskárny. Zavřete přední kryt.

**5** Stoh papíru řádně provětrejte a vraťte jej opět na deskový podavač.

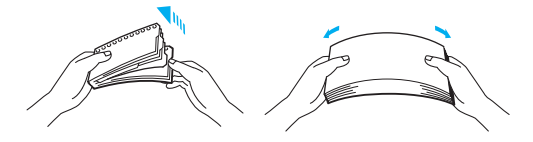

- 6) Při vkládání papíru na deskový podavač dbejte na to, aby jeho množství nepřekročilo limit označený na obou stranách zásobníku a aby se vkládaný papír dotkl zadní části podavače.
- Pokud tiskárna nezahájí automaticky tisk, otevřete přední kryt a opět jej zavřete, nebo tisk spusťte stiskem tlačítka **Go**.

#### **ZASEK.V ZASOB.1 / ZASOB.2 / ZASOB.3 (Zaseknutí papíru v zásobníku papíru)7**

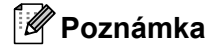

Popis zásobníků na displeji je následující:

- Standardní zásobník papíru: ZASOBNIK 1
- Volitelný spodní zásobník papíru: ZASOBNIK 2 nebo ZASOBNIK 3

ZASEK.V ZASOB.1

ZASEK.V ZASOB.2

ZASEK.V ZASOB.3

Při zaseknutí papíru v zásobníku papíru postupujte následovně:

7. Vyhledání a odstranění závad

Zásobník papíru vytáhněte z tiskárny celý ven.

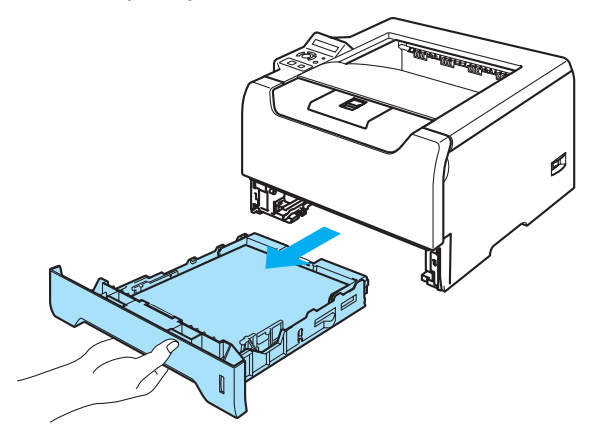

2 Zaseknutý papír uchopte oběma rukama a opatrně jej vytáhněte ven.

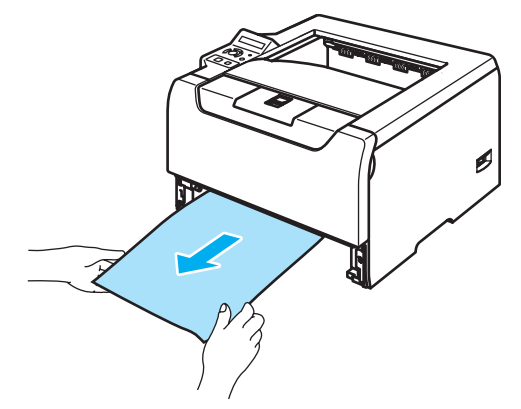

- 3) Vložte papír do zásobníku, jeho množství nesmí nepřekročit rysku maxima (▼). Stiskněte modrou uvolňovací páčku vodítek papíru a vodítka nastavte přesně na rozměr založeného papíru. Zkontrolujte, zda vodítka zapadla do drážky.
- 4 Zásobník vraťte zpět do tiskárny.
- **5** Tisk obnovte otevřením a zavřením předního krytu.

#### **A** POZOR

Nevytahujte papír z horního zásobníku, když tiskárna podává papír ze spodního zásobníku, neboť se může zaseknout papír.

#### **ZASEK.PAP.UVNITR (Zaseknutí papíru uvnitř tiskárny) <sup>7</sup>**

ZASEK.PAP.UVNITR

#### **HORKÝ POVRCH**

Po používání tiskárny, zůstávají některé její vnitřní části horké. Po otevření předního nebo zadního krytu se nikdy nedotýkejte částí, které jsou vyznačeny na obrázku.

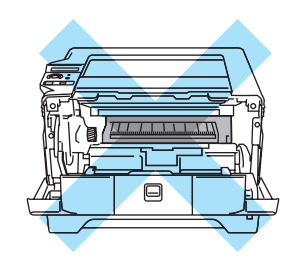

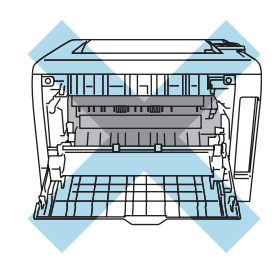

Při zaseknutí papíru uvnitř tiskárny postupujte následovně:

Stiskněte tlačítko pro otevření předního krytu a kryt otevřete.

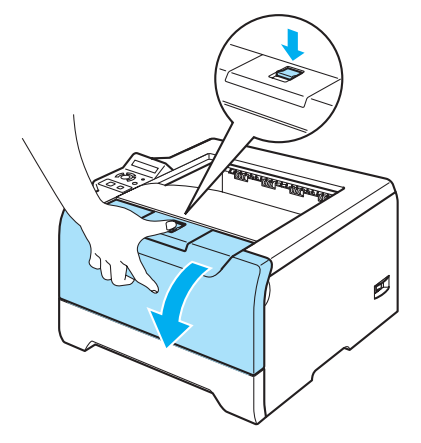

2 Vytáhněte ven jednotku fotoválce s tonerovou kazetou. Spolu s jednotku fotoválce s tonerovou kazetou vytáhnete ven i zaseknutý papír.

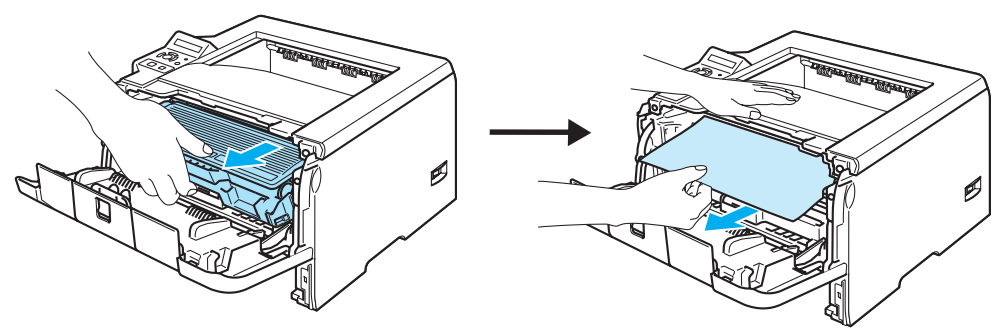

#### **POZOR**  $\mathbf \Omega$

Po odstranění zaseknutého papíru tiskárna vytiskne několik testovacích stran. Před spuštěním tiskové úlohy se ujistěte, že vytisknuté strany nejsou znečištěny tonerem.

Při vyjímání zaseknutého papíru postupujte opatrně, aby se toner nerozptýlil.

Buďte opatrní na znečištění rukou a oděvu tonerem. Skvrny od toneru okamžitě odstraňte studenou vodou.

Doporučujeme vám umístit jednotku fotoválce na kus použitého papíru nebo látky, aby nedošlo ke znečištění tonerem.

Tiskárnu chraňte před statickou elektřinou a nedotýkejte se elektrod zobrazených na obrázku.

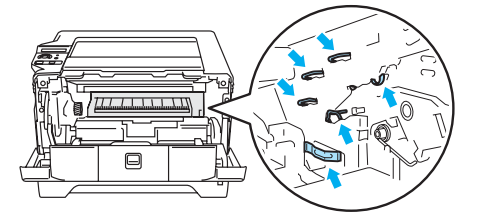

3 Zatlačte dolů modrou páčku uzávěru a tonerovou kazetu vytáhněte z jednotky fotoválce ven. Pokud je uvnitř nějaký zaseknutý papír, odstraňte jej.

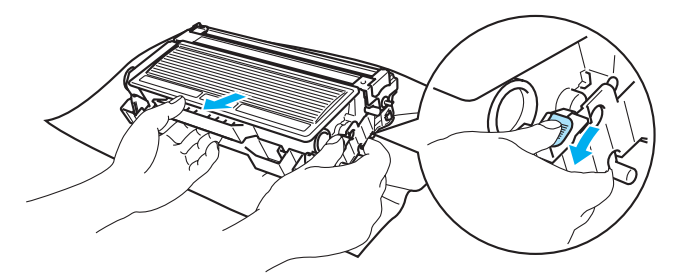

#### **A** POZOR

S tonerovou kazetou manipulujte velmi opatrně. V případě znečištění rukou nebo oděvu tonerem, neprodleně omyjte nebo otřete postižené místo studenou vodou.

Nikdy se nedotýkejte částí, vyznačených na obrázku, neboť můžete zhoršit kvalitu tisku.

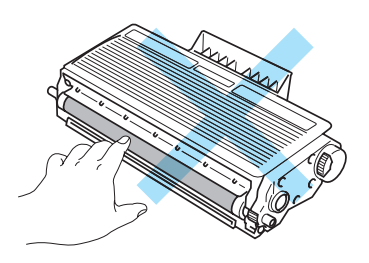

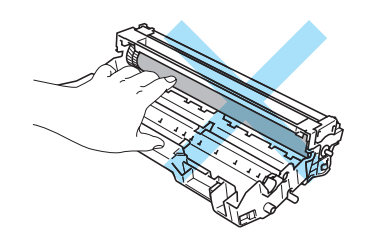

<sup>4</sup> Tonerovou kazetu vraťte zpět do jednotky fotoválce. Uslyšíte, jak zapadla na své místo. Pokud kazetu správně zasunete, modrá páčka se automaticky zvedne.

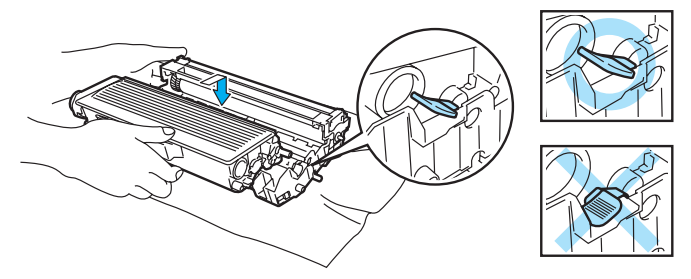

#### **b** Zavřete přední kryt.

### **ZASEK.PAP.VZADU (Zaseknutí papíru za zadním výstupem papíru) <sup>7</sup>**

ZASEK.PAP.VZADU

#### **HORKÝ POVRCH**

Po používání tiskárny, zůstávají některé její vnitřní části horké. Po otevření předního nebo zadního krytu se nikdy nedotýkejte částí, které jsou vyznačeny na obrázku.

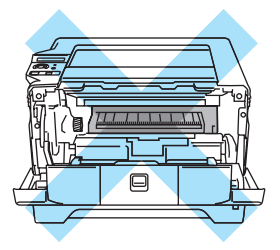

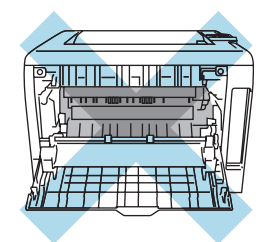

Pokud se papír zasekne za horním výstupem papíru, postupujte následovně:

**1** Stiskněte tlačítko pro otevření předního krytu a kryt otevřete.

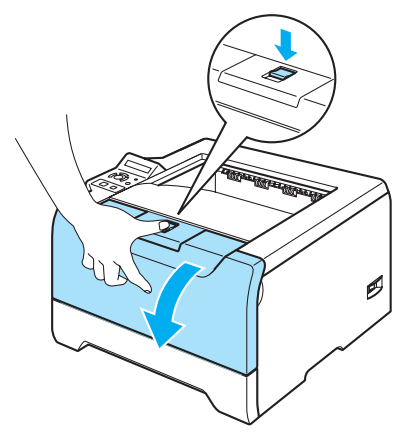

2 Vytáhněte ven jednotku fotoválce s tonerovou kazetou. Spolu s jednotku fotoválce s tonerovou kazetou vytáhnete ven i zaseknutý papír.

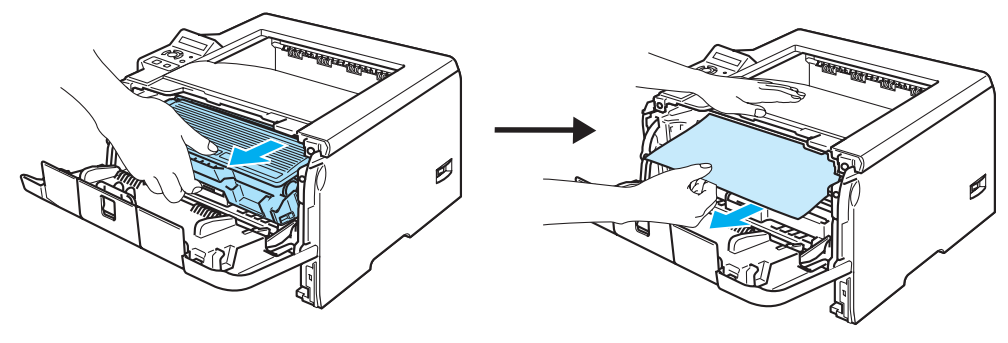

#### **POZOR**  $\mathbf \Omega$

Doporučujeme vám umístit jednotku fotoválce na kus použitého papíru nebo látky, aby nedošlo ke znečištění tonerem.

Tiskárnu chraňte před statickou elektřinou a nedotýkejte se elektrod uvedených na obrázku.

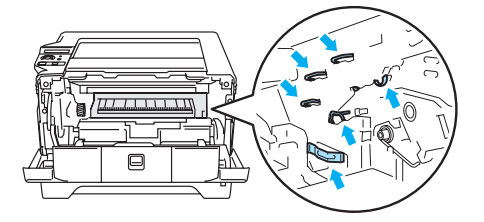

3 Otevřete zadní kryt.

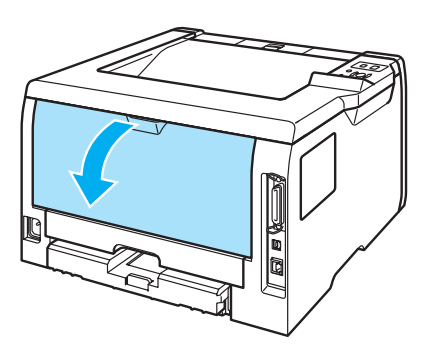

d Uchopte úchytky na pravé a levé straně a potáhněte je směrem k sobě. Kryt zapékací jednotky (1) se tak otevře.

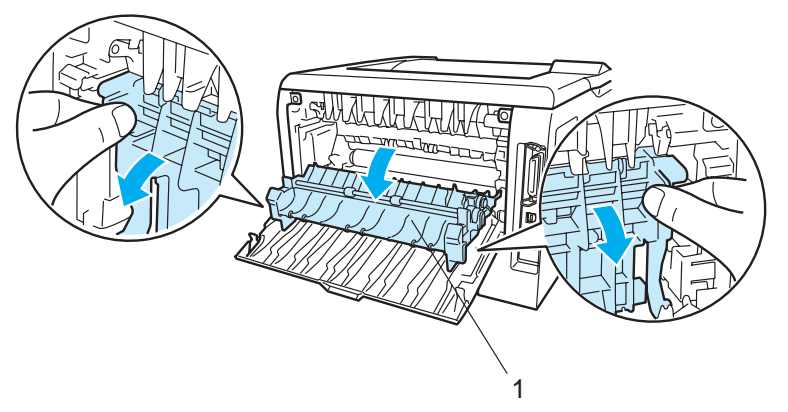

e Oběma rukama opatrně vytáhněte zaseknutý papír ze zapékací jednotky.

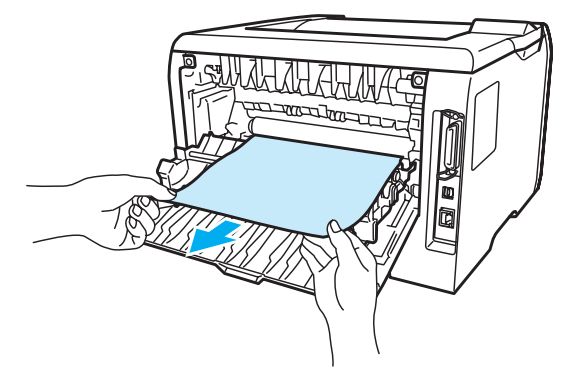

#### **HORKÝ POVRCH**

Po používání tiskárny, zůstávají některé její vnitřní části horké. Před tím, než se budete dotýkat vnitřních částí tiskárny, vyčkejte, dokud tiskárna nevychladne.

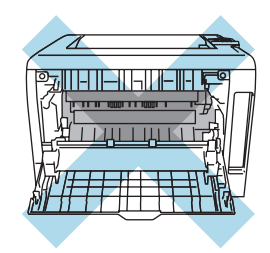

6 Jednotku fotoválce s tonerovou kazetou vraťte zpět do tiskárny a pevně ji zatlačte.

Zavřete přední a zadní kryt.

### **ZASEK.PAP. V DX (Zaseknutí papíru v duplexní jednotce) <sup>7</sup>**

#### ZASEK.PAP. V DX

Při zaseknutí papíru v deskovém podavači postupujte následovně:

**D** Duplexní jednotku vytáhněte z tiskárny celou ven.

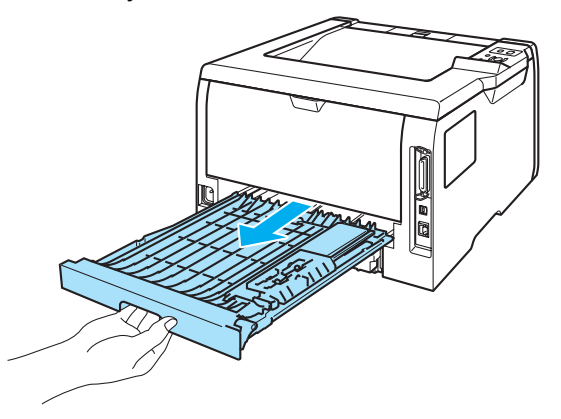

**2** Zaseknutý papír z duplexní jednotky nebo tiskárny vytáhněte ven.

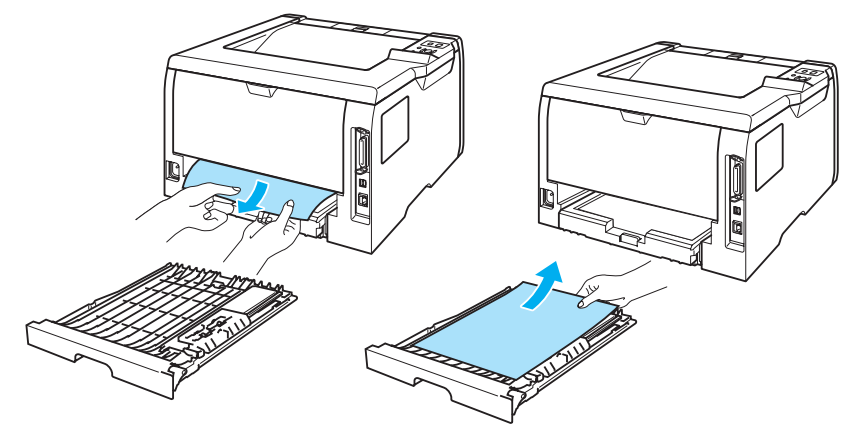

**3** Duplexní jednotku vraťte zpět do tiskárny.
## <span id="page-108-0"></span>**Zvýšení kvality tisku <sup>7</sup>**

Pokud máte problémy s kvalitou tisku, vytiskněte nejdříve testovací stranu (viz. *[Tabulka](#page-63-0)  nabídky* [na stran](#page-63-0)ě 56). Jestliže jste s výtiskem spokojeni, problém možná není v tiskárně. Zkontrolujte kabel rozhraní, nebo zkuste tiskárnu připojit k jinému počítači.

Tato část se zabývá následující problematikou:

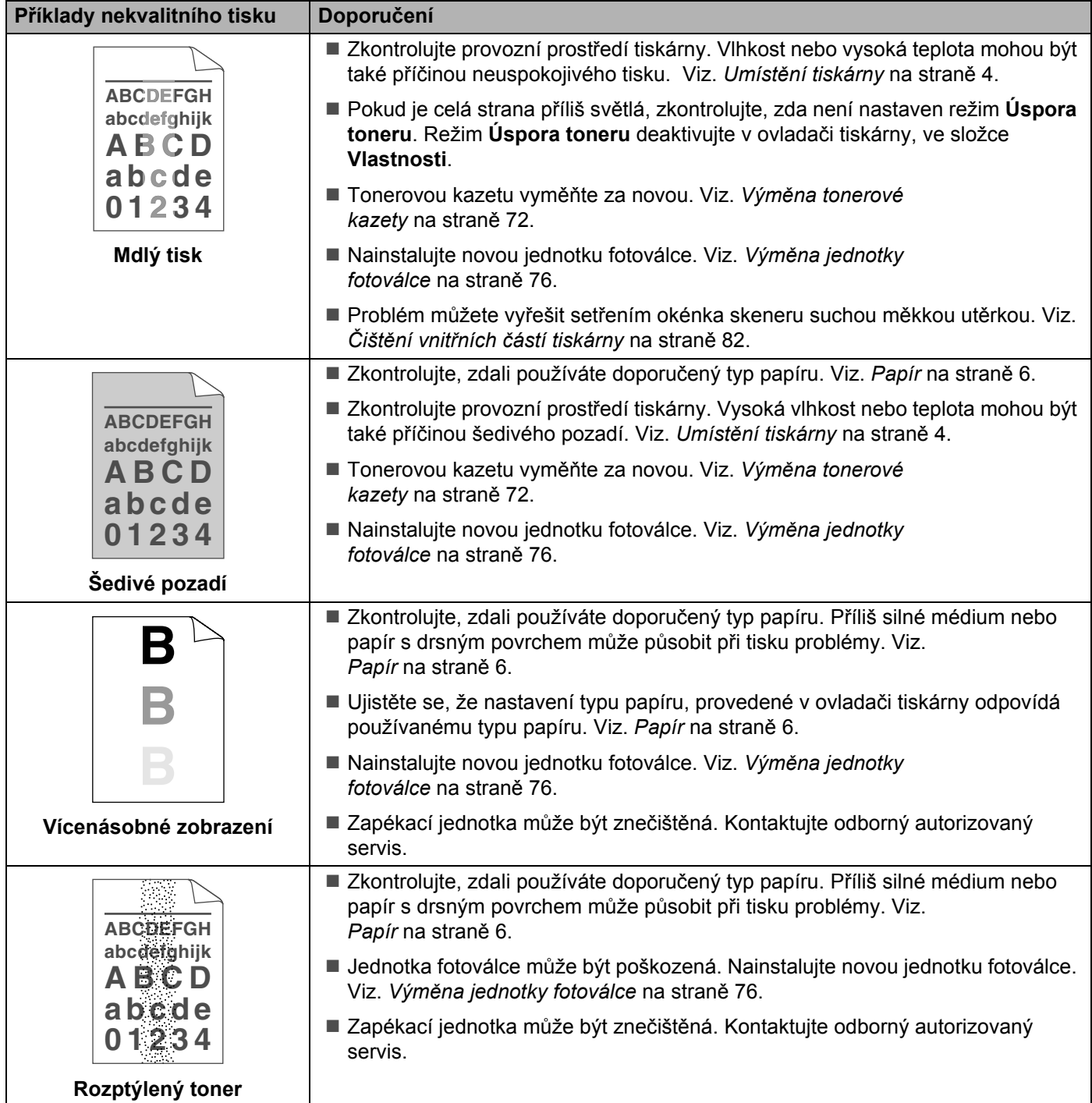

#### 7. Vyhledání a odstranění závad

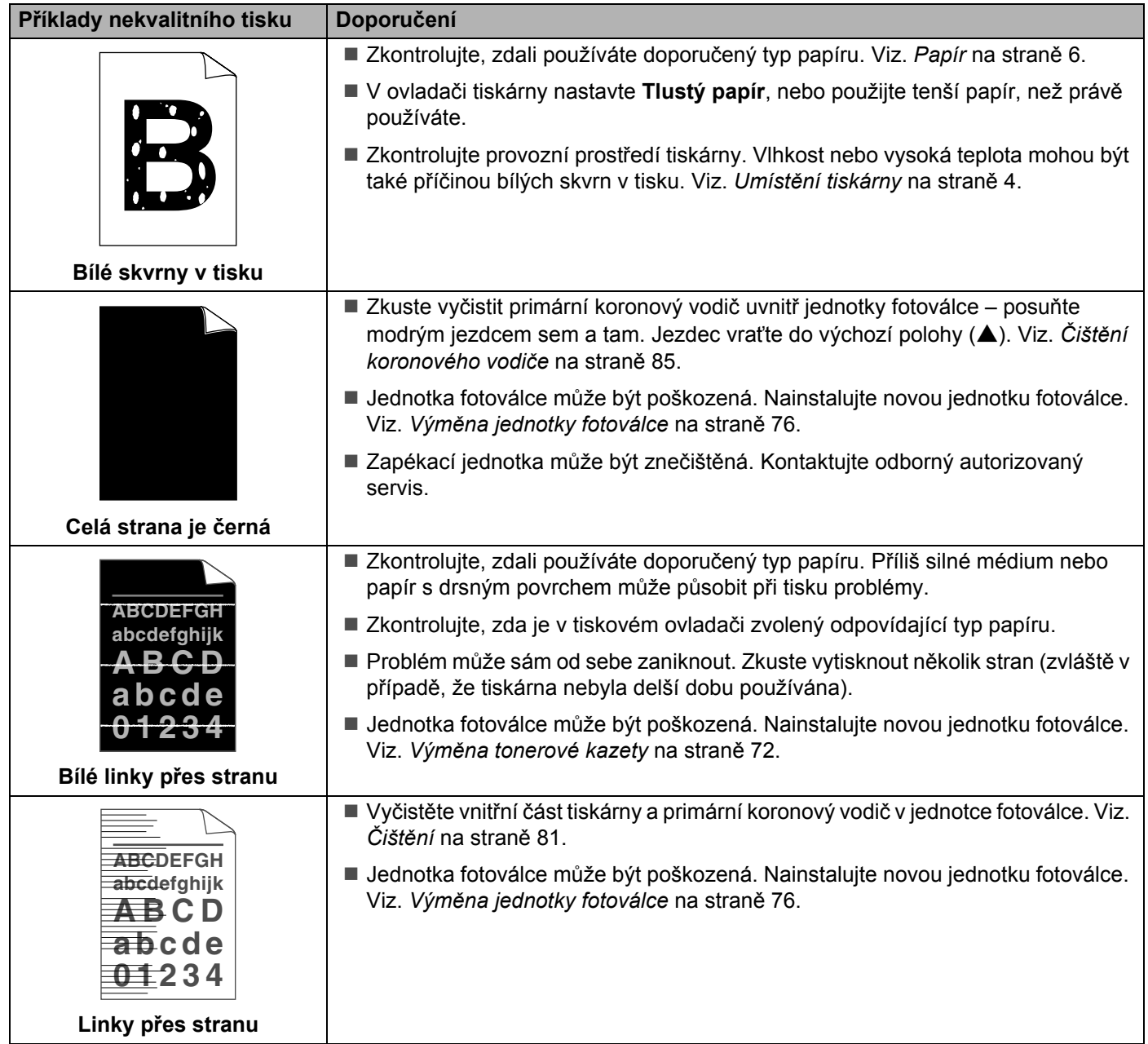

<span id="page-110-1"></span><span id="page-110-0"></span>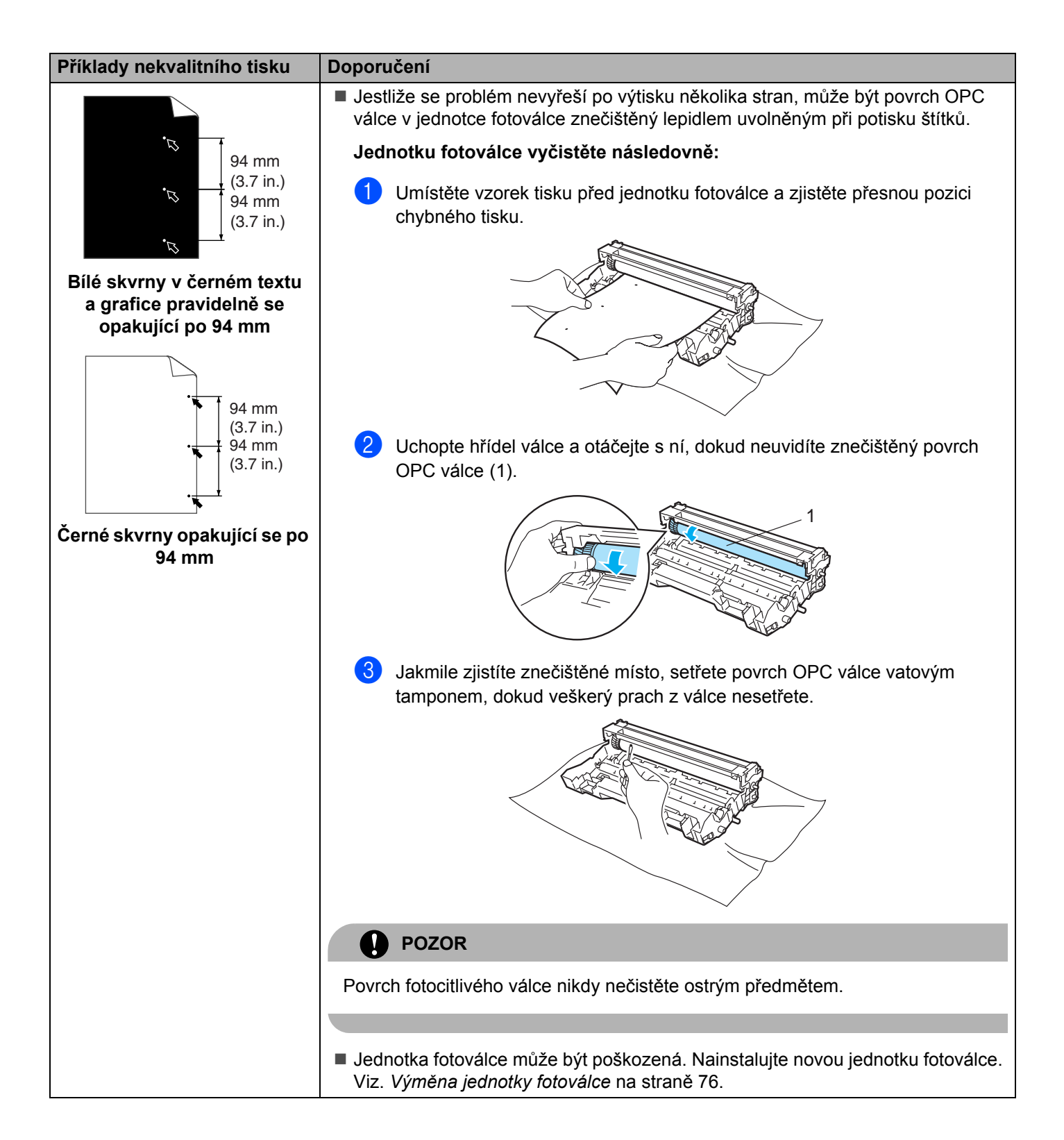

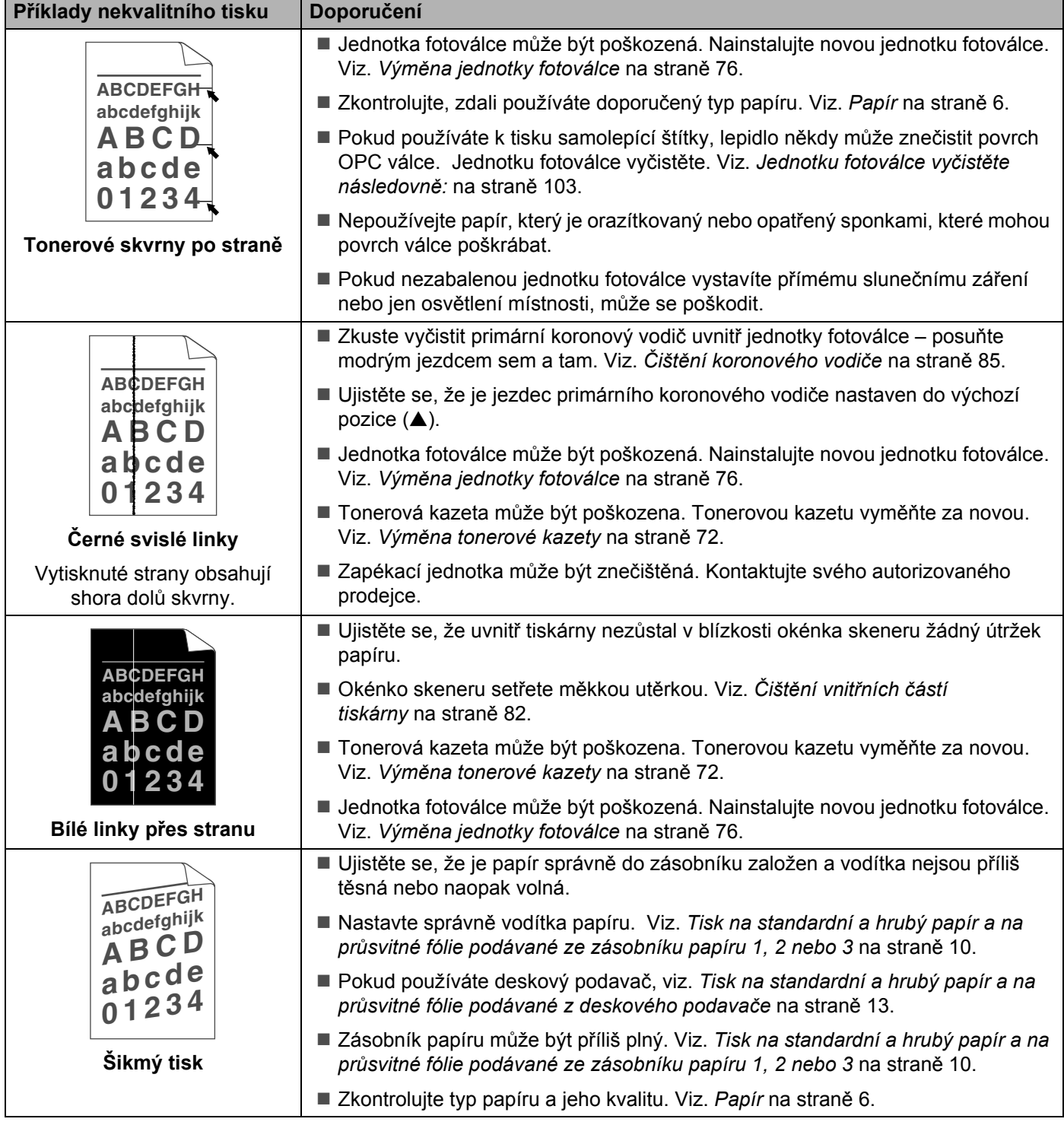

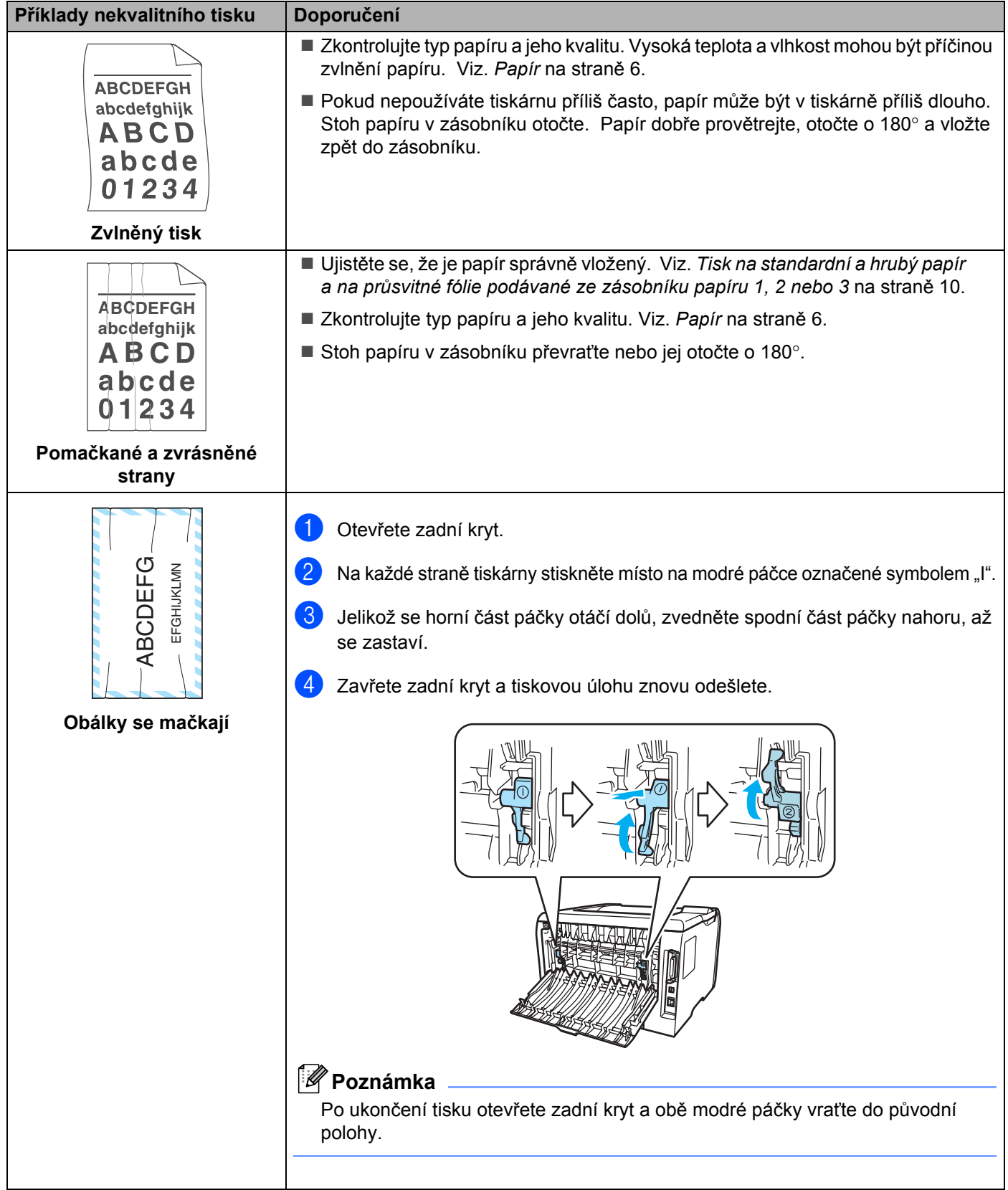

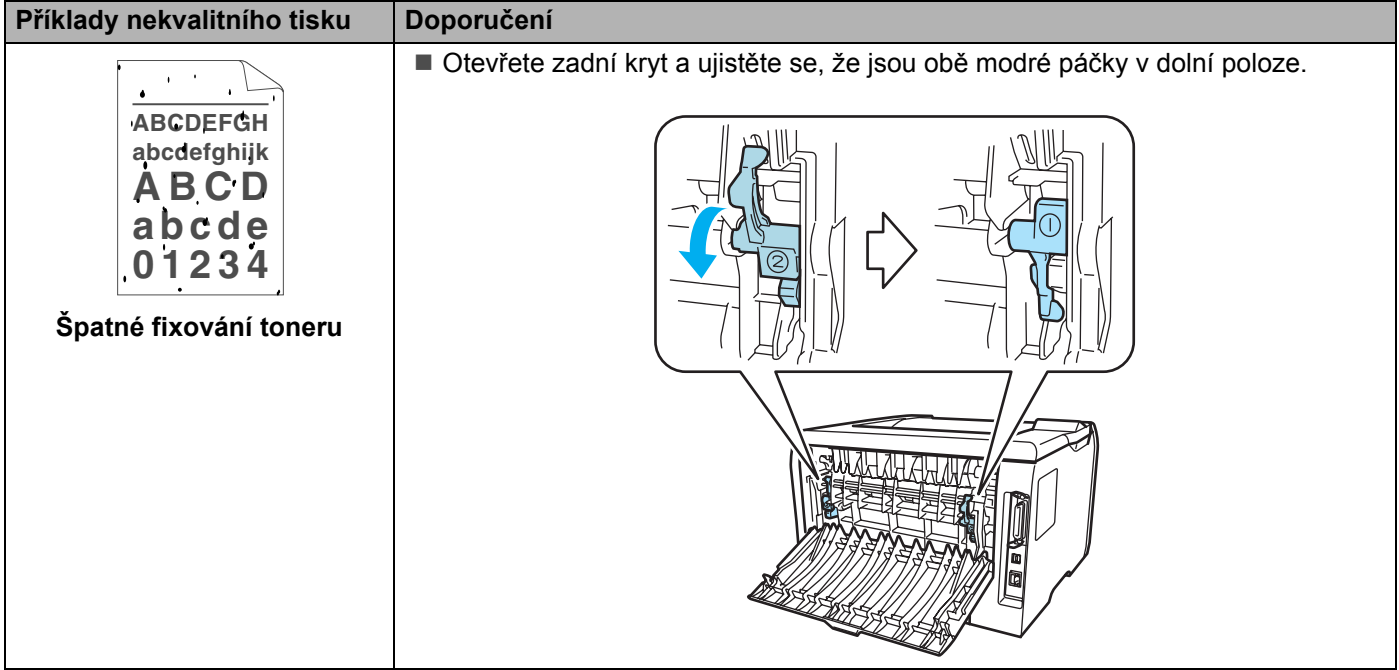

# **Řešení problémů s tiskem <sup>7</sup>**

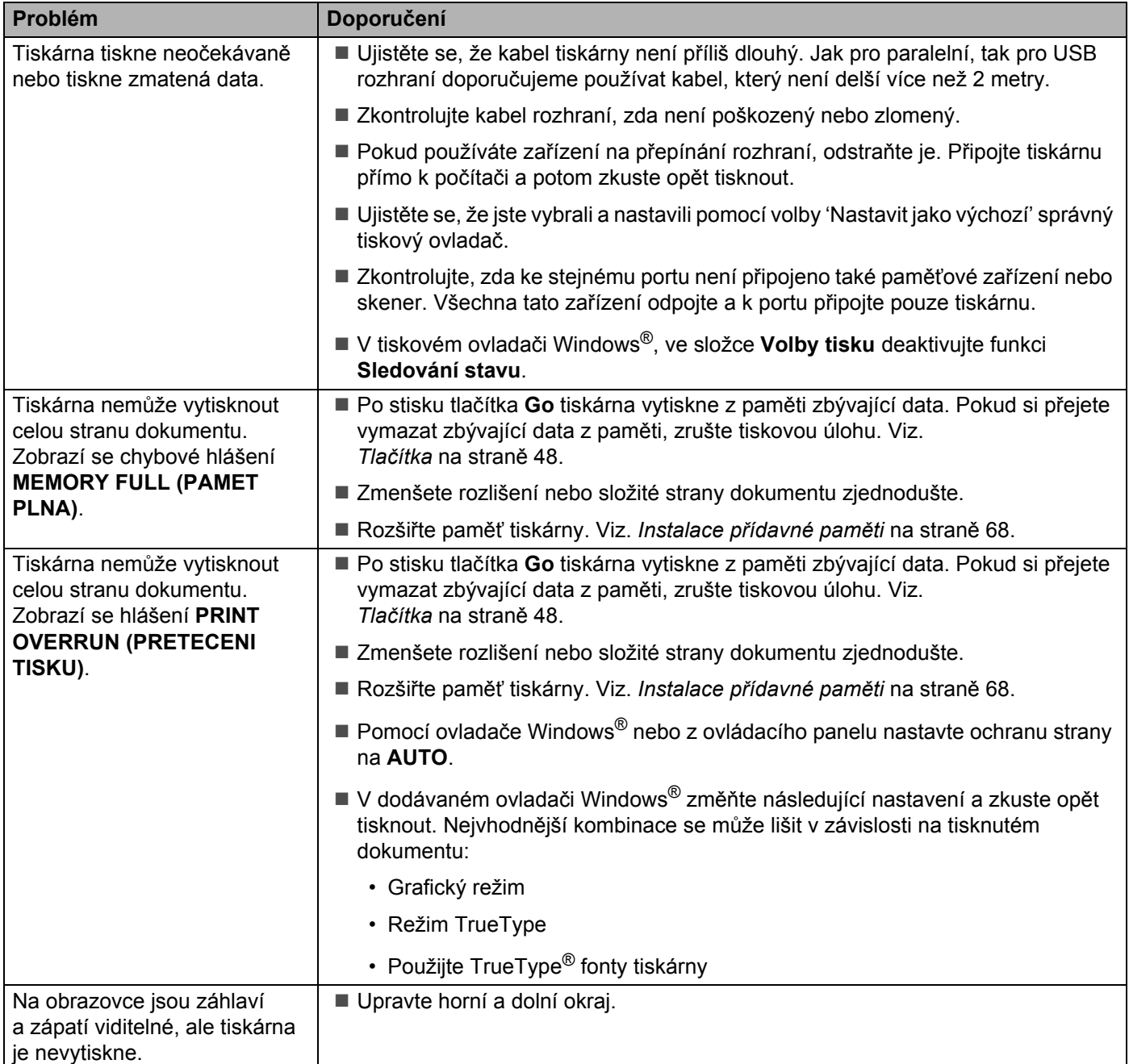

### **Problémy při tisku v síti <sup>7</sup>**

Problémy, týkající se tisku v síťovém prostředí, konzultujte s pokyny uvedenými v Návodu k obsluze pro uživatele sítě, který je uložený na přiloženém CD-ROM.

### **Další problémy <sup>7</sup>**

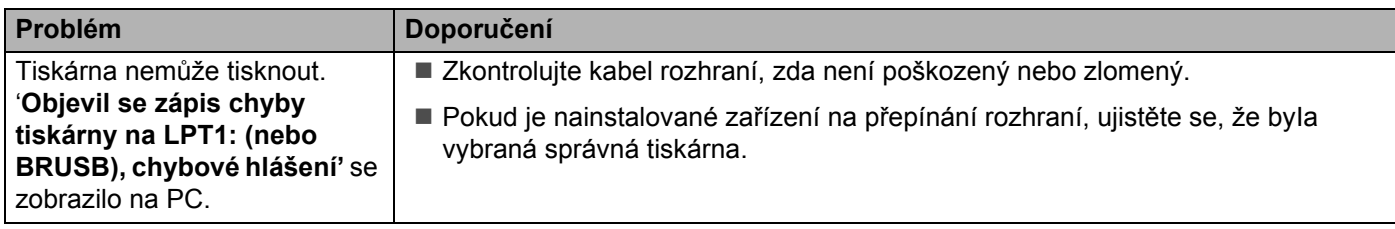

### <span id="page-115-1"></span>**Uživatelé Macintosh® s USB rozhraním <sup>7</sup>**

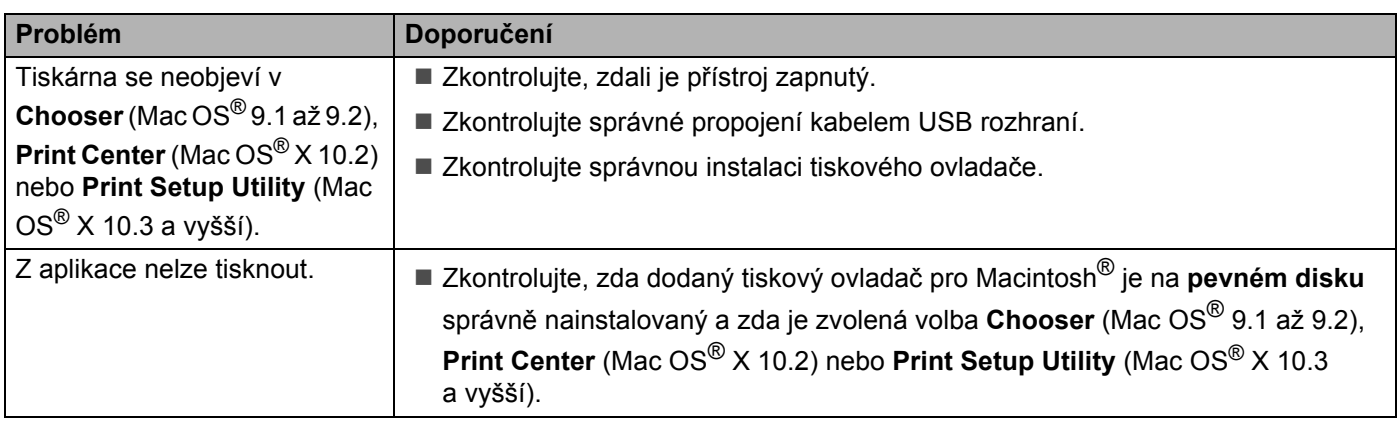

### <span id="page-115-0"></span>**Tisk z aplikace běžící pod DOS <sup>7</sup>**

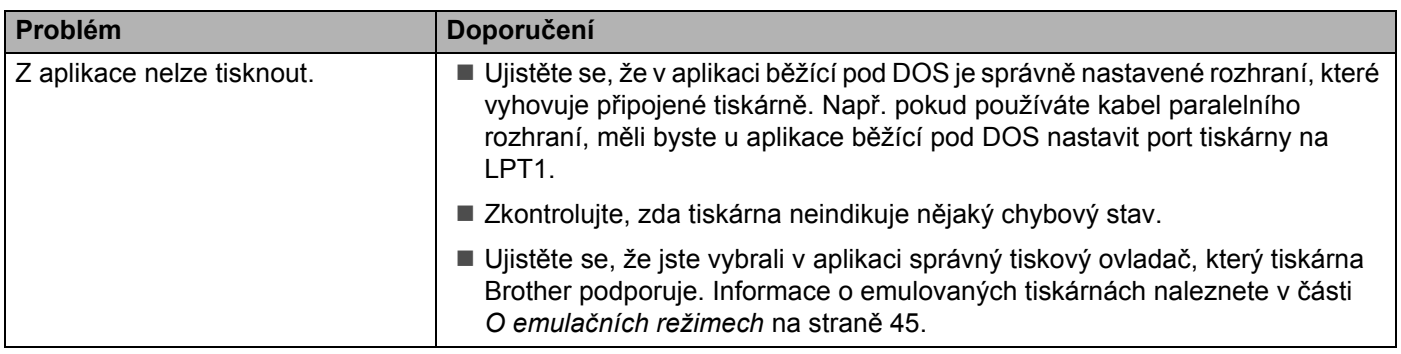

### <span id="page-116-1"></span>**BR-Script 3**

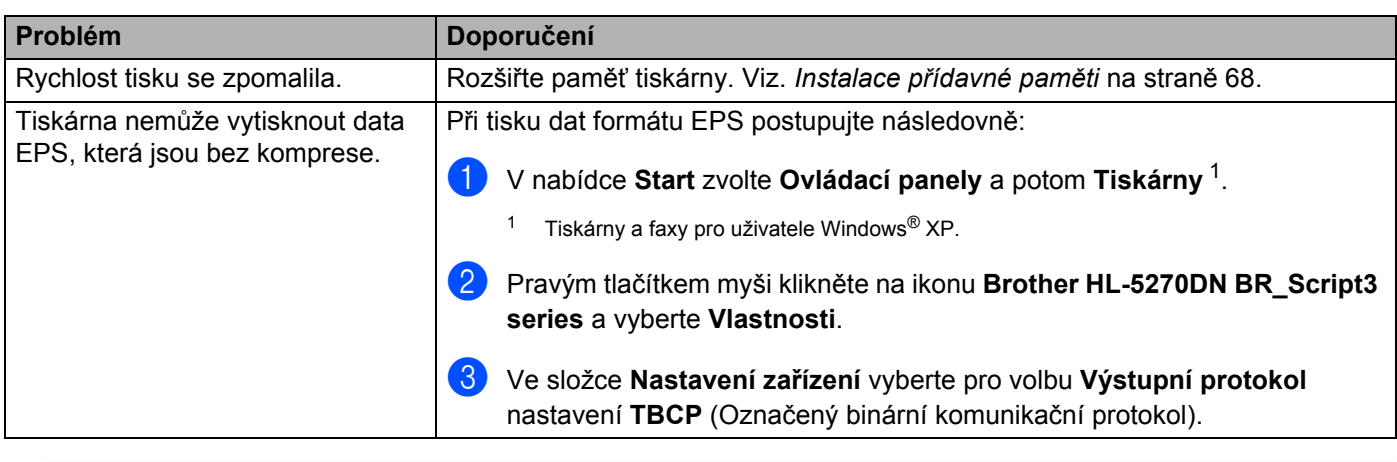

### <span id="page-116-0"></span>**POZOR**

Pokud nebudete dodržovat pokyny uvedené v této příručce, budete zodpovědni za veškeré opravy.

## <span id="page-117-2"></span>**Technická specifikace**

### **Přístroj <sup>A</sup>**

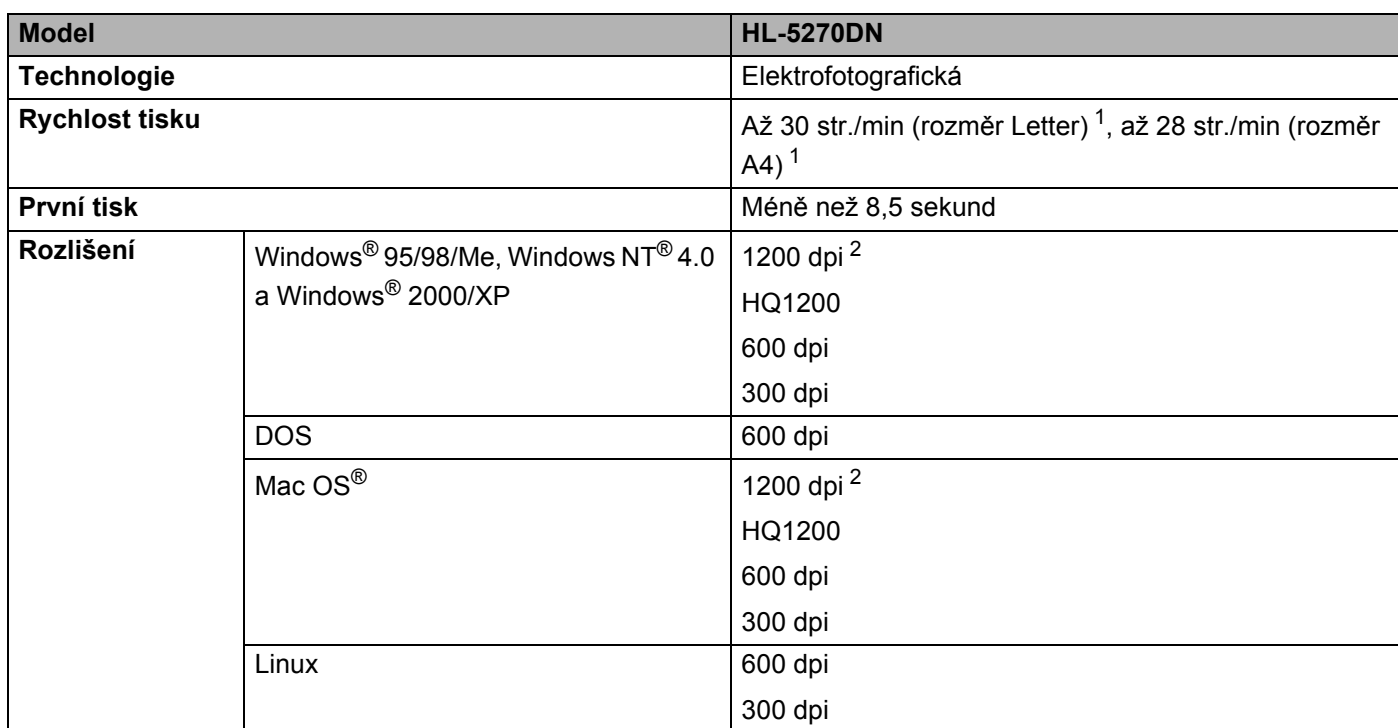

<span id="page-117-0"></span><sup>1</sup> Ze zásobníku papíru a volitelného zásobníku papíru 2

<span id="page-117-1"></span><sup>2</sup> Pokud tisknete s rozlišením 1200 dpi (1200  $\times$  1200 dpi), tisk bude pomalejší.

#### **Ovladač <sup>A</sup>**

<span id="page-118-11"></span><span id="page-118-10"></span><span id="page-118-9"></span><span id="page-118-8"></span>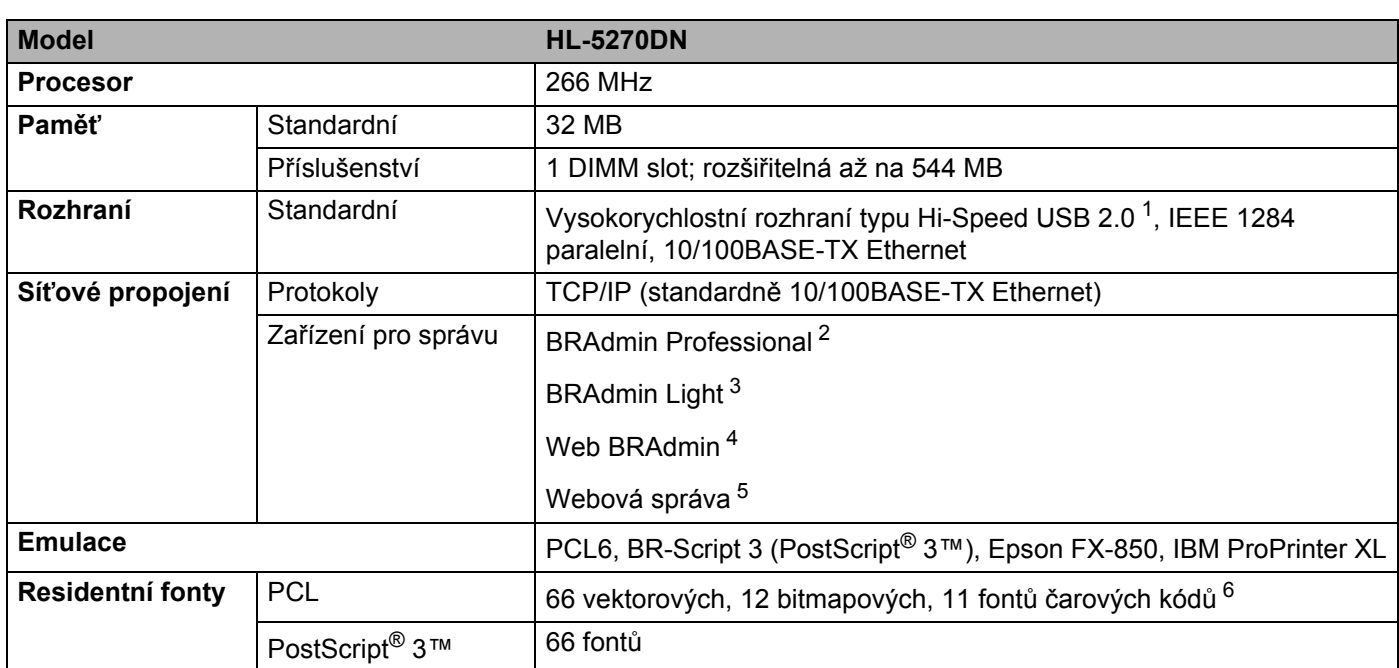

<span id="page-118-7"></span><span id="page-118-6"></span><span id="page-118-0"></span><sup>1</sup> Windows<sup>®</sup> 95 nebo Windows NT<sup>®</sup> 4.0 nepodporují USB rozhraní.

<span id="page-118-1"></span><sup>2</sup> Originální obslužný program Brother pro Windows® určený ke správě tiskárny a tiskového serveru.

<span id="page-118-2"></span><sup>3</sup> Originální obslužný program Brother pro Macintosh® určený ke správě tiskárny a tiskového serveru.

<span id="page-118-3"></span><sup>4</sup> Serverově orientované nástroje pro správu Stáhněte si z <http://solutions.brother.com>.

<span id="page-118-4"></span><sup>5</sup> Správa tiskárny a tiskového serveru přes webový prohlížeč.

<span id="page-118-5"></span><sup>6</sup> Code39, Interleaved 2 of 5, EAN-8, EAN-13, UPC-A, UPC-E, EAN-128, Codabar, FIM (US-PostNet), ISBN, Code128

### **Programové vybavení <sup>A</sup>**

<span id="page-119-7"></span>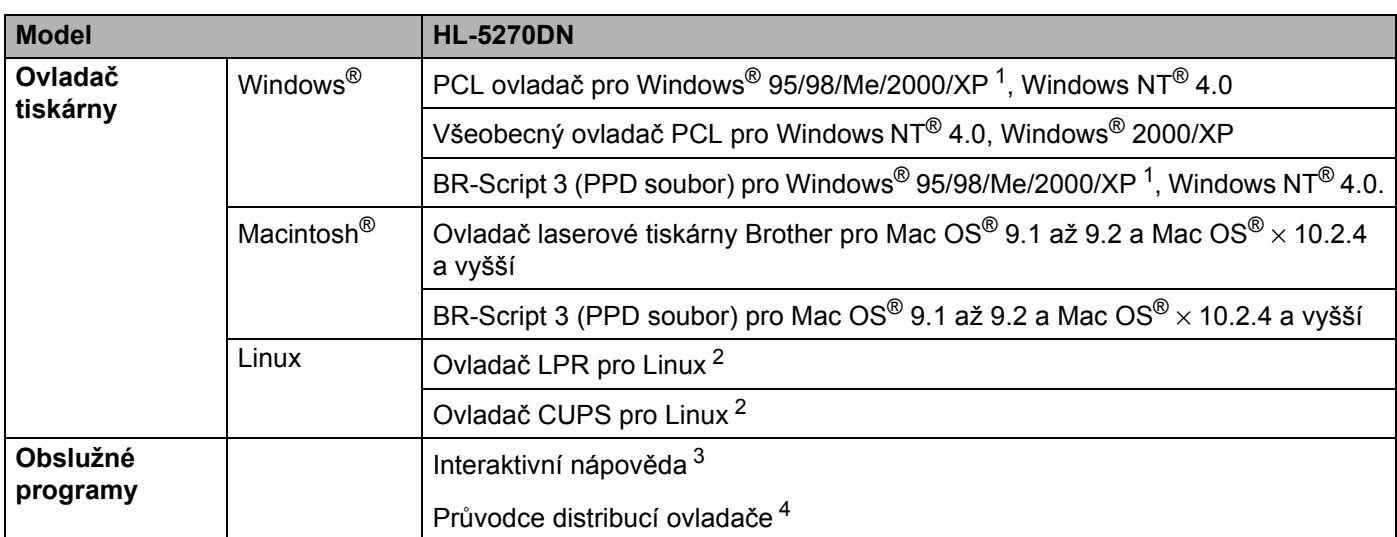

<span id="page-119-6"></span><span id="page-119-0"></span><sup>1</sup> Tiskový ovladač pro Windows® XP Professional x64 Edition si stáhněte z [http://solutions.brother.com.](http://solutions.brother.com)

<span id="page-119-1"></span><sup>2</sup> Tiskový ovladač pro Linux si stáhněte z [http://solutions.brother.com.](http://solutions.brother.com)

<span id="page-119-2"></span><sup>3</sup> Animované instrukce k odstranění problémů

<span id="page-119-3"></span><sup>4</sup> Průvodce distribucí ovladače provede automatickou instalaci tiskárny v síti peer-to-peer.

### <span id="page-119-8"></span>**Ovládací panel**

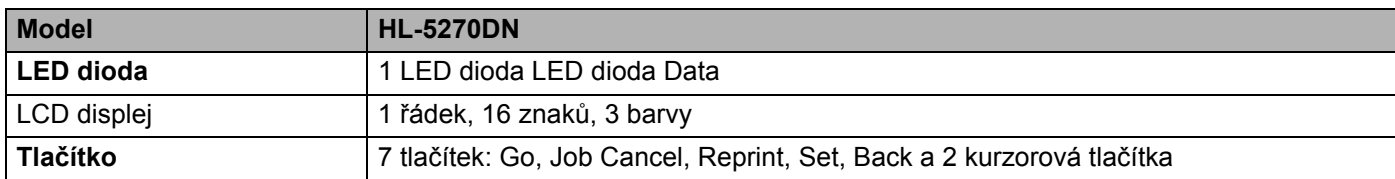

### <span id="page-119-5"></span>**Manipulace s papírem**

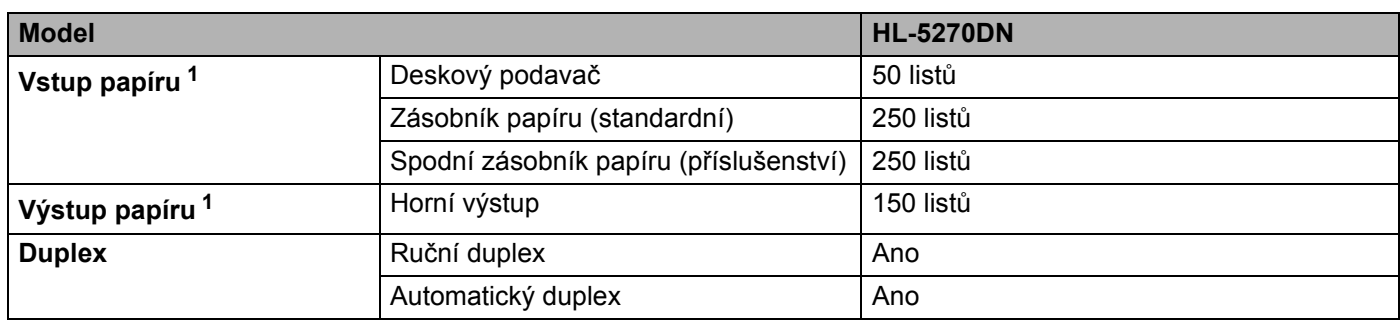

<span id="page-119-4"></span><sup>1</sup> Vypočítáno pro papír 80 g/m2

### <span id="page-120-5"></span>**Specifikace tiskových médií <sup>A</sup>**

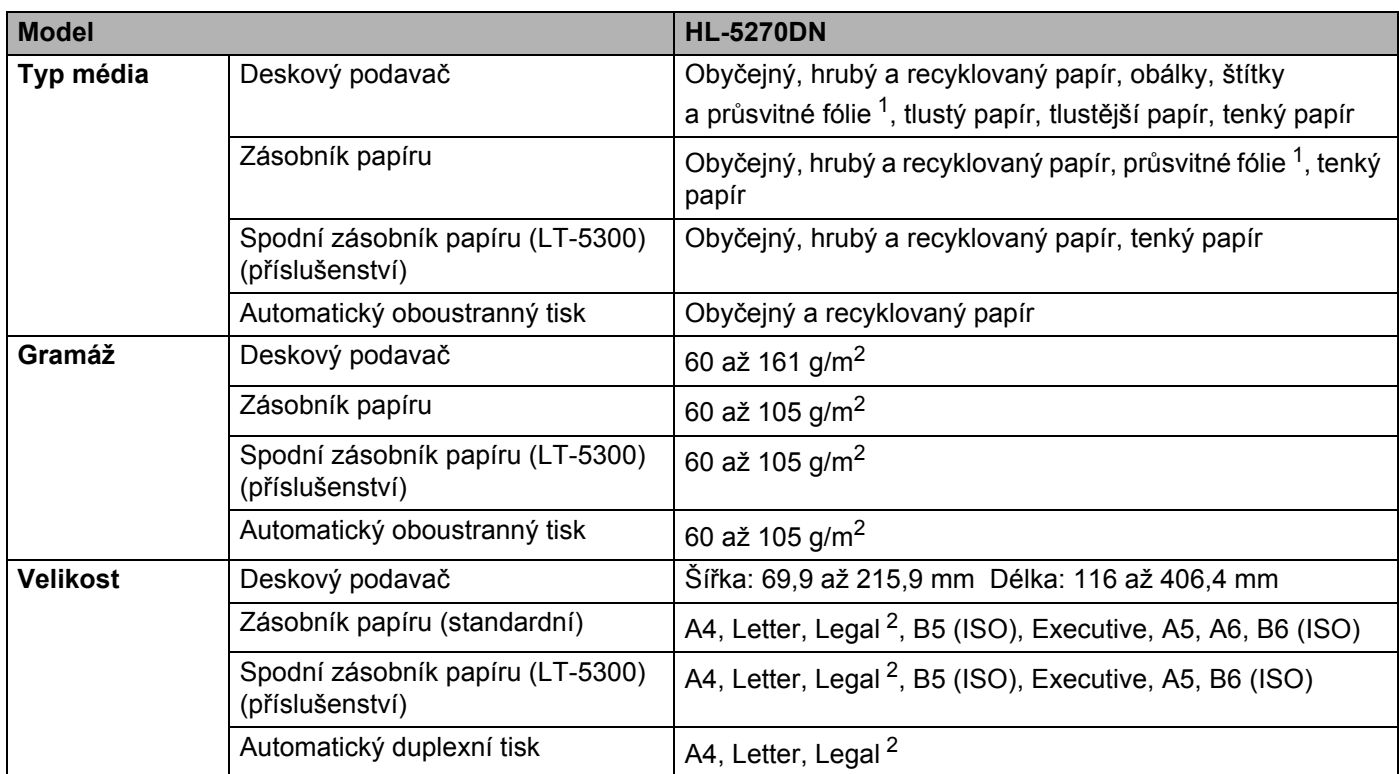

<span id="page-120-0"></span><sup>1</sup> Až 10 listů

<span id="page-120-1"></span> $2$  V některých zemích mimo USA a Kanadu je formát papíru Legal nedostupný.

### **Spotřební materiál <sup>A</sup>**

<span id="page-120-6"></span>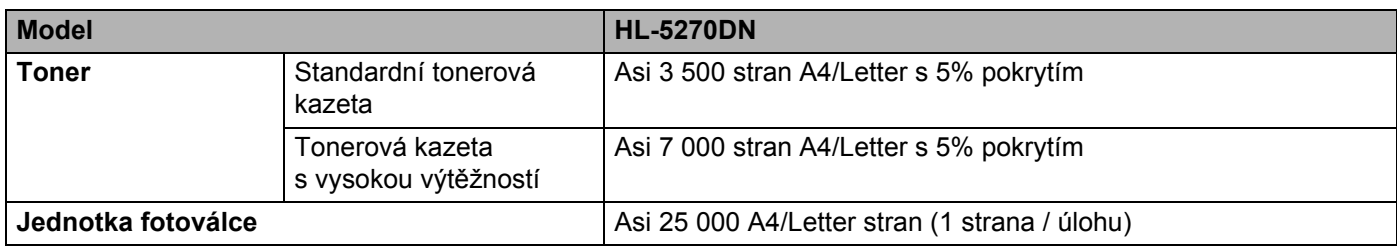

### <span id="page-120-3"></span>**Rozměry / Hmotnost <sup>A</sup>**

<span id="page-120-4"></span><span id="page-120-2"></span>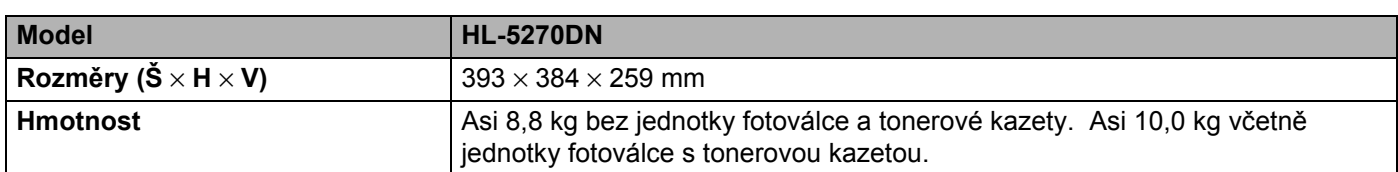

#### **Ostatní A**

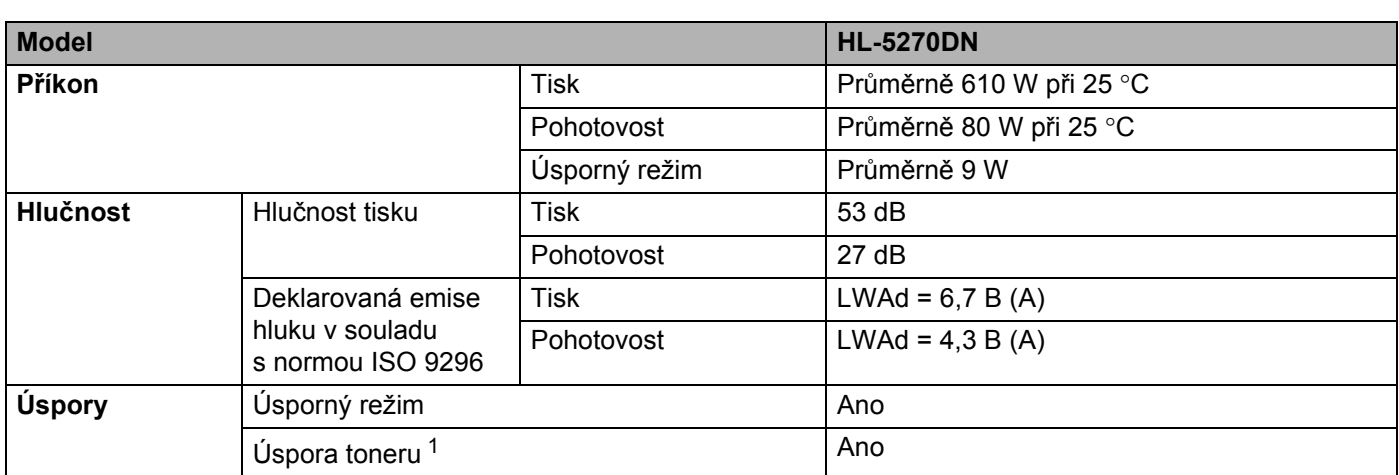

<sup>1</sup> Úsporu toneru nedoporučujeme při tisku fotografií nebo obrázků s odstíny šedé barvy.

### **Požadavky na systém**

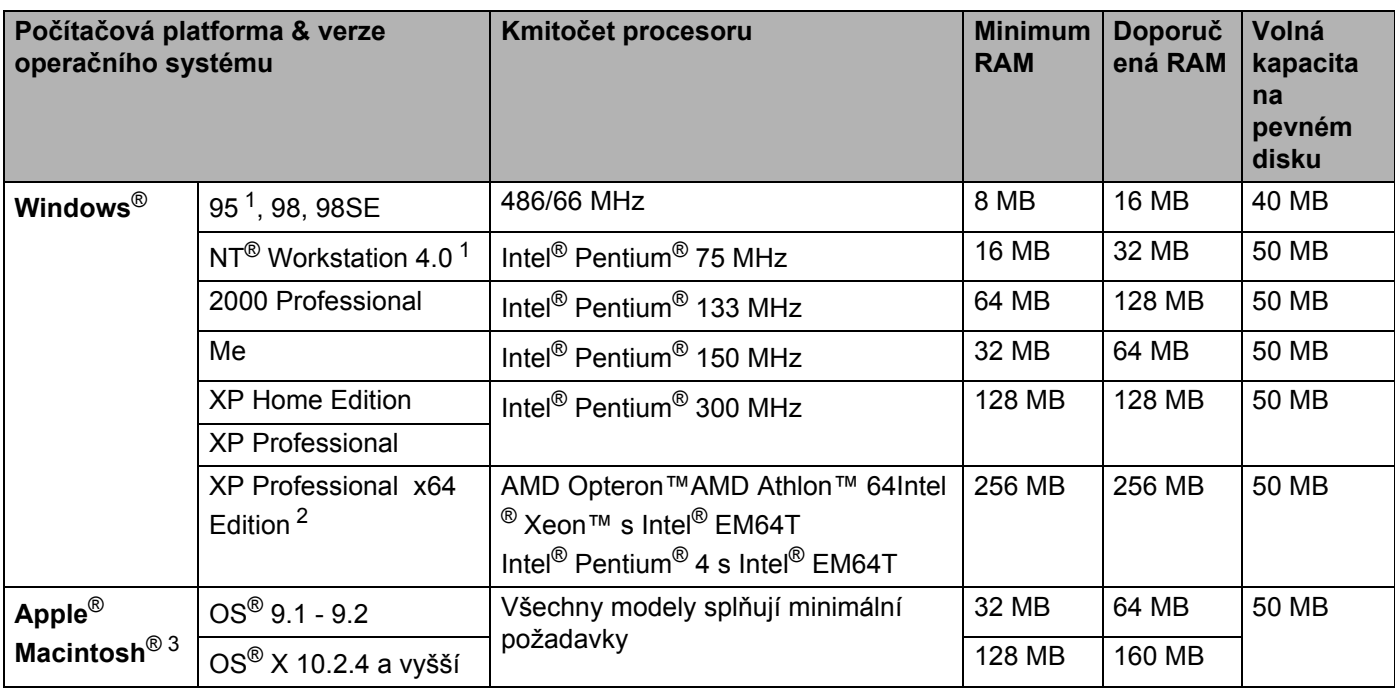

<sup>1</sup> Windows<sup>®</sup> 95 nebo Windows NT<sup>®</sup> 4.0 nepodporují USB rozhraní.

<sup>2</sup> Tiskový ovladač pro Windows® XP Professional x64 Edition si stáhněte z [http://solutions.brother.com.](http://solutions.brother.com)

<sup>3</sup> Power Macintosh s originálním nainstalovaným USB portem Apple.

### <span id="page-122-0"></span>**Důležité informace týkající se volby papíru**

Tato část vám poskytne potřebné informace, nutné k volbě nejvhodnějšího papíru pro tuto tiskárnu.

#### **Poznámka**

Pokud budete používat jiný papír, než doporučený, může to vést k jeho zaseknutí, nebo chybnému podání. Viz. *Doporuč[ený papír](#page-14-0)* na straně 7.

#### **Před zakoupením většího množství papíru <sup>A</sup>**

Nejdříve se ujistěte, že zvolený papír je skutečně vhodný pro vaši tiskárnu.

#### **Papír pro zhotovení standardních kopií**

Papír lze rozdělit podle použití na papír k tisku a na papír určený ke kopírování. Na každém balení papíru je obvykle tento údaj uveden. Zkontrolujte, zda vybraný papír je vhodný pro laserové tiskárny. Používejte pouze papír, který je vhodný k potisku laserovými tiskárnami.

#### **Základní hmotnost (gramáž) <sup>A</sup>**

Gramáž papíru se obvykle liší podle země, kde je papír vyroben. Přestože je tiskárna schopná pracovat s tenšími nebo tlustějšími papíry, doporučujeme používat papír o gramáži 75 až 90 g/m<sup>2</sup>.

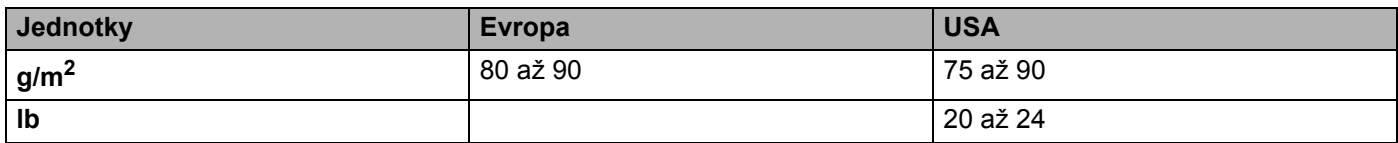

#### **Dlouhá a krátká vlákna <sup>A</sup>**

Při výrobě papíru se vyrovnávají vlákna buničiny. Papíry můžeme rozdělit do dvou skupin - papíry s dlouhými nebo krátkými vlákny.

Papír s dlouhými vlákny má vlákna orientována kolmo k nakládací hraně papíru. Papír s krátkými vlákny není příliš vhodný, neboť je slabý. Ke kopírování obvykle používáme papír s dlouhými vlákny, pouze některé jsou s krátkými vlákny. U vaší tiskárny doporučujeme používat papíry s dlouhými vlákny. Papír s krátkými vlákny je příliš slabý pro transport tiskárnou.

#### **Kyselé a neutrální papíry**

Papíry můžeme klasifikovat jako kyselé nebo neutrální.

Ačkoliv kyselé papíry zahájily moderní výrobu, v současné době požadavky na ochranu životního prostředí upřednostňují výrobu neutrálních papírů.

Recyklované papíry spadají do kategorie kyselých papírů. U vaší tiskárny doporučujeme používat neutrální papíry.

Kyselost papíru můžete vyzkoušet pomocí kontrolního pera.

#### **Povrch tisku**

Tisk na přední a zadní straně papíru se může nepatrně lišit.

Obvykle po otevření rysu papírů (cca 500 listů) je horní strana určená k potisku. Řiďte se pokyny vyznačenými na obalu. Strana určená k tisku je obvykle označena šipkou.

#### **Obsah vlhkosti <sup>A</sup>**

Obsahem vlhkosti rozumíme obsah vody, který byl v papíru ponechán při jeho výrobě. Je to jeden z důležitých charakteristických znaků papíru. V průběhu skladování se může měnit, i když obvykle papír obsahuje asi 5% vody. Papír vodu absorbuje a ve vlhkém prostředí může někdy obsah vody dosáhnout až 10%. Pokud obsah vody v papíru stoupne, výrazně se změní jeho vlastnosti. Fixování toneru může být horší. Papír doporučujeme skladovat a používat v prostředí s vlhkostí v rozsahu od 50% do 60%.

#### **Hrubý odhad základní hmotnosti <sup>A</sup>**

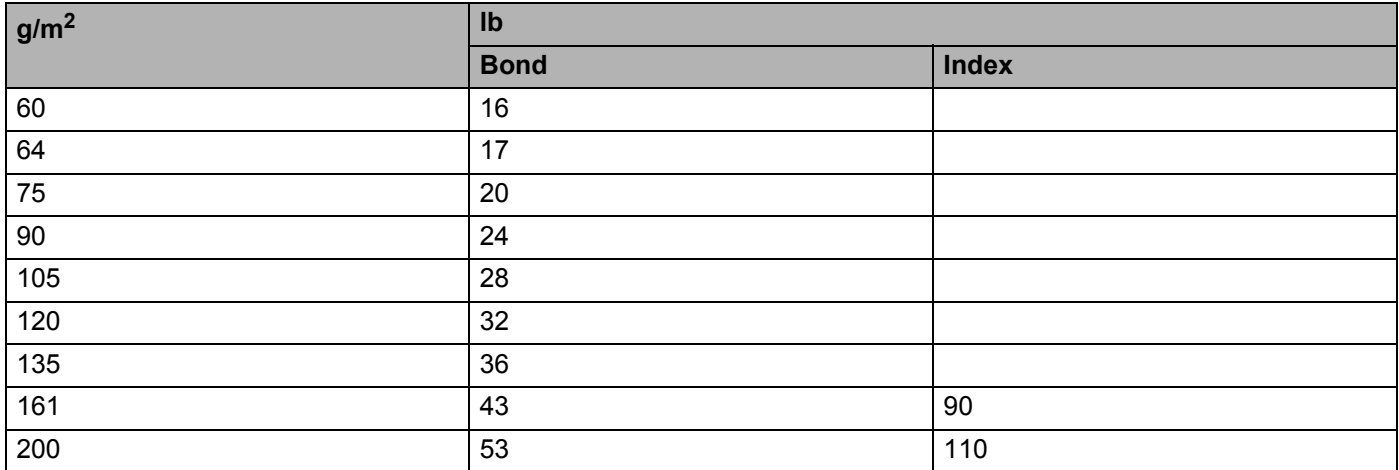

A. Dodatek

#### **Rozměr papíru <sup>A</sup>**

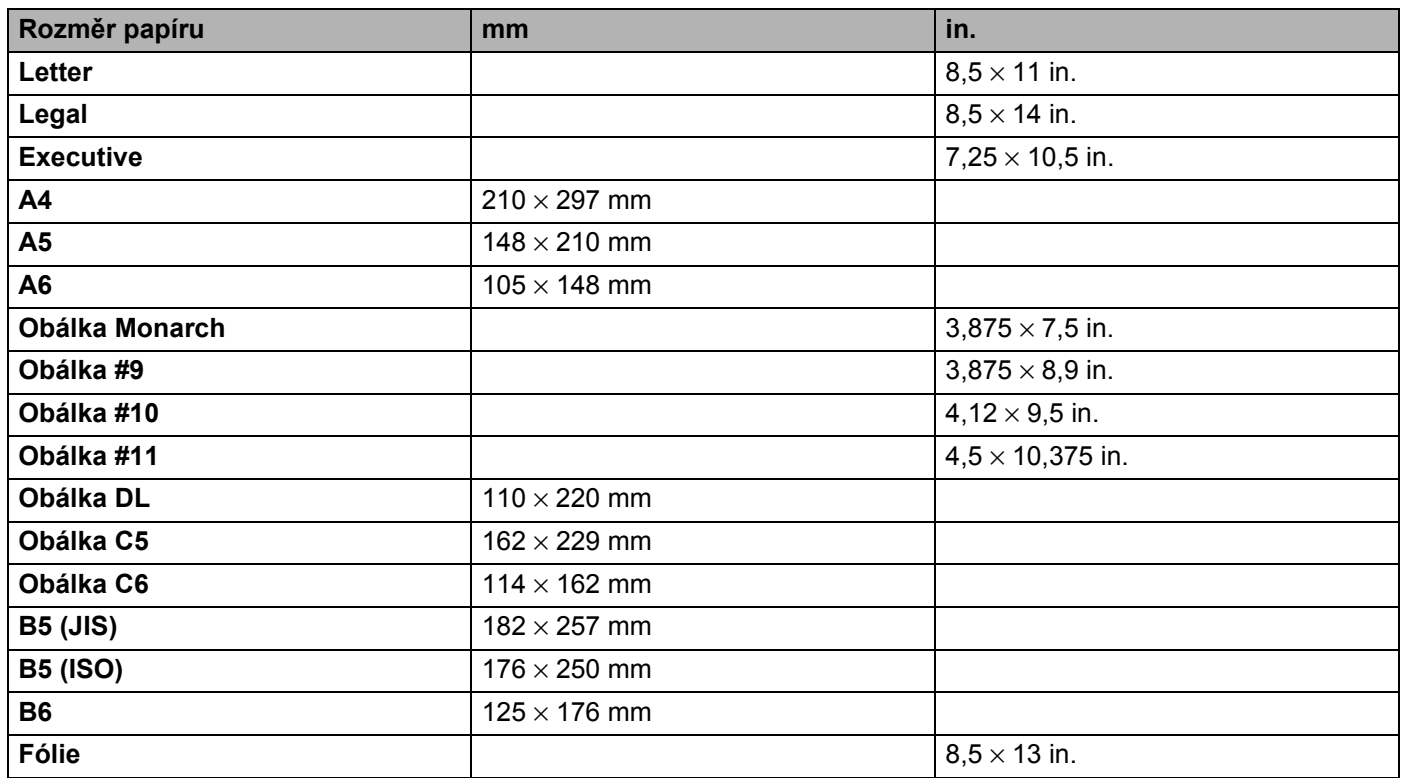

### <span id="page-125-0"></span>**Symbolové a znakové sady**

U emulačních režimů HP LaserJet, IBM Proprinter XL a EPSON FX-850 můžete zvolit znakové a symbolové sady pomocí webového prohlížeče nebo tlačítek na ovládacím panelu.

#### **Použití webového prohlížeče <sup>A</sup>**

Webový prohlížeč použijte podle pokynů popsaných níže.

- a V prohlížeči zadejte [http://IP adresa tiskárny/]. Např.: http://192.168.1.2/] (pokud je IP adresa tiskárny 192.168.1.2)
- **2** Klikněte na **Nastavení tiskárny**.
- **3** Zadejte jméno uživatele a heslo. Standardním uživatelským jménem je [admin] a standardním heslem je [access].
- d Klikněte **OK**.
- **6** Zvolte záložku HP LaserJet, IBM Proprinter XL nebo EPSON FX-850 a klikněte na Font Setup (Nastavení fontu). Ze seznamu **Symbol Set** (Symbolová sada) zvolte sadu, kterou chcete používat.

#### **Seznam symbolových a znakových sad <sup>A</sup>**

#### **Sady symbolů OCR <sup>A</sup>**

Pokud zvolíte font OCR-A nebo OCR-B, vždy se použije shodná symbolová sada. OCR A (0O) OCR B (1O)

#### **Režim HP LaserJet**

ABICOMP Brazil / Portugal (13P) ABICOMP International (14P) Desktop (7J) Greek8 (8G) HP German (0G) **HP Spanish (1S)** ISO Latin1 (0N) ISO Latin1 (2N) ISO Latin1 (5N) ISO Latin6 (6N) ISO2 IRV (2U) ISO4 UK (1E) ISO5 ASCII (0U) ISO10 Swedish (3S) ISO11 Swedish (0S) ISO14 JIS ASCII (0K) ISO15 Italian (0I) ISO16 Portuguese (4S) ISO17 Spanish (2S) ISO21 German (1G) ISO25 French (0F) ISO57 Chinese (2K) ISO60 Norwegian1 (0D) ISO61 Norwegian2 (1D) ISO69 French (1F) ISO84 Portuguese (5S) ISO85 Spanish (6S) ISO8859 / 7 Latin / Greek (12N) ISO8859 / 15 Latin (9N) ISO8859 / 15 Latin / Cyrillic (10N) Legal (1U) Math-8 (8M) MC Text (12J) MS Publishing (6J) PC8 (10U) PC8 Bulgarian (13R) PC8 D/N (11U) PC8 Greek Alternate (437G) (14G) PC8 Latin / Greek (12G) PC8 PC Nova (27Q) PC8 Turkish (9T) PC775 (26U) PC850 Multilingual (12U) PC851 Greece (10G) PC852 East Europe (17U) PC853 Latin3 (Turkish) (18U) PC855 Cyrillic (10R) PC857 Latin5 (Turkish) (16U) PC858 Multilingual Euro (13U) PC860 Portugal (20U) PC861 Iceland (21U) PC863 Canadian French (23U) PC865 Nordic (25U) PC866 Cyrillic (3R) PC869 Greece (11G) PC1004 (9J) Pi Font (15U) PS Math (5M)

#### **Režim HP LaserJet (Pokračování)**

PS Text (10J) Roman8 (8U) Russian-GOST (12R) Symbol (19M) Turkish8 (8T) Ukrainian (14R) Ventura Math (6M) Ventura Intl (13J) Ventura US (14J) Windows 3.0 (9U) Windows Baltic (19L) Windows Cyrillic (9R) Windows Greek (9G) Windows Latin1 (19U) Windows Latin2 (9E) Windows Latin5 (5T) Wingdings (579L)

#### **Režim IBM**

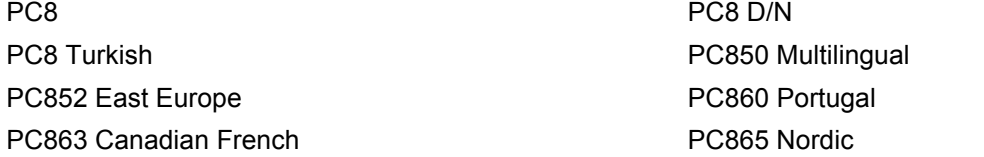

#### **Režim Epson**

Danish I Danish II Dutch **Example 20** The Contract of the Contract of the Contract of the French I French II German Communication of the Communication of the German Communication of the German Communication of the German Communication of the German Communication of the German Communication of the Communication of the Co Italian Norwegian Norwegian Japanese PC8 PC8 D/N PC8 Turkish PC865 Nordic **No. 1986** South African Spanish Spanish Swedish Swedish UK ASCII I UK ASCII II US ASCII

Roman9 (4U) Roman Extension (0E)

PC850 Multilingual **PC852 East Europe** PC860 Portugal **PC863 Canadian French** 

### **Stručný průvodce příkazy pro ovládání čárových kódů <sup>A</sup>**

<span id="page-128-0"></span>Tiskárna tiskne čárové kódy v emulačním režimu tiskáren HP LaserJet, EPSON, FX-850 a IBM Proprinter XL.

#### **Tisk čárových kódů nebo rozšířených znaků <sup>A</sup>**

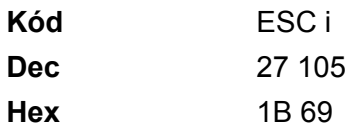

#### **Formát:** ESC i n ... n \

Vytváří čárové kódy nebo rozšířené znaky vzhledem k segmentu parametrů 'n ... n'. Podrobnosti týkající se parametrů jsou uvedeny v části Definice parametrů. Tento příkaz musí končit kódem ' \ ' (5CH).

#### **Definice parametrů <sup>A</sup>**

Tento příkaz čárového kódu může mít v parametrových segmentech (n...n) následující parametry. Protože parametry jsou funkční u jediné příkazové syntaxe ESC i n ... n\, nejsou aplikovány v příkazech čárového kódu. Pokud nejsou zadány určité parametry, zůstává stávající nastavení. Posledním parametrem musí být začátek dat čárového kódu 'b' nebo 'B') nebo začátek dat rozšířeného znaku ('l' nebo 'L'). Ostatní parametry mohou být zadány v jiném pořadí. Každý parametr může začínat malým nebo velkým písmem, např. 't0' nebo 'T0', 's3' nebo 'S3' atd.

#### **Režim čárového kódu <sup>A</sup>**

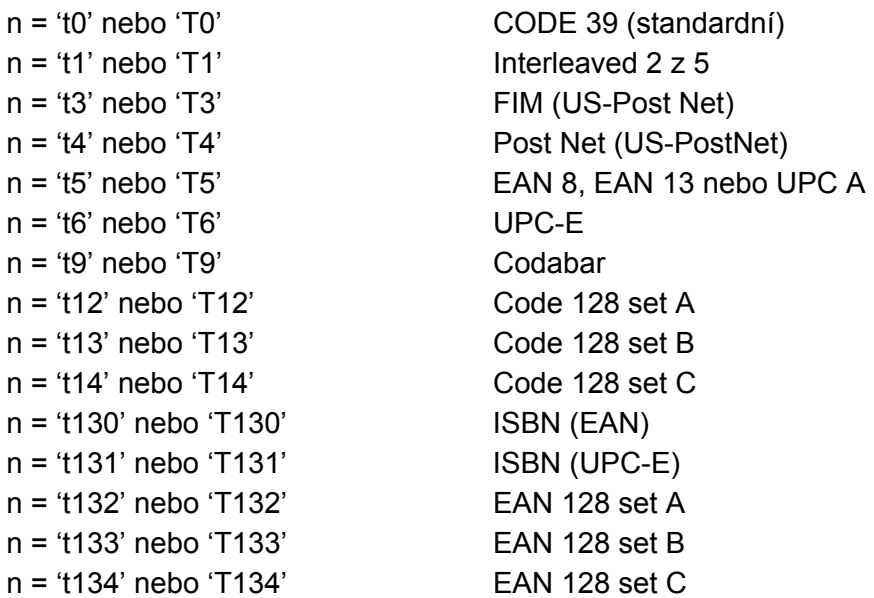

Stejně jako výše, tento parametr volí styl čárového kódu. Pokud n je 't5' nebo 'T5', režim čárového kódu (EAN 8, EAN 13 nebo UPC-A) se liší vzhledem k počtu znaků.

#### **Čárový kód, rozšířený znak, vykreslení plné čáry a obdélníku <sup>A</sup>**

n = 's0' nebo 'S0' 3: 1 (standardně)

n = 's1' nebo 'S1' 2: 1

n = 's3' nebo 'S3' 2,5: 1

Stejně jako výše, tento parametr volí styl čárového kódu. Pokud je zvolen kód EAN 8, EAN 13 Code 128, EAN 128 nebo UPC-A , tento parametr stylu čárového kódu je ignorován.

Rozšířený znak

- 'S'
- $0 = h$ ílá
- $1 = \check{c}$ erná
- 2 = svislé pruhy
- 3 = vodorovné pruhy

4 = šrafování

Např. 'S' n1 n2

```
n1 = vzor výplně pozadí
```

```
n2 = vzor výplně popředí
```
Pokud za 'S' následuje pouze jeden parametr, tento parametr znamená vzor výplně popředí.

Vykreslení plné čáry a obdélníku

- 'S'
- 1 = černá
- 2 = svislé pruhy
- 3 = vodorovné pruhy
- 4 = šrafování

#### **Čárový kód <sup>A</sup>**

 $n = 'mnnn'$  nebo 'Mnnn' (nnn =  $0 \sim 32767$ )

Tento parametr ukazuje šířku čárového kódu. Jednotkami 'nnn' jsou procenta.

#### **Aktivace a deaktivace textového řádku čárového kódu <sup>A</sup>**

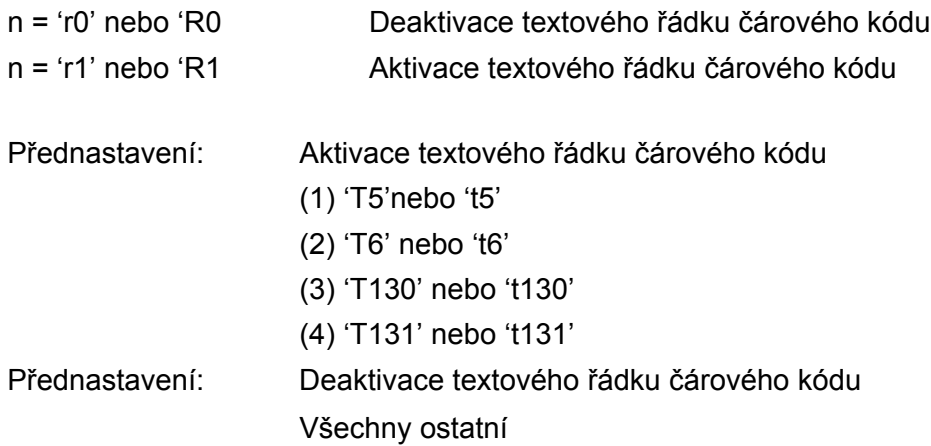

Tento parametr určuje, zda se bude pod čárovým kódem tisknout textový řádek. Tento řádek se tiskne vždy fontem OCR-B o velikosti 10 bodů a všechny další úpravy tohoto fontu jsou maskovány. Tovární nastavení je určeno režimem čárového kódu, zvoleným 't' nebo 'T'.

#### **Klidová zóna**

 $n = 'onnn'$  nebo 'Onnn' (nnn =  $0 \sim 32767$ )

Klidová zóna je prostor na obou stranách čárového kódu. Jeho šířku udávají jednotky nastavené u parametru 'u' parametru 'U'. (Podrobnosti popisu parametru 'u' nebo 'U' jsou uvedeny v další části.) Standardně je tato zóna nastavena na šířku 25,4mm.

#### **Čárový kód, rozšířený znak, vykreslení plné čáry a obdélníku <sup>A</sup>**

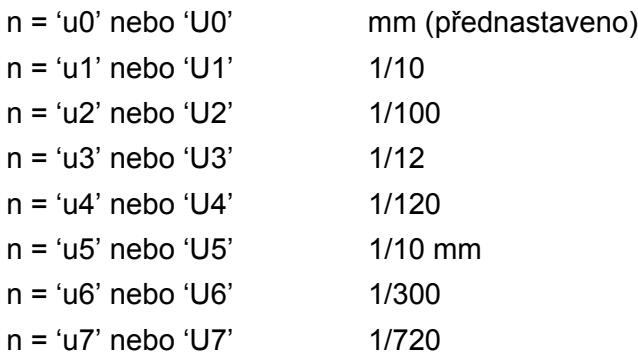

Tento parametr definuje měrné jednotky x-osy a y-osy a výšky čárového kódu.

#### **Posun ve vodorovném směru (x-osa) čárového kódu a rozšířeného znaku, vykreslené plné čáry a obdélníku <sup>A</sup>**

n = 'xnnn' nebo 'Xnnn'

Tento parametr udává velikost posunutí ve směru osy x od levého okraje v zadaných jednotkách 'u'- nebo 'U'.

#### **Posun ve svislém směru (y-osa) čárového kódu a rozšířeného znaku <sup>A</sup>**

n = 'ynnn' nebo 'Ynnn'

Tento parametr udává velikost posunutí ve směru osy x od levého okraje v zadaných jednotkách 'u'- nebo 'U'.

#### **Čárový kód, rozšířený znak, vykreslení plné čáry a obdélníku <sup>A</sup>**

- n = 'hnnn', 'Hnnn', 'dnnn' nebo 'Dnnn'
- 1 EAN13, EAN8, UPC-A, ISBN (EAN13, EAN8, UPC-A), ISBN (UPC-E): 22 mm
- 2 UPC-E: 18 mm
- 3 Ostatní: 12 mm

Rozšířené znaky  $\rightarrow$  2,2 mm (přednastaveno)

Vykreslení plné čáry a obdélníku  $\rightarrow$  1 bod

Tento parametr udává výšku čárových kódů nebo rozšířených znaků. Začíná s 'h', 'H', 'd' nebo 'D'. Výška čárového kódu je uvedena v zadaných jednotkách 'u'- nebo 'U'. Standardně nastavená výška čárového kódu (12 mm, 18 mm nebo 22 mm) mm) je určena parametrem 't' nebo 'T'.

#### **Šířka rozšířeného znaku, vykreslené plné čáry a obdélníku <sup>A</sup>**

n = 'wnnn' nebo 'Wnnn' Rozšířený znak  $\rightarrow$  1,2 mm Vykreslení plné čáry a obdélníku  $\rightarrow$  1 bod Tento parametr udává šířku rozšířených znaků.

#### **Rotace rozšířeného znaku**

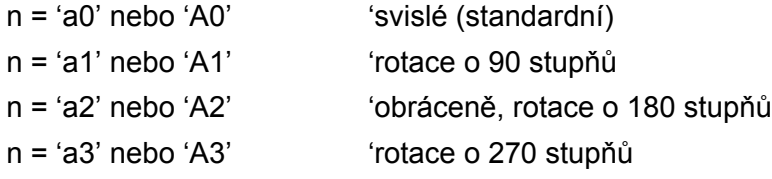

#### **Začátek čárového kódu <sup>A</sup>**

 $n = 'b'$  nebo 'B'

Data, která následují za 'b' nebo 'B' jsou považována za data. Čárový kód musí končit kódem ' \ ', který také příkaz uzavírá. Akceptované čárové kódy jsou určeny režimem zvoleným parametrem 't' nebo 'T'.

■ Pokud je kód CODE 39 zvolený s parametrem 't0' nebo 'T0'

Čárový kód akceptuje 43 znaků: '0' až '9', 'A' až 'Z', '-', '. ', ' (mezera)', '\$', ' / ', '+' a '%'. Ostatní znaky mohou způsobit chybu. Počet znaků čárového kódu je neomezený. Data čárového kódu automaticky začínají a končí hvězdičkou ' \* '. Pokud přijatá data mají ' \* ' na začátku a na konci, hvězdička je považována za počáteční a koncový znak.

■ Pokud čárový kód Interleaved 2 z 5 byl zvolen s parametrem 't1' nebo 'T1':

Deset numerických znaků od '0' do '9' je považováno za data čárového kódu. Ostatní znaky mohou způsobit chybu. Počet znaků čárového kódu je neomezený. Tento režim čarových kódů vyžaduje sudé znaky. Pokud se vyskytnou liché znaky, na konec dat je automaticky připojena '0'.

A. Dodatek

Pokud čárový kód FIM (US-Post Net) byl zvolen s parametrem 't3' nebo 'T3'

Znaky 'A' až 'D' jsou platné a bude vytisknuta jedna číslice dat. Akceptována jsou malá i velká písmena.

■ Pokud čárový kód US Post Net byl zvolen s parametrem 't4' nebo 'T4'

Číslice '0' až '9' jsou považována za data a musí končit kontrolní číslicí. Místo kontrolní číslice lze použít '?'.

Pokud čárový kód EAN 8, EAN 13 nebo UPC A byl zvolen s parametrem 't5' nebo 'T5'

Deset numerických znaků od '0' do '9' je považováno za data čárového kódu. Počet znaků čárových kódů je omezen následovně:

EAN 8: celkem 8 číslic (7 číslic + 1 kontrolní číslice)

EAN 13: celkem 13 číslic (12 číslic + 1 kontrolní číslice)

UPC A: celkem 12 číslic (11 číslic + 1 kontrolní číslice)

Jiný počet znaků, než je výše uvedený, může vést k chybě, která způsobí, že data čárového kódu budou vytisknuta jako normální data. Pokud kontrolní číslice není správná, tiskárna automaticky vypočítá správnou kontrolní číslici, aby se čárový kód správně vytiskl. Jestliže je zvolen kód EAN13, připojením '+' a dvoumístného nebo pětimístného čísla za data může vytvořit přídavný kód.

■ Pokud čárový kód UPC-E byl zvolen s parametrem 't6' nebo 'T6':

Numerické znaky od '0' do '9' jsou považovány za data čárového kódu.

osm číslic<sup>[1](#page-132-0)2</sup> (standardní formát) první znak musí být '0' a data musí končit kontrolní číslicí.

Celkem osm číslic = '0' plus 6 číslic plus 1 kontrolní číslice.

#### šest číslic<sup>[2](#page-132-1)</sup> z osmi číselných dat je vyjmut první znak a poslední kontrolní číslice.

- <span id="page-132-0"></span><sup>1</sup> Místo kontrolní číslice lze použít '?'.
- <span id="page-132-1"></span><sup>2</sup> Připojením '+' a dvoumístného nebo pětimístného čísla za data vytvoří připojený kód pro všechny šesti a osmimístné formáty.
- Pokud čárový kód Codabar byl zvolen s parametrem 't9' nebo 'T9'

Znaky '0' až '9', '-', '. ', '\$', '/', '+', ' : ' mohou být vytisknuty. Znaky 'A' až 'D' mohou být vytisknuty jako počáteční kód s velkými nebo malými písmeny. Pokud není k dispozici počáteční a koncový kód, objeví se chyba. Nelze použít kontrolní číslici a znak '?', způsobí chybu.

■ Pokud čárový kód Code 128 A, Code 128 B nebo Code 128 C byl zvolen s parametrem 't12' nebo 'T12', 't13' nebo 'T13' nebo 't14' nebo 'T14'

Kódové sady 128 A, B a C mohou být zvoleny samostatně. Sada A zahrnuje znaky 00 - 5F (hex.). Sada B zahrnuje znaky 20 - 7F (hex.). Sada C zahrnuje znaky 00 - 99. Přepínání mezi jednotlivými sadami Codes 128 A, B a C lze provést odesláním %A, %B nebo %C. FNC 1, 2, 3 a 4 jsou vytvořeny s %1, %2, %3 a %4. Kód SHIFT %S umožňuje dočasné přepínání (pouze na 1 znak) mezi sadou A a sadou B a naopak. Znak '%' může být zakódován dvojitým odesláním.

■ Pokud čárový kód ISBN (EAN) byl zvolen s parametrem 't130' nebo 'T130'

Stejná pravidla platí jako pro 't5' nebo 'T5'.

■ Pokud čárový kód ISBN (UPC-E) byl zvolen s parametrem 't131' nebo 'T131':

Stejná pravidla platí jako pro 't6' nebo 'T6'.

 Pokud čárový kód EAN 128 set A, set B nebo set C byl zvolen s parametrem 't132' nebo 'T132', 't133' nebo 'T133' nebo 't134' nebo 'T134'

Stejná pravidla platí jako pro 't12' nebo 'T12', 't13' nebo 'T13' nebo 't14' nebo 'T14'.

#### **Vykreslení obdélníku <sup>A</sup>**

ESC i ... E (nebo e) 'E' nebo 'e' je koncový znak.

#### **Vykreslení čáry <sup>A</sup>**

ESC i ... V (nebo v) 'V' nebo 'v' je koncový znak.

#### **Začátek dat rozšířeného znaku <sup>A</sup>**

 $n = 'l'$  nebo 'L'

Data, která následují za 'l' nebo 'L' jsou čtena jako data rozšířeného znaku. Data rozšířeného znaku musí končit kódem ' \ '(5CH), kterým také končí příkaz.

#### **Příklad výpisu programu <sup>A</sup>**

```
WIDTH "LPT1:",255
'CODE 39
LPRINT CHR$(27); "it0r1s0o0x00y00bCODE39?\";
'Interleaved 2 of 5
LPRINT CHR$(27); "it1r1s0o0x00y20b123456?\";
'FIM
LPRINT CHR$(27);"it3r1o0x00y40bA\";
'Post Net
LPRINT CHR$(27); "it4r1o0x00y60b1234567890?\";
'EAN-8
LPRINT CHR$(27);"it5r1o0x00y70b1234567?\";
'UPC-A
LPRINT CHR$(27);"it5r1o0x50y70b12345678901?\";
'EAN-13
LPRINT CHR$(27); "it5r1o0x100y70b123456789012?\";
'UPC-E
LPRINT CHR$(27); "it6r1o0x150y70b0123456?\";
'Codabar
LPRINT CHR$(27); "it9r1s0o0x00y100bA123456A\";
```

```
'Code 128 set A
LPRINT CHR$(27);"it12r1o0x00y120bCODE128A12345?\";
'Code 128 set B
LPRINT CHR$(27);"it13r1o0x00y140bCODE128B12345?\";
'Code 128 set C
LPRINT CHR$(27);"it14r1o0x00y160b";CHR$(1);CHR$(2);"?\";
'ISBN(EAN)
LPRINTCHR$(27);"it130r1o0x00y180b123456789012?+12345\";
'EAN 128 set A
LPRINT CHR$(27); "it132r1o0x00y210b1234567890?\";
LPRINT CHR$(12)
END
```
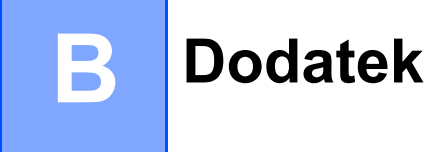

### **Kontakty Brother**

#### **DŮLEŽITÉ**

Technickou podporu a servis hledejte vždy v zemi, kde byla tiskárna zakoupena. Kontakty musí být vedeny *z* této země.

#### <span id="page-135-1"></span>**Zakoupený výrobek si zaregistrujte <sup>B</sup>**

Zaregistrováním výrobku budete uvedeni jako původní majitelé tohoto výrobku.

Registrace:

- může sloužit jako potvrzení data zakoupení v případě ztráty faktury;
- může podpořit požadavky pojistného plnění pro pojišťovnu v případě ztráty tohoto výrobku krytého pojistného smlouvou a
- pomůže vám seznámit se s různým vylepšením a speciálními nabídkami.

Vyplňte, prosím, Registraci záručního listu výrobku Brother, nebo nový výrobek zaregistrujte přímo na internetové adrese

**<http://www.brother.com/registration/>**

#### **Nejčastěji kladené dotazy (FAQs) <sup>B</sup>**

Brother Solutions Center je trvalým zdrojem aktuálních informací potřebných pro vaši tiskárnu. Můžete si odtud stáhnout nejnovější ovladače, programy a obslužné programy, dále si můžete přečíst dotazy jiných uživatelů včetně tipů na odstranění závad a naučit se svoji tiskárnu co nejlépe používat.

#### **<http://solutions.brother.com>**

Zde si můžete zkontrolovat aktuální ovladače Brother.

#### **Služba zákazníkům <sup>B</sup>**

Navštivte internetové stránky [http://www.brother.com,](http://www.brother.com) kde naleznete kontakt na nejbližšího prodejce výrobků Brother.

#### <span id="page-135-0"></span>**Místní servisní střediska <sup>B</sup>**

Kontakt na servisní střediska vám sdělí místní autorizovaný prodejce. Kontaktní adresy a telefonní čísla evropských hlavních evropských zástupců naleznete na internetové adrese<http://www.brother.com>, kde můžete zvolit zemi.

#### **Internetové adresy**

Adresa oficiálních webových stránek Brother: <http://www.brother.com>

Nejčastěji kladené dotazy (FAQs), technická podpora a technické dotazy, aktuální ovladače a obslužné programy: <http://solutions.brother.com>

### **Důležité informace: Předpisy**

### **Rádiové rušení (pouze modely 220-240 V) <sup>B</sup>**

Tato tiskárna splňuje požadavky kladené normou EN55022 pro zařízení třídy B (CISPR Publication 22).

Před vlastním používáním tiskárny zkontrolujte, zda používáte některý z následujících kabelů pro připojení tiskárny k počítači.

- 1 Paralelní kabel, kroucená dvojlinka s dvojitým stíněním (označení "IEEE 1284 compliant").
- 2 Kabel USB rozhraní

Kabel nesmí být delší než 2m.

#### **Specifikace IEC 60825 (pouze model 220 až 240 V) <sup>B</sup>**

Tato tiskárna je laserové zařízení třídy 1 a jako takový výrobek je definována předpisy IEC 60825. V zemích, které požadují toto označení, je na zařízení nalepen níže uvedený štítek.

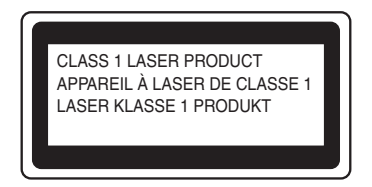

Tato tiskárna je vybavena laserovou diodou třídy 3B, která je zdrojem neviditelného laserového záření v prostoru laserové jednotky. Za žádných okolností není dovoleno laserovou jednotku otevírat.

### **Upozornění <sup>B</sup>**

Používání jiných ovládacích prvků, jiných nastavení, případně provádění jiných postupů než těch, které jsou popsány a stanoveny v této příručce uživatele, může vést k vystavení se nebezpečnému záření.

#### **Pro Finsko a Švédsko B**

LUOKAN 1 LASERLAITE KLASS 1 LASER APPARAT

#### **Varoitus! <sup>B</sup>**

Laitteen käyttäminen muulla kuin tässä käyttöohjeessa mainitulla tavalla saattaa altistaa käyttäjän turvallisuusluokan 1 ylittävälle näkymättömälle lasersäteilylle.

### **Varning <sup>B</sup>**

Varning – Om apparaten används pĺ annat sätt än i denna Bruksanvisning specificerats, kan användaren utsättas för osynlig laserstrĺlning, som överskrider gränsen för laserklass 1.

#### **Laserové záření <sup>B</sup>**

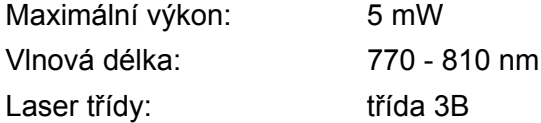

#### **Směrnice EU 2002/96/EC a EN50419 <sup>B</sup>**

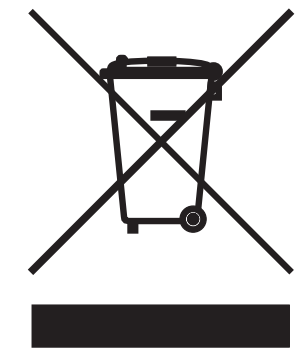

**(Pouze Evropská unie)**

Toto zařízení je označeno symbolem pro recyklaci. Znamená to, že po skončení životnosti musí být tento přístroj zlikvidován v příslušném sběrném středisku, nikoliv s běžným domovním odpadem. Tímto činem přispějete k ochraně životního prostředí. (Pouze Evropská unie)

### **DŮLEŽITÉ - Pro vaši bezpečnost <sup>B</sup>**

Bezpečné provozování tiskárny je zajištěno tříkolíkovou zástrčkou, která musí být zapojena do standardní nástěnné zemněné tříkolíkové zásuvky.

Pokud se používá prodlužovací šňůra, potom i tato musí být třívodičová, řádně zemněná. Chybně zapojená prodlužovací šňůra může vést ke zranění nebo poškození zařízení.

Fakt, že zařízení dostatečně pracuje, není důkazem správného uzemnění a bezchybné instalace. Pokud máte jakékoliv pochybnosti týkající se správného připojení přístroje k síti, obraťte se na kvalifikovaného elektrikáře.

Tento přístroj může být připojen a provozován pouze v elektrické síti specifikované na štítku. Nepřipojujte ho ke zdroji stejnosměrného napětí. Pokud jste na pochybách, spojte se k kvalifikovaným elektrikářem.

#### **Odpojení zařízení <sup>B</sup>**

Tiskárna musí být nainstalována v blízkosti snadno přístupné síťové zásuvky. Pro úplné odpojení zařízení od napětí je nutné vytáhnout napájecí kabel tiskárny ze zásuvky.

#### **Upozornění týkající zapojení do sítě LAN <sup>B</sup>**

Zařízení zapojte pouze do takové počítačové sítě LAN, která není vystavena přepětí.

#### **Napájení zařízení výpočetní techniky (pouze Norsko) <sup>B</sup>**

Tento přístroj je navržen pro používání v elektrické síti o napětí 230V.

#### **Informace o propojení (pouze Velká Británie)**

#### **Důležité <sup>B</sup>**

Poškozenou pojistku nahraďte novou, schválenou ASTA to BS1362, která má stejné parametry, jako původní.

Vždy vraťte zpět kryt chránící pojistku. Nikdy nepoužívejte pojistku, která nemá kryt.

#### **VAROVÁNÍ - tato tiskárna musí být řádně uzemněna. <sup>B</sup>**

Přiřazení barvených vodičů je následující:

- **Zelený a žlutý: Zemnění**
- **Modrý: Nulový**
- **Hnědý: Fáze**

Pokud si nejste jisti zapojením, obraťte se na kvalifikovaného elektrikáře.

#### **Prohlášení o shodě "EC" <sup>B</sup>**

# brother

#### **EC Declaration of Conformity**

Manufacturer Brother Industries Ltd. 15-1, Naeshiro-cho, Mizuho-ku, Nagoya 467-8561 Japan

#### Plant

Brother Corporation (Asia) Ltd. Brother Buji Nan Ling Factory Gold Garden Ind., Nan Ling Village, Buji, Rong Gang, Shenzhen, China

Herewith declare that:

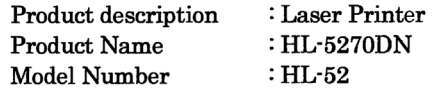

are in conformity with provisions of the Directives applied : Low Voltage Directive 73/23/EEC (as amended by 93/68/EEC) and the Electromagnetic Compatibility Directive 89/336/EEC (as amended by 91/263/EEC and 92/31/EEC and 93/68/EEC).

Standards applied: Harmonized: Safety : EN60950-1:2001

> $EMC$  : EN55022: 1998 +A1: 2000 +A2: 2003 Class B EN55024: 1998 +A1: 2001 +A2: 2003 EN61000-3-2: 2000 EN61000-3-3: 1995 +A1: 2001

Year in which CE marking was first affixed : 2005

Issued by

: 1st June, 2005

: Brother Industries, Ltd.

Place

Date

: Nagoya, Japan

Signature

Johnsho Maeda

Takashi Maeda Manager Quality Management Group Quality Management Dept. Information & Document Company

# **brother**

#### **Prohlášení o shodě "EC"**

#### **Výrobce**

Brother Industries, Ltd., 15-1, Naeshiro-cho, Mizuho-ku Nagoya 467-8561, Japonsko

#### **Výrobní závod**

Brother Corporation (Asie) Ltd. Brother Buji Nan Ling Factory, Gold Garden Ind., Nan Ling Village, Buji, Rong Gang, Shenzhen, China

tímto deklaruje že:

Jméno modelů: HL-5270DN Číslo modelu: HL-52

Název produktu: Laserová tiskárna

jsou ve shodě se směrnicemi elektrické bezpečnosti 73/23/EEC (93/68/EEC) a elektromagnetické kompatibility 89/336/EEC (91/263/EEC, 92/31/EEC a 93/68/EEC) a my deklarujeme shodu s následujícími standardy:

Aplikované standardy: Harmonizováno: Bezpečnost: EN60950-1:2001

> EMC: EN55022:1998 + A1:2000 + A2:2003 třída B EN55024:1998 + A1:2001 + A2:2003 EN61000-3-2:2000 EN61000-3-3:1995 + A1:2001

Rok prvního označení štítkem CE: 2005

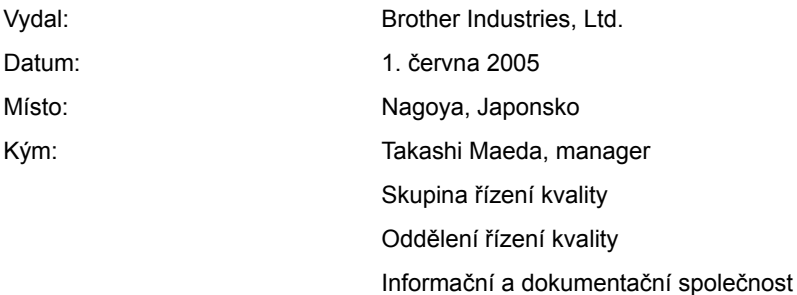

# Rejstřík

### **Symbols**

 $\mathbf C$ 

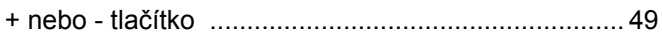

#### A

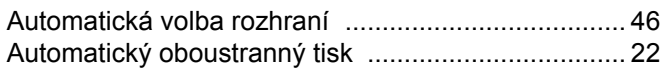

<u> 1989 - Johann Stein, fransk politik (d. 1989)</u>

the contract of the contract of the contract of

#### B

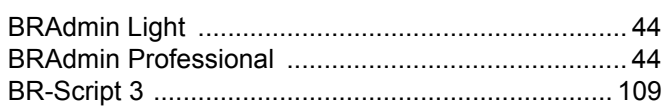

### Č

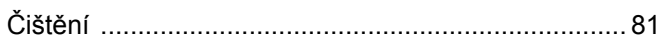

<u> 1989 - Jan Barat, prima prima prima prima prima prima prima prima prima prima prima prima prima prima prima p</u>

#### D

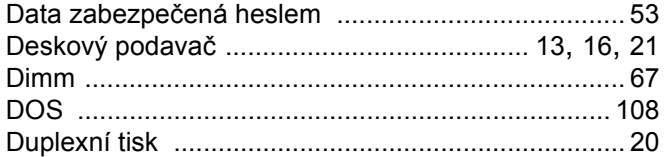

#### Е

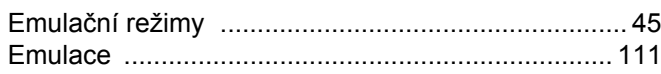

#### F

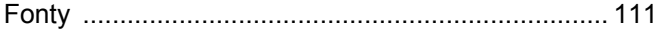

### **CH**

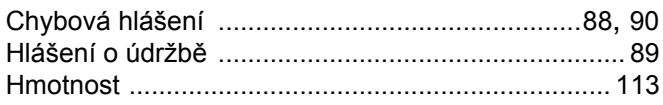

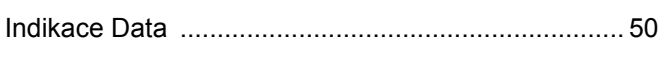

#### J

### **K** *Contract Contract Contract Contract Contract Contract Contract Contract Contract Contract Contract Contract Contract Contract Contract Contract Contract Contract Contract Contract Contract Contract Contract Contract*

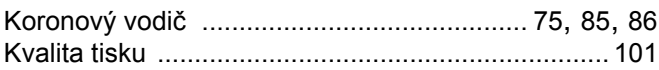

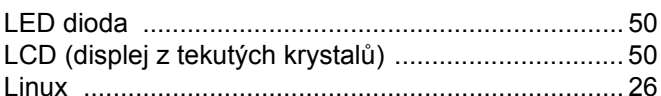

#### M

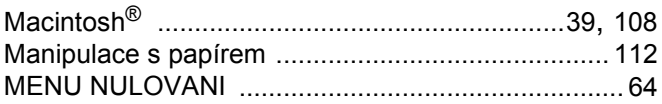

#### N

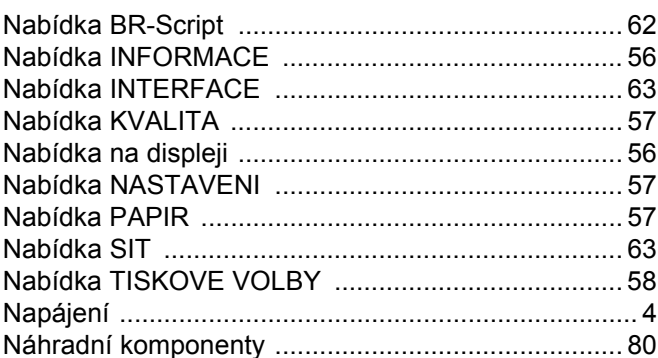

### $\overline{\mathbf{O}}$

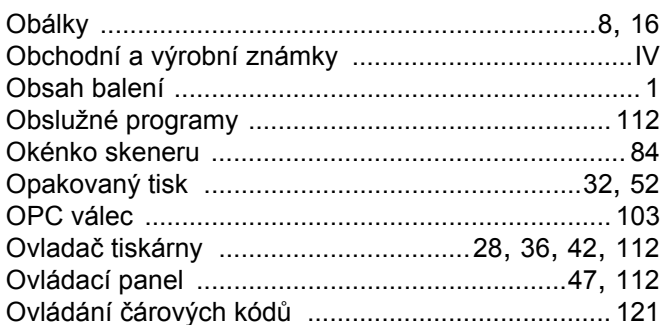

#### P

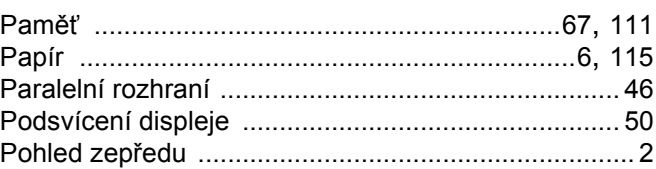

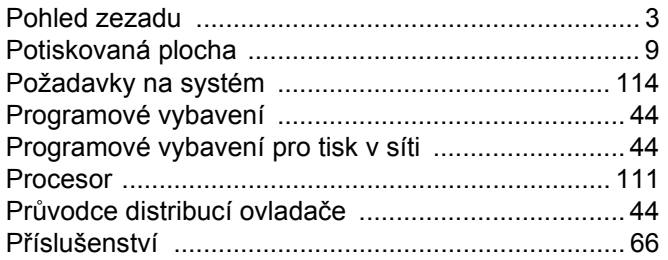

### R

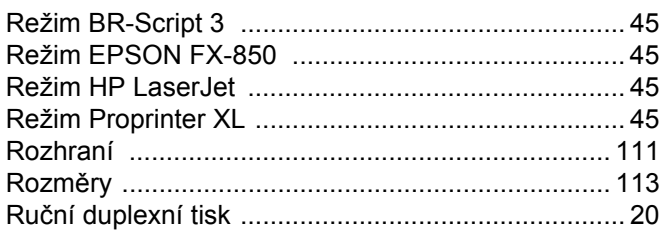

### 

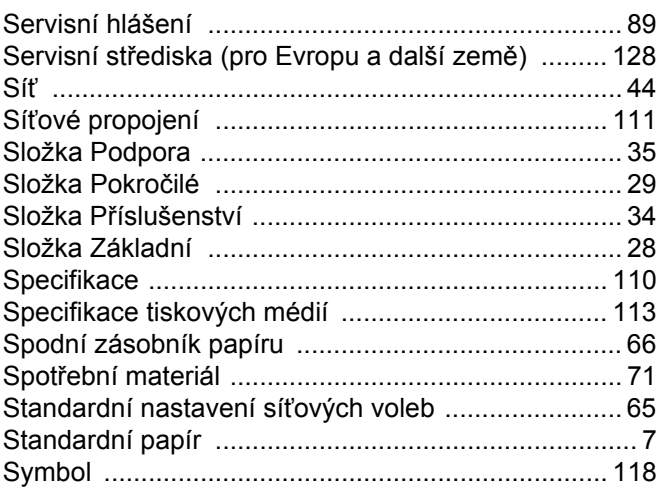

### T

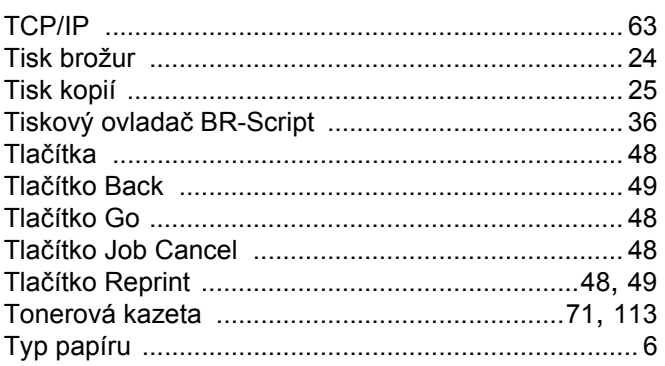

## 

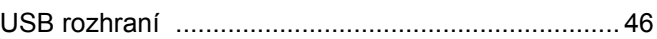

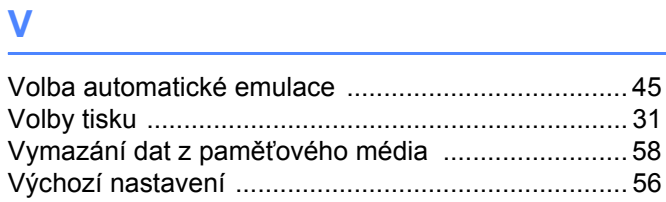

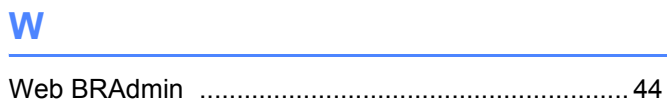

## $\mathbf{Z} = \frac{1}{\sqrt{2\pi}\mathbf{Z} + \mathbf{Z} + \mathbf{Z}$

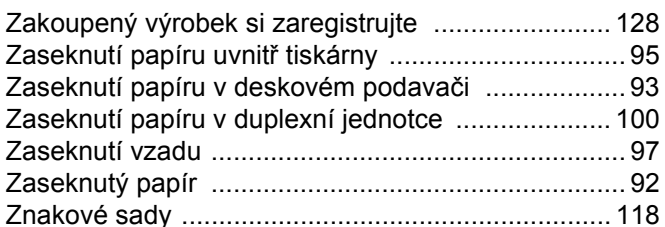